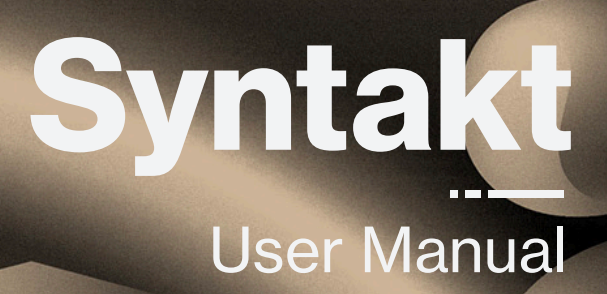

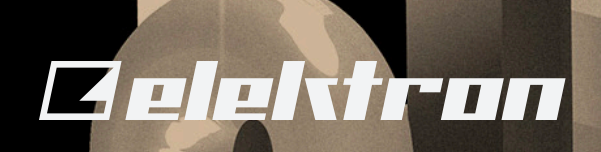

# FCC compliance statement

This device complies with part 15 of the FCC rules. Operation is subject to the following two conditions: (1) This device may not cause harmful interference, and (2) this device must accept any interference received, including interference that may cause undesired operation.

NOTE: This equipment has been tested and found to comply with the limits for a Class B digital device, pursuant to Part 15 of the FCC Rules. These limits are designed to provide reasonable protection against harmful interference in a residential installation. This equipment generates, uses and can radiate radio frequency energy and, if not installed and used in accordance with the instructions, may cause harmful interference to radio communications. However, there is no guarantee that interference will not occur in a particular installation. If this equipment does cause harmful interference to radio or television reception, which can be determined by turning the equipment off and on, the user is encouraged to try to correct the interference by one or more of the following measures:

- Reorient or relocate the receiving antenna.
- Increase the separation between the equipment and receiver.
- Connect the equipment into an outlet on a circuit different from that to which the receiver is connected.
- Consult the dealer or an experienced radio/TV technician for help.

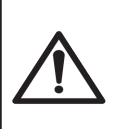

WARNING: Cancer and Reproductive Harm – www.P65Warnings.ca.gov AVERTISSEMENT: Cancer et effet nocif sur la reproduction – www.P65Warnings.ca.gov

ADVERTENCIA: Cáncer y Daño Reproductivo – www.P65Warnings.ca.gov

## Canada

This Class B digital apparatus complies with Canadian ICES-003. Cet appareil numérique de la classe B est conforme à la norme NMB-003.

## European Union regulation compliance statement

This product has been tested to comply with the Low Voltage Directive 2014/35/EU and the Electromagnetic Compatibility Directive 2014/30/EU. The product meets the requirements of RoHS 2 Directive 2011/65/EU.

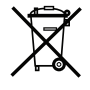

This symbol indicates that your product must be disposed of properly according to local laws and regulations.

### Legal disclaimer

The information in this document is subject to change without notice and should not be construed as a commitment by Elektron. Elektron assumes no responsibility for any errors that may appear in this document. Elektron may also make improvements and/or changes in the products and programs described in this document at any time without notice. In no event shall Elektron be liable for any special, indirect, or consequential damages or any damages whatsoever resulting from loss of use, data, or profits, whether in an action of contract, negligence, or other action, arising out of or in connection with the use or performance of this information.

# IMPORTANT SAFETY AND MAINTENANCE INSTRUCTIONS

Please read these instructions carefully and adhere to the operating advice.

- 1. Do not use this unit near water.
- 2. Never use aggressive cleaners on the casing or on the screen. Remove dust, dirt and fingerprints with a soft, dry and non-abrasive cloth. More persistent dirt can be removed with a slightly damp cloth using only water. Disconnect all cables while doing this. Only reconnect them when the product is safely dry.
- 3. Install in accordance with the manufacturer's instructions. Make sure you place the unit on a stable surface before use. If you mount the unit in a rack, be sure to tighten all four screws in the rack mount holes.
- 4. Connect the unit to an easily accessible electrical outlet close to the unit.
- 5. When transporting the unit, use accessories recommended by the manufacturer or the original box and padding.
- 6. Do not install near any heat sources such as radiators, heat registers, stoves, or any other equipment (including amplifiers) producing heat.
- 7. Do not cover the device while it is powered on
- 8. This product, by itself or in combination with amplifiers, headphones or speakers, is capable of producing sound levels that may cause permanent hearing loss. Do not operate at a high volume level or at a level that is uncomfortable.
- 9. Protect the power cord from being walked on or pinched particularly at plugs, convenience receptacles, and the point where they exit from the unit.
- 10. Only use attachments/accessories specified by the manufacturer.
- 11. Unplug this unit during lightning storms or when it is not used for long periods of time.
- 12. Refer all servicing to qualified service technicians. Servicing is required when the unit has been damaged in any way, liquid has been spilled or objects have fallen into the unit, the unit has been exposed to rain or moisture, does not operate normally, or has been dropped.

# WARNING

### To reduce the risk of fire, electrical shock or product damage:

- Do not expose the unit to rain, moisture, dripping or splashing and also avoid placing objects filled with liquid, such as vases, on the unit.
- Do not expose the unit to direct sunlight, nor use it in ambient temperatures exceeding 35°C as this can lead to malfunction.
- Do not open the casing. There are no user repairable or adjustable parts inside. Leave service and repairs to trained service technicians only.
- Do not exceed the limitations specified in the Electrical specifications.

# SOUND PEAKS

• A brief signal will be sent to all audio outputs of the Syntakt when the Test mode on the STARTUP Menu is activated. Remember to turn down the volume on all speakers and headphones before activating Test mode.

# SAFETY INSTRUCTIONS FOR THE POWER ADAPTER

- The adapter is not safety grounded and may only be used indoors.
- To ensure good ventilation for the adapter, do not place it in tight spaces. To prevent risk of electric shock and fire because of overheating, ensure that curtains and other objects do not prevent adapter ventilation.
- Do not expose the power adapter to direct sunlight, nor use it in ambient temperatures exceeding 40°C.
- Connect the adapter to an easily accessible electrical outlet close to the unit.
- The adapter is in standby mode when the power cord is connected. The primary circuit is always active when the cord is connected to the power outlet. Pull out the cord to completely disconnect the adapter.
- In the EU, only use CE approved power cords.

### RESTART

• For a complete restart of the Syntakt, wait for at least 30 seconds after turning it off before turning it on again.

# TABLE OF CONTENTS

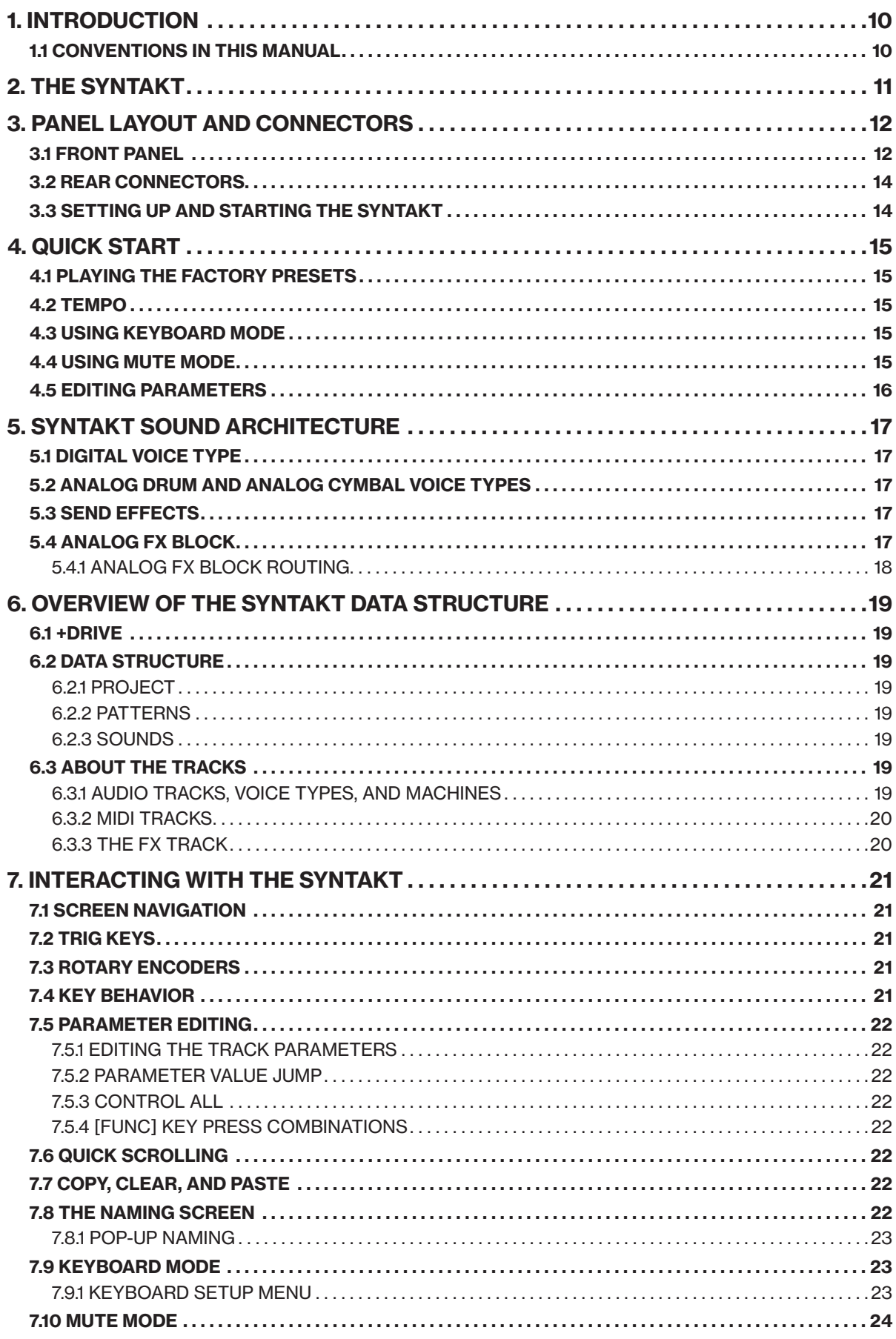

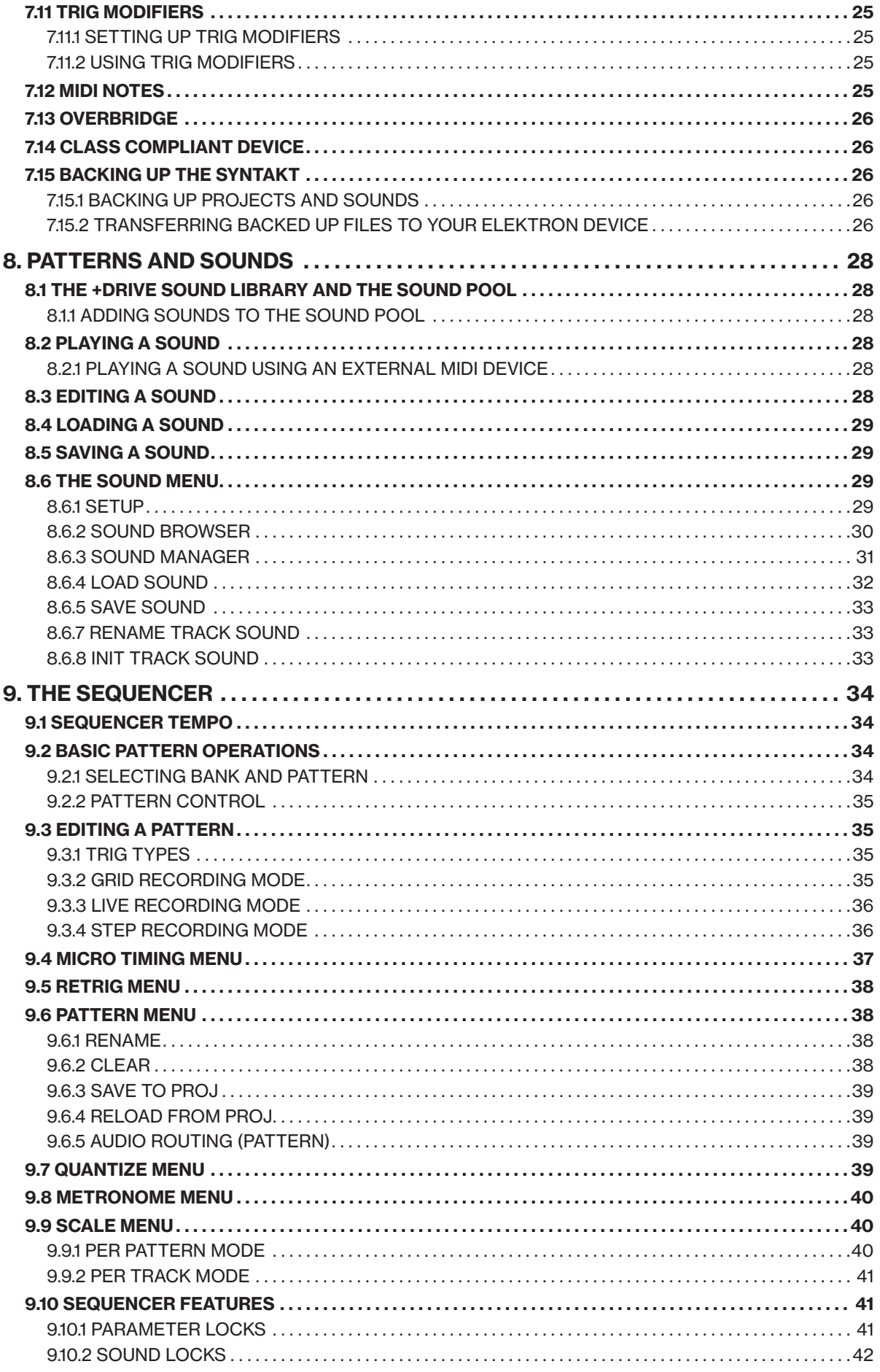

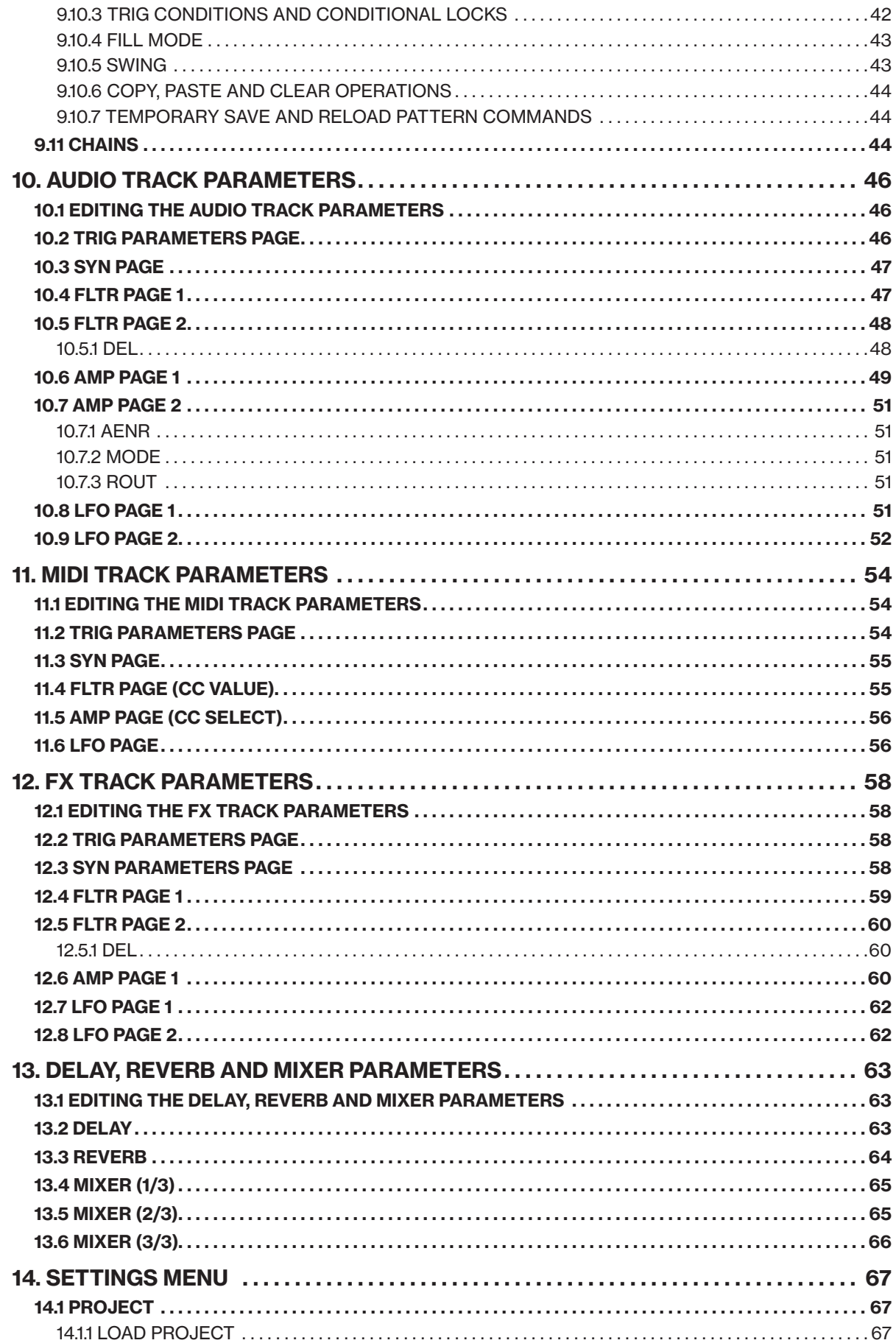

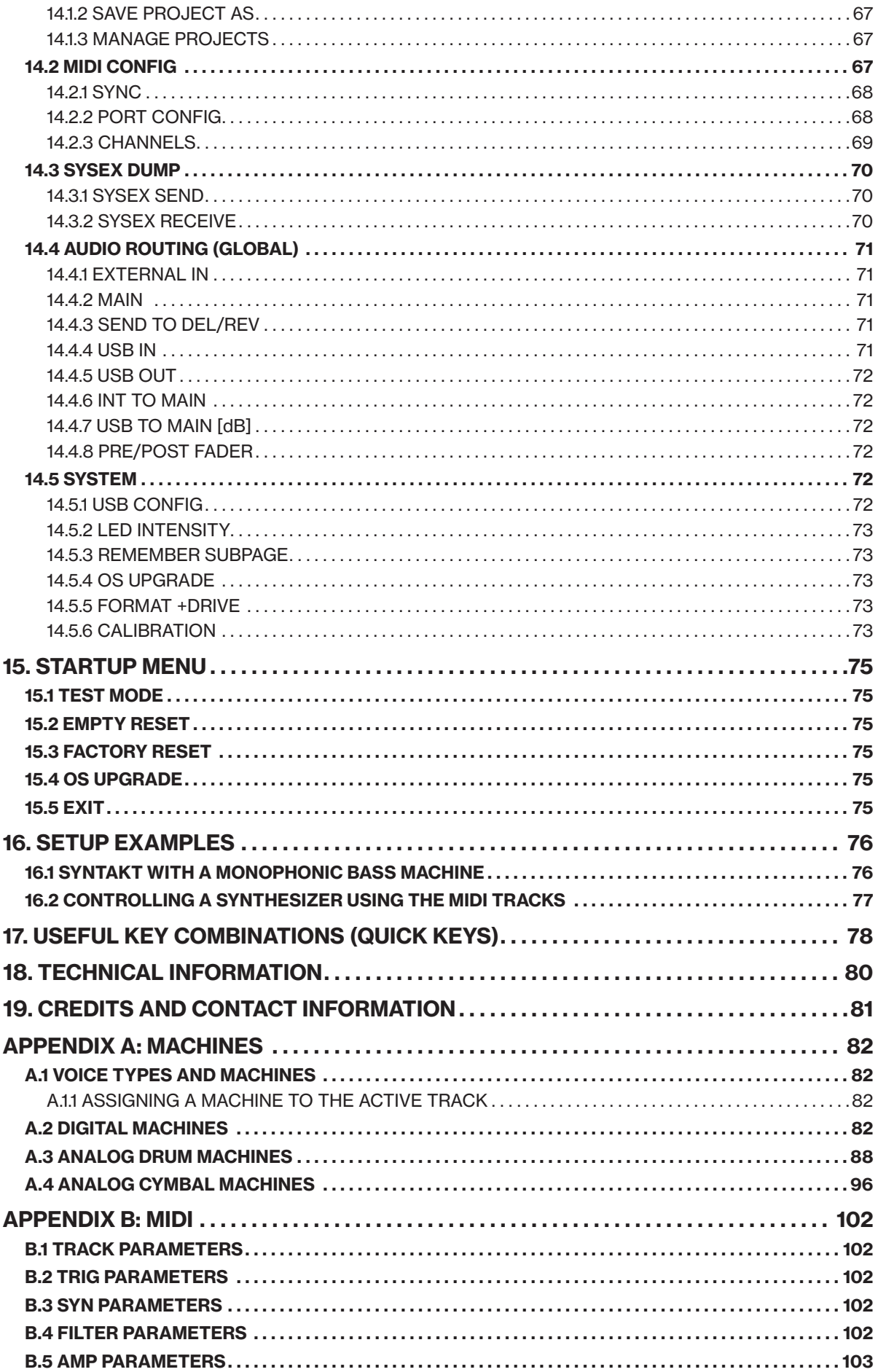

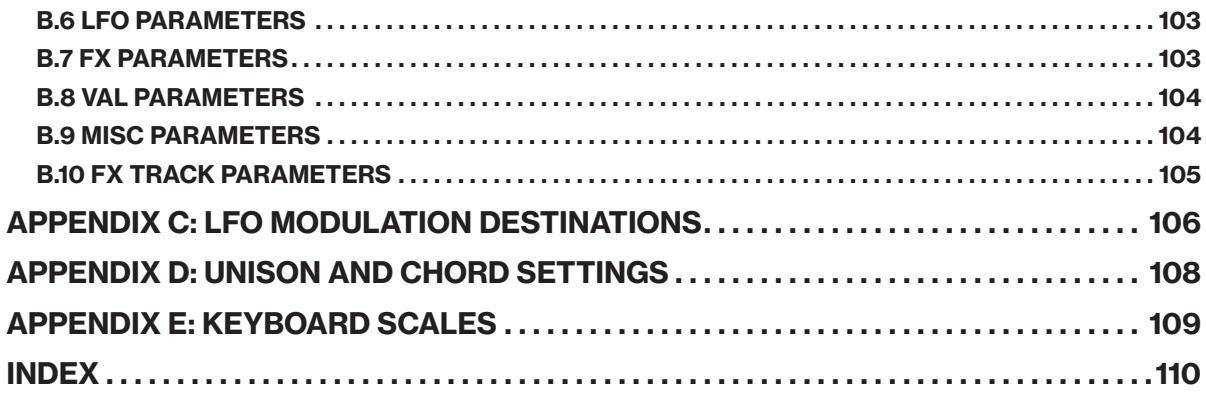

# <span id="page-9-0"></span>1. INTRODUCTION

Thank you for purchasing Syntakt. The Syntakt is a compact drum computer and synthesizer from Elektron. It contains all the necessary tools to make people move to the music. A digital and highly flexible sound engine, an analog fx block with multi-mode filter and drive, a live-friendly sequencer, the means to control external MIDI gear, and Overbridge support. To get the most out of your machine, we recommend that you read this manual in its entirety.

# 1.1 CONVENTIONS IN THIS MANUAL

We have used the following conventions throughout the manual:

Key names are written in upper case, bold style and within brackets. For instance, the key labeled "FUNC" on the main panel is written as [FUNC].

Knobs are written in upper case, bold, italic letters. For instance, the knob "Level/Data" is called *LEVEL/ DATA*.

Menu names are written in upper case letters. The SETTINGS menu is an example of that.

Parameter names and certain menu options where settings can be made or actions performed are written in bold, upper case letters. For example, VOL.

Upper case letters are used for parameter setting alternatives. For example, OFF.

Messages visible on the screen are written in upper case letters with quotation marks. For example, "QUANTIZE LIVE REC".

LED indicators like the Keyboard LED are written like this: <KEYBOARD>.

The following symbols are used throughout the manual:

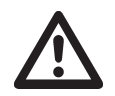

Important information that you should pay attention to.

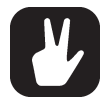

A tip that will make it easier for you to interact with the Syntakt.

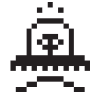

The chances of anything coming from Mars are a million to one...

# <span id="page-10-0"></span>2. THE SYNTAKT

Rain is like the sound of trains outside your window. Looking out, you see reflections of the passing aboveground subway and crimson tail lights. Refractions in the lingering water droplet trigger memories. Off-world colonies and the rhythm of life, on our world and others, imagined or actual, exist at the edge of our grasp in a blur of light-speed relativistic reality.

Bliss. The focus becomes your reality. Colors and beats create a musical tapestry in the life of the maximal metropolis you experienced. You go back to your automated coffee-bot, who greets you with a pixelated smile. The synthesis of emotion feels sincere, and you take the sentiment to heart. The vapors waft pleasingly to the ceiling when pouring and absorb into the climate control of your cozy complex.

Now is the time. You sit at your sonic workspace and turn on the Elektron Syntakt. It breathes into life, and the glint of red light spirits you into action. Analog synthesis meets digital synthesis. A musical cyborg companion. Your pathfinder on a new musical journey, one both familiar and new. You begin turning knobs, finding pleasing and even unsettling sounds. The beat starts. Pieces fall into place like a dozen meteorites on a perfect trajectory into an unnamed expanse. Time crumbles, limitations blur, and it is just you and the machine.

A message comes across your field of view in another space, not entirely grounded in our reality:

We thank you for joining us on this adventure. There is much to explore. This is our collective step in the ethereal Ouroboros of a new musical epic.

- The Elektron Team

Syntakt User Manual. This manual is copyright © 2022 Elektron Music Machines MAV AB. All reproduction, digital or printed, without written authorization is strictly prohibited. The information in this manual may change without notice. Elektron's product names, logotypes, titles, words or phrases may be registered and protected by Swedish and international law. All other brand or product names are trademarks or registered trademarks of their respective holders. This manual for Syntakt OS version 1.01 was last updated May 24, 2022.

# <span id="page-11-0"></span>3. PANEL LAYOUT AND CONNECTORS

## 3.1 FRONT PANEL

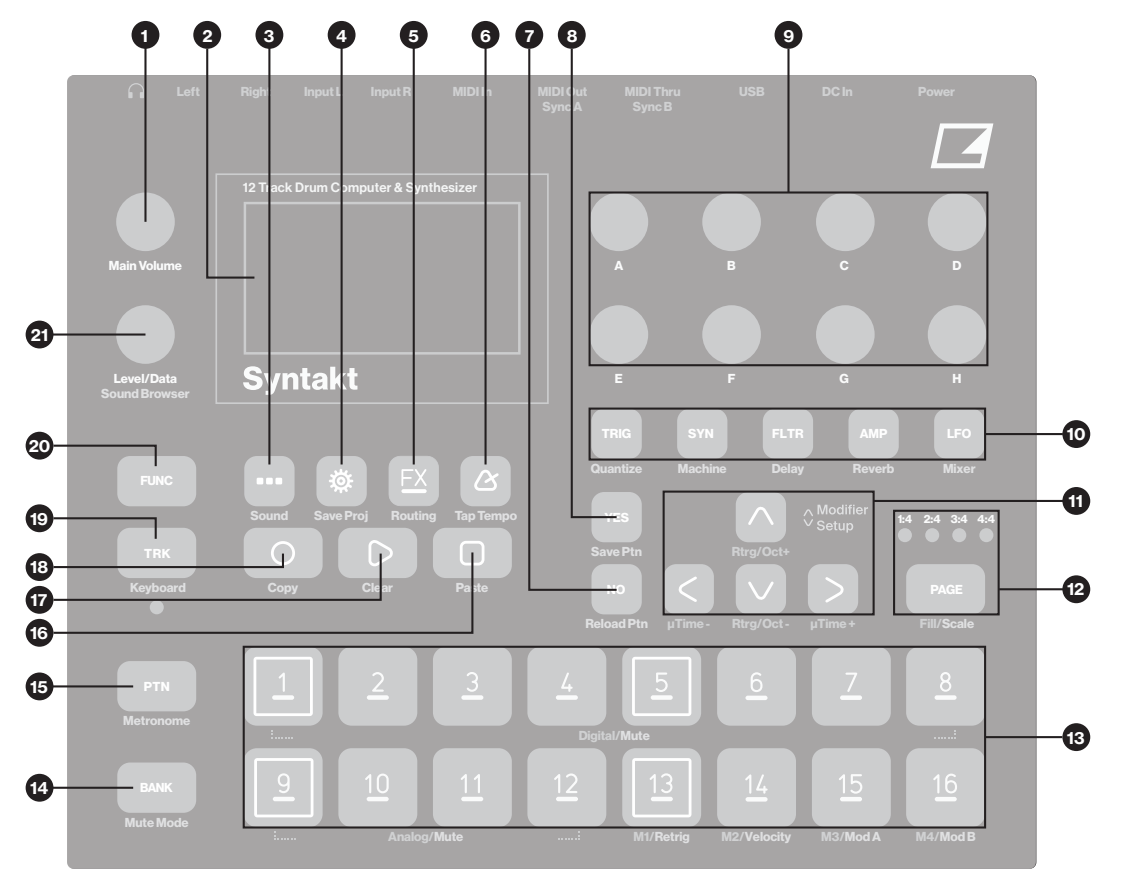

- 1. *MAIN VOLUME* sets the volume for the main outputs and the headphones output.
- 2. Screen.
- 3. [PATTERN MENU] **o** opens the PATTERN menu, where pattern management is located. The secondary function accesses the SOUND menu.
- 4. **[GLOBAL SETTINGS]** contains the management of projects, MIDI configuration, and the System settings. The secondary function saves the current project.
- 5.  $[FX]$   $\cong$  selects the FX track and lets you access its parameter pages. The secondary function opens the ANALOG FX BLOCK ROUTING menu, where you set which tracks/effects/external sound sources are routed to the FX bus or not.
- 6. **[TEMPO] <sup>2</sup>** opens the TEMPO menu, where you can adjust the global/pattern tempo and also adjust the swing. The secondary function makes it possible to tap the tempo.
- 7. [NO] key. Used for exiting an active menu, backing one step, and negating. The secondary function is to temporarily reload the active pattern.
- 8. [YES] key. Used for entering sub-menus, selecting, and confirming. The secondary function is to temporarily save the active pattern.
- 9. *DATA ENTRY* knobs *A-H*. Used for setting parameter values. Press and turn the knobs to change values in larger increments.
- 10. [PARAMETER] keys access the PARAMETER pages of the active track. The keys indicate if the page is active (on) or inactive (off).

• [TRIG] accesses parameters such as NOTE, VELOCITY, and other trig related parameters. The secondary function accesses the QUANTIZE menu.

• [SYN] Here you can find parameters related to the selected machine. For MIDI tracks this page has parameters such as CHANNEL, PROGRAM, and AFTERTOUCH. The secondary function accesses the MACHINE menu where you select Machine for the track.

• [FLTR] accesses the FILTER page. Here are the parameters for the multimode filter for the audio tracks. On MIDI tracks you find the CC value settings here. The secondary function accesses the DELAY page. • [AMP] takes you to the AMP page, where you find parameters for the amplitude envelope and effect sends. On MIDI tracks you find the CC select settings here. The secondary function accesses the REVERB page.

• [LFO] accesses the LFO parameters for the active track. The secondary function accesses the MIXER pages.

- 11. The [ARROW] keys. Used for navigation and for setting some parameter values. In menus, they are called [UP], [DOWN], [LEFT], and [RIGHT]. The secondary function for [UP] and [DOWN], accesses the MODIFIER SETUP menu.
- 12. [PAGE] selects the active pattern page in GRID RECORDING mode, if the pattern is made up of more than 16 steps. The <PATTERN PAGE> LEDs indicate how many pattern pages the active pattern consists of and which pattern page is currently active. The LED flashes on the pattern page currently playing. The secondary function accesses the SCALE menu. This key also activates FILL mode (when GRID RECORDING mode is not active).
- 13. [TRIG] keys are used for entering or removing sequencer trigs, and parameter locks, in combination with the **DATA ENTRY** knobs. They are also used to select a track, bank, and pattern, in combination with the [TRK], [PTN], and [BANK] keys. The [TRIG 13-16] keys are also used to trigger modifier settings. The [TRIG] keys are also used as a keyboard in KEYBOARD mode. The secondary function for the [TRIG 1–12] keys is to Quick Mute tracks. The secondary function for the [TRIG 13–16] keys selects modifier.

The [TRIG] keys LEDs indicate trigs on the sequencer by lit red keys, while flashing red or yellow keys indicates parameter locks, in GRID RECORDING and STEP RECORDING mode. When a pattern plays, or LIVE RECORDING is enabled, a light "runs" along the 16 steps of the sequencer across all (up to four) pages at the set tempo.

- 14. [BANK] selects bank A–H in combination with the [TRIG 9–16] keys. The secondary function accesses the MUTE mode.
- 15. [PTN] selects pattern 1–16 in combination with the [TRIG 1–16] keys. The secondary function opens the METRONOME menu.
- 16. [STOP] stops playback. The secondary function is the paste operation.
- 17. [PLAY] starts the sequencer playback. Pressing [PLAY] a second time pauses playback. The secondary function is the clear operation.
- 18. [RECORD] key. Activates/deactivates GRID RECORDING mode. Press [RECORD] + [PLAY], to activate LIVE RECORDING mode. Press [RECORD] + [STOP], to activate STEP RECORDING mode. The secondary function is the copy operation.
- 19. [TRK] key. Press [TRK] + one of the [TRIG] keys to select a track for editing. The secondary function accesses the KEYBOARD mode.
- 20.[FUNC] key. Press, hold and press another key to access the secondary function of that key. The secondary functions are written in red on the Syntakt front panel.
- 21. *LEVEL/DATA* sets the overall volume level of the active track. It is also used for setting parameters and scrolling through lists. The secondary function opens the SOUND BROWSER.

## <span id="page-13-0"></span>3.2 REAR CONNECTORS

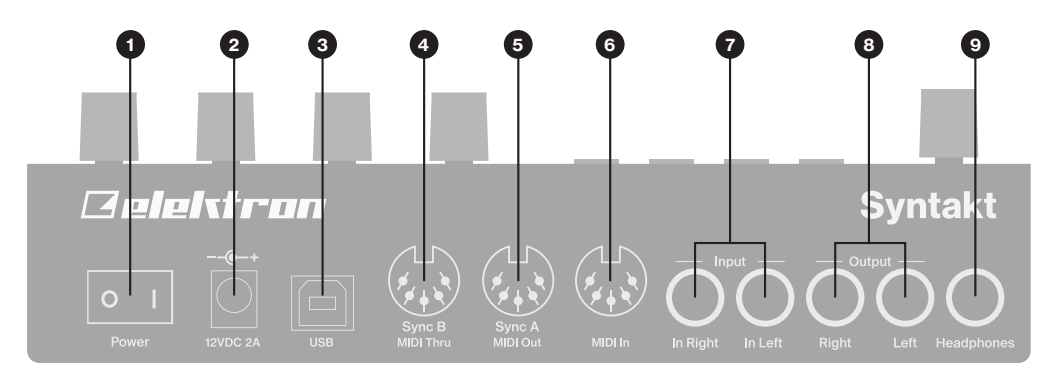

- 1. POWER, Switch for turning the unit on and off.
- 2. DC In, Input for power supply. Use the included PSU-3c power adapter connected to a power outlet.
- 3. USB, For connecting the unit to a computer. For MIDI control or Overbridge use. Use the included A to B USB 2.0 cable to connect to a computer host.
- 4. MIDI THRU/SYNC B, Forwards data from MIDI IN. It can also be configured to send DIN sync to legacy instruments. Use a standard MIDI cable to connect another MIDI device in the chain.
- 5. MIDI OUT/SYNC A, MIDI data output. It can also be configured to send DIN sync to legacy instruments. Use a standard MIDI cable to connect to MIDI In of an external MIDI device.
- 6. MIDI IN, MIDI data input. Use a standard MIDI cable to connect to MIDI Out of an external MIDI device.
- 7. INPUT L/R, Audio inputs used for external sources for audio processing. Use a 1/4" mono phone plug (unbalanced connection).
- 8. OUTPUT L/R, Main audio outputs. Use either 1/4" mono phone plug (unbalanced connection) or 1/4" TRS (Tip/Ring/Sleeve) phone plug (balanced connection).
- 9. HEADPHONES, Audio output for stereo headphones. Use 1/4" TRS (Tip/Ring/Sleeve) phone plug.

### <span id="page-13-1"></span>3.3 SETTING UP AND STARTING THE SYNTAKT

Make sure you place the Syntakt on a stable support, such as a sturdy table, with sufficient space for the cables. Make sure to switch off all devices before you connect the Syntakt to other devices.

- 1. Plug the supplied power adapter to a power outlet and connect the small plug to the 12 VDC In input on the Syntakt.
- 2. Connect OUTPUT L/R from the Syntakt to your mixer or amplifier.
- 3. If you want to control the Syntakt from a computer, connect a USB cable between the computer and the USB connector of the Syntakt.
- 4. If you want to use MIDI to control the Syntakt, connect the MIDI OUT port of the device you wish to send data from to the MIDI IN port of the Syntakt. The MIDI THRU port duplicates the data arriving at the MIDI IN port, so it can be used for chaining MIDI units together. If you want to use Syntakt to control other devices using MIDI, connect the MIDI OUT port of the Syntakt to the MIDI IN port of the of device you want to control.
- 5. If you want to mix in audio to the Syntakt from external sources, connect the audio source to INPUT L/R.
- 6. Switch on all units. Switch on the Syntakt by toggling the Power switch located at the back of the unit.

# <span id="page-14-0"></span>4. QUICK START

If you are the kind of person who just wants to dig into your Elektron device and start making noise, this section is for you. This quick start will guide you through some of the basic operations to begin using the Syntakt. If you want more in-depth information, check out the rest of this manual later. First, connect it as described in section ["3.3 SETTING UP AND STARTING THE SYNTAKT" on page 14](#page-13-1).

# 4.1 PLAYING THE FACTORY PRESETS

You can find a number of preset patterns and sounds in the Syntakt. Follow the instructions below to get started exploring your new instrument.

- 1. Press [BANK] and then press [TRIG 9] key to select bank A. The screen reads "BANK A : SELECT PTN".
- 2. Press [TRIG 1] key to select the first pattern of bank A.
- 3. Press [PLAY] to listen to pattern A01.
- 4. Press [PTN] and then press [TRIG 2] key to select pattern A02. It will start once pattern A01 has reached its end. Select pattern A03 by pressing [PTN] and then press [TRIG 3] key, and so on.
- 5. Press [STOP] to stop playback.

For more information, please see ["9.2.2 PATTERN CONTROL" on page 35.](#page-34-1)

# 4.2 TEMPO

To change the Tempo BPM setting, open the TEMPO menu by pressing the [TEMPO] key. Use the *LEVEL/ DATA* knob to change tempo. The [ARROW] keys [UP] or [DOWN] change the tempo in increments of 0.1 BPM. Pressing the *LEVEL/DATA* knob while turning it changes the tempo four BPM at a time.

To tap a tempo setting, hold the [FUNCTION] key and tap the [TEMPO] key in a steady rhythm. After four consecutive taps the average tempo of the taps will be calculated. By continuing tapping, the average tempo will keep on updating.

For more information, please see ["9.1 SEQUENCER TEMPO" on page 34.](#page-33-1)

# 4.3 USING KEYBOARD MODE

You can use the [TRIG] keys to play the sound of the active track (or send MIDI notes if you have selected the MIDI machine for the active track) in a number of selectable scales.

- 1. Press [TRK] + [TRIG 1–12] to select the track.
- 2. Press [FUNC] + [TRK] (short press) to enter KEYBOARD mode. A long press opens the KEYBOARD mode setup page. The [TRIG] keys will light up in a pattern that resembles an octave of a piano keyboard. Only lit keys are playable.
- 3. Play the [TRIG] keys. The sound will be pitched differently for each of the playable keys. Press the [ARROW] keys [UP] or [DOWN] to transpose the virtual keyboard up or down one octave.

For more information, please see ["7.9 KEYBOARD MODE" on page 23.](#page-22-1)

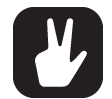

KEYBOARD mode is an effective way to add musical variety to your beats. The timbre, tonality and impact of playing a sound chromatically depend on the character of the source sound.

# 4.4 USING MUTE MODE

You can mute any of the sequencer tracks in this mode. Unlike the KEYBOARD mode, it makes no difference which track is active when this mode is activated. You can access all tracks simultaneously.

- 1. Make sure a pattern is playing.
- 2. Press the [FUNC] + [BANK] keys to enter MUTE mode.
- 3. Press any of the [TRIG] keys or the [FX] key to mute the corresponding track. Press again to unmute. The light of the [TRIG] keys indicates the mute status. Unlit keys are muted tracks. Lit keys are active tracks.
- 4. Press the [FUNC] + [BANK] keys again to exit MUTE mode.

For more information, please see ["7.10 MUTE MODE" on page 24.](#page-23-1)

### <span id="page-15-0"></span>4.5 EDITING PARAMETERS

Each track has five PARAMETER pages. Press [PARAMETER] keys TRIG, SYN, FLTR, AMP, and LFO to access the different PARAMETER pages. These parameters affect the sound and signal in various ways.

- 1. Make sure a pattern is playing.
- 2. Press [TRK] + [TRIG 1–12] to select one of the twelve audio tracks.
- 3. To change, for example, the cutoff of the filter, press the [FLTR] key to open the FILTER page. The parameter labeled FREQ changes the cutoff of the filter. Turn *DATA ENTRY* knob *E* to change the parameter value, and hear how the sound is affected.

Try out the rest of the PARAMETER page parameters to explore a variety of sound shaping possibilities.

For more information, please see ["7.5 PARAMETER EDITING" on page 22.](#page-21-1)

### <span id="page-16-0"></span>5. SYNTAKT SOUND ARCHITECTURE ANALOG

The illustrations below show the Syntakt sound architecture, with its analog and digital voice types and send effects. The illustrations also show what components of the sound architecture are analog (grey boxes) or digital (white boxes). The audio from the voice output is then routed through the Analog FX block or directly to the Main mix. For more information, please see ["5.4 ANALOG FX BLOCK" on page 17](#page-16-1). ENVELOPE  $\cap$ ENVELOPE no Ms gn uro 1<br>... the Main mix. For more information, please see "5.4 ANALOG FX BLOCK" on <sub>l</sub>  $\overline{a}$  voice

# 5.1 DIGITAL VOICE TYPE

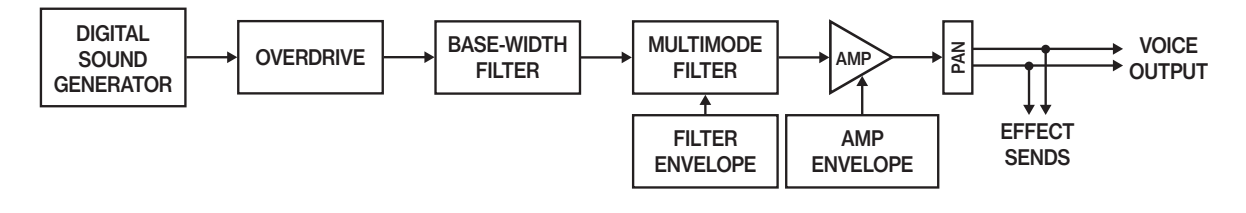

#### 5.2 ANALOG DRUM AND ANALOG CYMBAL VOICE TYPES ANALOG DRUM AND ANALOG CYMBAL VOICE TYPES

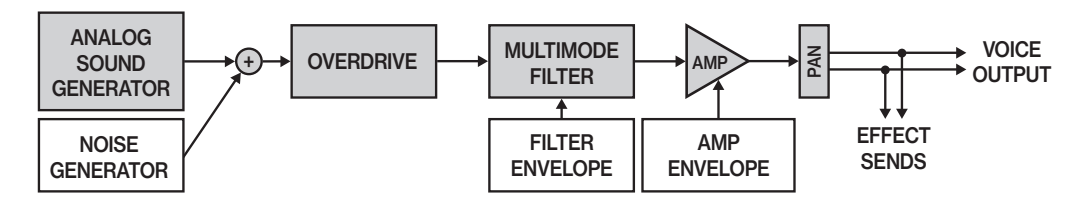

#### $\overline{S}$ 5.3 SEND EFFECTS

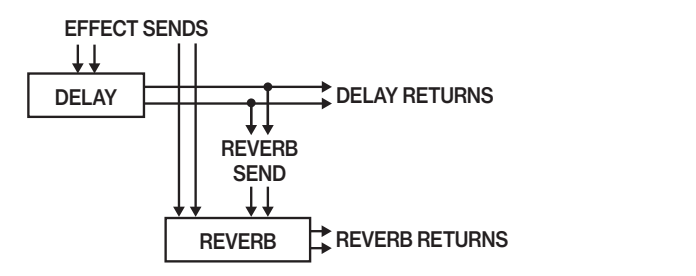

#### <span id="page-16-1"></span> $E = 1.5555$ 5.4 ANALOG FX BLOCK

[EDITING THE FX TRACK PARAMETERS" on page 58](#page-57-1). The audio from the voice outputs, external inputs, and the effect returns can be separately routed either The audio from the voice outputs, external inputs, and the effect returns can be separately routed either through the Analog FX block (pre) or directly to the Main mix (post). For more information, please see "12.1 The Analog FX block primarily consists of three analog parts, the drive, the multimode filter and an amplifier.

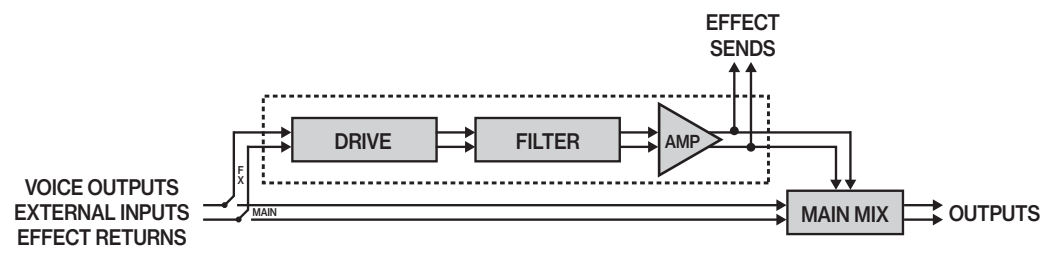

### <span id="page-17-0"></span>5.4.1 ANALOG FX BLOCK ROUTING

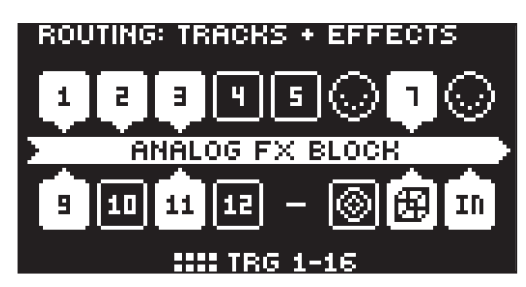

Press [FUNC] + [FX] to open the ANALOG FX BLOCK ROUTING menu.

In the ANALOG FX BLOCK ROUTING menu, you can select which tracks, send effects, and the external in, you want to route through the analog FX block (orange [TRIG] key) or directly to the main mix (dim orange [TRIG] key). Use the [TRIG 1–12] keys to select the routing of the corresponding tracks. Trig keys 14, 15, 16 selects the routing for the delay, reverb, and external in respectively. Tracks with MIDI machines allocated can not be routed. In the example above, track 1–3, 7, 9, 11, the reverb, and the audio from the external inputs are routed to the analog FX block. Track 6 and 8 have MIDI machines assigned to them. The routing of the active audio track can also be done on the AMP PAGE 2 using the ROUT parameter. For more information, please see ["10.7.3 ROUT" on page 51,](#page-50-1) ["5.4 ANALOG FX BLOCK" on page 17](#page-16-1).

# <span id="page-18-0"></span>6. OVERVIEW OF THE SYNTAKT DATA STRUCTURE

The image below outlines the data structure of the Syntakt.

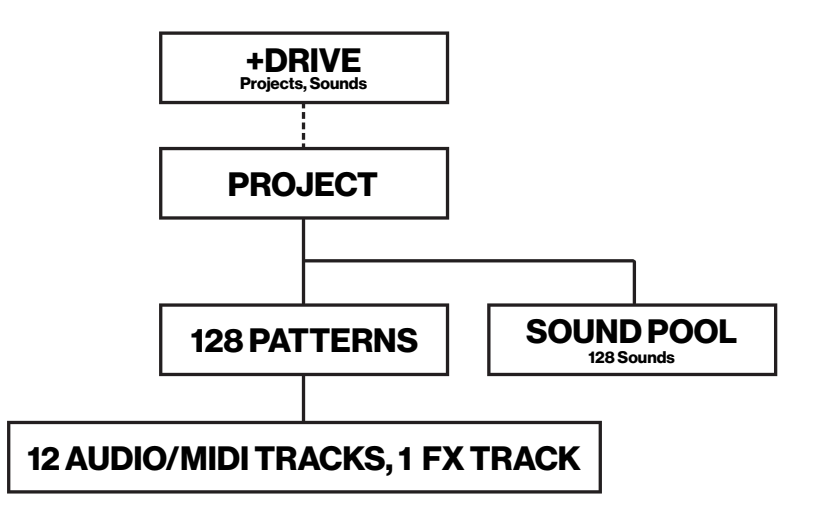

# 6.1 +DRIVE

The +Drive is a non-volatile storage. It keeps up to 128 projects stored internally, and it also holds all saved sounds.

# 6.2 DATA STRUCTURE

### 6.2.1 PROJECT

A project contains 128 patterns. General settings and states are also stored in the project. When a project is loaded it becomes the active working state of the Syntakt. From here it is possible to edit the patterns and sounds of the project. Every time the Syntakt is switched on, it boots to the active working state, the active project. Projects are saved, loaded and managed in the SETTINGS menu. For more information, please see ["9.1 SEQUENCER TEMPO" on page 34](#page-33-1).

### 6.2.2 PATTERNS

The patterns are the primary data container for the Syntakt. Sixteen patterns are available for each of the eight banks, which means that 128 patterns are available for each project. A pattern contains of up to twelve sounds (one for each audio track), sequencer data like trigs and parameter locks together with the settings on the TRIG page and BPM, length, swing, and time signature settings. The pattern also contains all the parameter settings for any MIDI tracks. For more information, please see ["8. PATTERNS](#page-27-1)  [AND SOUNDS" on page 28.](#page-27-1)

### 6.2.3 SOUNDS

A sound is a collection of the audio track settings in the SYN, FLTR, AMP, and LFO PARAMETER pages. Sounds can be stored either in the Sound pool of the active project or the +Drive sound library. The Sound pool holds up to 128 sounds and the +Drive library holds up to 2048 sounds. You can use the SOUND MANAGER to manage sounds. For more information, please see ["8.6.3 SOUND MANAGER" on](#page-30-1)  [page 31](#page-30-1), and ["8. PATTERNS AND SOUNDS" on page 28.](#page-27-1)

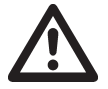

When a sound is imported to a pattern, it becomes an independent copy of the sound on the +Drive and is not linked to the original sound. Instead, it fully becomes a part of the pattern.

# 6.3 ABOUT THE TRACKS

The Syntakt sequencer has twelve tracks that can be either an audio track or a MIDI track. In addition, there is also a separate track (the FX track) for the Analog FX block and the Delay/Reverb send effects.

### 6.3.1 AUDIO TRACKS, VOICE TYPES, AND MACHINES

Any of the twelve tracks can be used as an audio track. This is the default track setting. An audio track controls the selected machine with its parameter settings in the PARAMETER pages SYN, FLTR, AMP, and LFO.

<span id="page-19-0"></span>The voice type is the underlying synthesis model and is either analog or digital. The Syntakt has three different kinds of voice types. Analog Drum, Analog Cymbal, and Digital.

A machine is a sound engine that uses a subset of functionality derived from the voice type. There are a number of machines available for each voice type. Every machine has its own set of parameters tailored to give you the most relevant and useful sound-shaping possibilities for that particular machine. For more information, please see ["APPENDIX A: MACHINES" on page 82](#page-81-1) and ["10. AUDIO TRACK PARAME-](#page-45-1)[TERS" on page 46](#page-45-1).

Every track has a dedicated voice type when it is used as an audio track.

- Track 1–8: Digital
- Track 9–11: Analog Drum
- Track 12: Analog Cymbal

### 6.3.2 MIDI TRACKS

You can change any track on the Syntakt from being an audio track to instead be used as a MIDI track, meaning you can have up to twelve MIDI tracks. The MIDI tracks are used to control external, MIDIequipped gear. Each MIDI track can trigger a chord of up to four notes in a chord with adjustable parameters such as velocity and length, control pitch bend and aftertouch, as well as eight freely assignable MIDI control change parameters (MIDI CCs). For more information, please see ["11. MIDI TRACK PARAM-](#page-53-1)[ETERS" on page 54](#page-53-1). Any MIDI channel can be assigned to a MIDI track and several tracks can share the same channel. If several tracks are assigned to the same MIDI channel the track with the lowest number has priority regarding parameter conflicts.

The MIDI tracks function in a similar way as the audio tracks with parameter locks, LFO modulation, and copy and paste commands available. Each MIDI track also features micro timing, individual track length and time signature settings. The main difference is that the MIDI tracks do not generate any sound and the sequencer data is instead transmitted through the MIDI OUT or USB ports.

To use a track as a MIDI track, you must first assign a MIDI machine to it.

- 1. Press [FUNC] + [SYN] to open the MACHINE menu. Use the [UP] and [DOWN] keys to navigate to the MIDI machine.
- 2. Press YES, to select the MIDI machine and assign it to the active track.

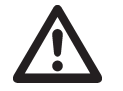

A track is either an audio track or a MIDI track. The track cannot be both at the same time.

### 6.3.3 THE FX TRACK

The Analog FX block has its own dedicated sequencer track that controls the parameters for the analog drive, multi-mode filter and amp circuits, with its dedicated envelopes and LFOs. The FX track also controls the parameters for the delay and reverb send effects. To select the FX track for editing, press the [FX] key and then use the [PARAMETER] keys access the PARAMETER pages for the FX track. For more information, please see ["5.4 ANALOG FX BLOCK" on page 17](#page-16-1) and ["12. FX TRACK PARAME-](#page-57-2)[TERS" on page 58](#page-57-2) and ["13. DELAY, REVERB AND MIXER PARAMETERS" on page 63.](#page-62-1)

# <span id="page-20-0"></span>7. INTERACTING WITH THE SYNTAKT

The screen shows all the information needed for real-time interaction and editing on the Syntakt. The eight *DATA ENTRY* knob parameters shown will vary depending on the given situation. Below is the main interface screen of the SYN page.

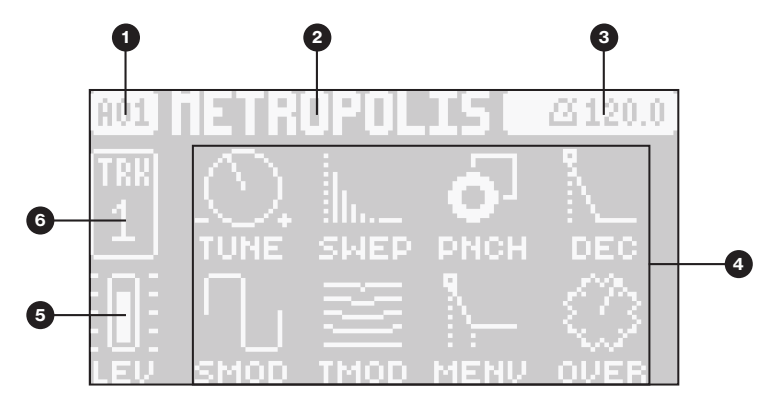

- 1. Bank and pattern.
- 2. Pattern name.
- 3. Tempo.
- 4. Eight track parameters. They show what the *DATA ENTRY* knobs control and their current parameter values.
- 5. The main volume setting of the active track. Use the *LEVEL/DATA* knob to change the setting.
- 6. Active track.

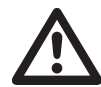

The Syntakt features a screen saver that dims the screen after 5 minutes of inactivity and turns off the screen after 60 minutes. Press any key or move any controller to wake up the screen.

# 7.1 SCREEN NAVIGATION

Use the [ARROW] keys [UP], [DOWN], [LEFT] or [RIGHT] to navigate menus or sub-menus. The *LEVEL/DATA* knob can be used to scroll through menus and lists quickly.

[YES] is used to affirm, select, enter sub-menus and tick/untick boxes.

[NO] is used to negate, deselect or go back one or more steps.

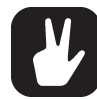

When in a menu or sub-menu, the [NO] key can be used to go back, one step at a time, all the way to the main screen.

# 7.2 TRIG KEYS

The [TRIG] keys have several uses, including for example, trigging an audio track sound (track 1–12) from the active pattern (when sequencer recording is deactivated), and muting/unmuting tracks. They are also used for placing trigs in GRID RECORDING mode. When pressed in combination with the [PTN] and [BANK] keys, they select patterns and banks. The [TRIG] keys light up to indicate the position of placed trigs and to indicate the selected bank and track.

# 7.3 ROTARY ENCODERS

The *MAIN VOLUME* is an absolute encoder, spanning roughly 320 degrees from its left extreme to its right extreme. The *LEVEL/DATA* and *DATA ENTRY* knobs (with which you set various parameter values), are relative encoders which may be spun any number of turns. Pressing and turning these encoders will change their associated values at a greater speed.

# 7.4 KEY BEHAVIOR

As a group, the track selection keys ([TRIG] keys) have radio button functionality, i.e. when a new track is set to be active, the previous one is simultaneously deactivated. Only one track can be selected at a time. Likewise, the group consisting of the five [PARAMETER] keys have radio button functionality.

The [FUNC], [TRK], [PTN], and [BANK] keys are always used in combination with other keys.

# <span id="page-21-1"></span><span id="page-21-0"></span>7.5 PARAMETER EDITING

The *DATA ENTRY* knobs are used to change the values of the track parameters. The positions of the parameters on the screen correspond to the physical locations of the knobs on the front panel. Some of the parameters on the screen tell you what *DATA ENTRY* knob controls that particular parameter. For example "(E)".

## 7.5.1 EDITING THE TRACK PARAMETERS

First select a track for editing, press and hold [TRK] key and then press one of the [TRIG 1–12] keys. Then use the [PARAMETER] keys to open the parameter pages tor the selected track.

Use the DATA ENTRY knobs A-H to edit the corresponding parameters. Press and turn a knob to adjust its parameter in larger increments. Press and hold a [PARAMETER] key to see the values for all parameters on that page. For more information, please see ["10. AUDIO TRACK PARAMETERS" on page 46,](#page-45-1) and ["11. MIDI TRACK PARAMETERS" on page 54](#page-53-1).

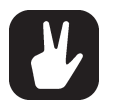

The parameters are adjusted in larger increments if you press down the DATA ENTRY knob while turning it. This makes it quicker to sweep through the whole parameter range

- Press DATA ENTRY knob + [NO] to reset the parameter to the default value.
- Press [PARAMETER] key + [PLAY] to reset all the parameters in the selected parameter page to default values.
- Press and hold a [PARAMETER] key to see the values for all parameters on that page.

#### **752 PARAMETER VALUE JUMP**

Pressing **[FUNC]** while editing certain parameters will make the parameter values jump to appropriate positions. The TUNE parameter, for example, jumps full octaves (12 semitones).

### 7.5.3 CONTROL ALL

If you press and hold [TRK] and change a parameter setting, this change will affect this parameter in all the audio tracks in the pattern. Press [NO] before you release [TRK] to revert the parameter changes. The control all functionality is not available for the MIDI tracks.

### 7.5.4 [FUNC] KEY PRESS COMBINATIONS

The standard way to use the **[FUNC]** key in combination with other keys, is to press and hold **[FUNC]** and then make a short press on the second key in the combination. For some key combinations, it is also possible to access a sub-menu by pressing and holding [FUNC] + second key for a second.

# 7.6 QUICK SCROLLING

Scroll through menus using the *LEVEL/DATA* knob. Quick scrolling is possible on many menus. Press [FUNC] + the [UP] or [DOWN] keys to move the cursor one menu page.

# 7.7 COPY, CLEAR, AND PASTE

Copy, clear and paste commands are available in a lot of contexts. Pressing [FUNC] + [RECORD] to copy. Press [FUNC] + [STOP] to paste. Press [FUNC] + [PLAY] to clear. Paste and clear operations is undone by repeating the key press combination. Please see the different sections in the manual for more information on when these commands are available.

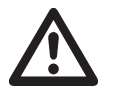

The copy clipboard can only hold one item at a time. When you perform a copy command, the item copied replaces any earlier copied items. For example, you can not have both a trig and a pattern copied at the same time.

# <span id="page-21-2"></span>7.8 THE NAMING SCREEN

The naming method is identical for the various naming situations that appear when you save sounds and projects et cetera.

<span id="page-22-0"></span>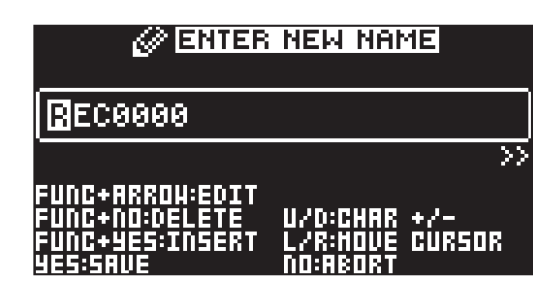

The [LEFT] and [RIGHT] arrow keys are used to navigate between the characters. Turning the *LEVEL/ DATA* knob or pressing the **[UP]** or **[DOWN]** arrow keys selects the characters. **[FUNC]** + **[NO]** erases characters. [FUNC] + [YES] inserts space. Press and hold [FUNC] to access the Pop-up Naming menu.

#### 7.8.1 POP-UP NAMING

A convenient way of naming is to open a pop-up menu that shows all available letters, symbols, and digits. Press and hold the [FUNC] key when you are on the NAMING screen to access the Pop-up Naming screen.

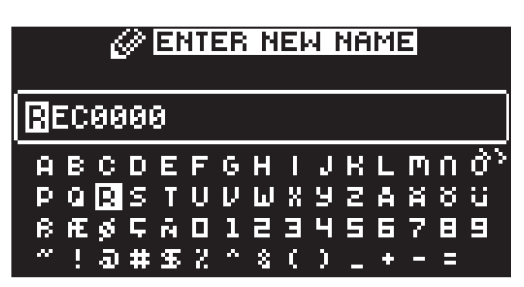

Keep **[FUNC]** pressed and use the **[ARROW]** keys to highlight the character you want to insert. Once there, release [FUNC] to add the character.

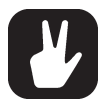

Copy, paste, and clear commands are available on the NAMING screen.

# <span id="page-22-1"></span>7.9 KEYBOARD MODE

Press [FUNC] + [TRK] (short press) to enter KEYBOARD mode. In this mode, you can use the [TRIG] keys play the sound of the active audio track (or send MIDI notes if is has a MIDI machine assigned) in a number of selectable scales. With KB SCALE set to CHROMATIC and KB FOLD set to OFF the [TRIG] keys will light up in a pattern that resembles an octave of a piano keyboard layout. Only lit keys are playable. Press [TRK] + [TRIG 1-12] keys to select the track you want to play.

Press the trig keys to change the note pitch of the sound. The full range you can trig for audio track with Digital voice types spans 10 octaves: middle, 4 up and 5 down. The full range you can trig for audio track with Analog Drum and Analog Cymbal voice types spans 8 octaves: middle, 2 up and 5 down. The full range for MIDI tracks spans ten octaves. Press the [ARROW] keys [UP] or [DOWN], to transpose the virtual keyboard up or down in octave steps.

Notes trigged in KEYBOARD mode can be recorded on the sequencer in LIVE RECORDING mode. For more information, please see ["9.3.3 LIVE RECORDING MODE" on page 36](#page-35-1).

The active state of KEYBOARD mode is stored per track.

Press [FUNC] + [TRK] to exit KEYBOARD mode.

#### 7.9.1 KEYBOARD SETUP MENU

Press [FUNC] + [TRK] (long press) to open the KEYBOARD SETUP menu. Here you get a graphical view of which notes the [TRIG] keys play. Press [UP]/[DOWN] to transpose the keyboard up or down an octave. In this menu, you can also set different musical scales, and select the scales key. Press [FUNC] + [T1–12] key to select which track to edit. Use the *DATA ENTRY* knobs to change the settings. Press [NO] to exit the menu. Press [FUNC] + [TRK] to exit KEYBOARD mode. The settings are stored in the active pattern.

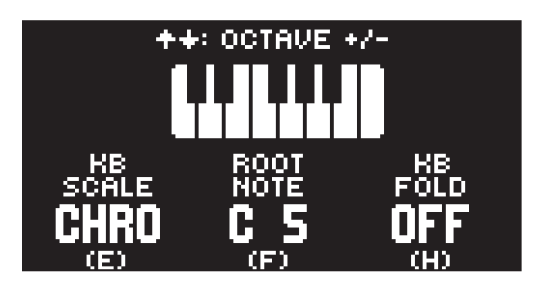

<span id="page-23-0"></span>KB SCALE sets the track's scale. This setting governs which notes are playable on the Syntakts [TRIG] keys to allow only notes in the set scale. For a list of all selectable keyboard scales, please see ["APPEN-](#page-108-1)[DIX E: KEYBOARD SCALES" on page 109](#page-108-1).

ROOT NOTE sets the root note for the chosen scale.

KB FOLD When set to ON, KB FOLD changes the way the notes are laid out on the [TRIG] keys and how they are played from external MIDI devices. Now all the [TRIG] keys trigger a note. The [TRIG 9] key plays the lowest note of the selected octave, root note and scale. The notes are then played upwards through the scale to [TRIG 16] and then further upwards on [TRIG 1-8]. When a scale contains less than eight notes in an octave, the "remaining" [TRIG] keys on the lower row will play the same notes as the first [TRIG] keys on the upper row. Blue [TRIG] keys signal that they contain notes that are one or more octaves distanced from each other.

In the following example of a hexatonic scale [TRIG 15–16] keys play the same notes as the [TRIG 1–2] keys. [TRIG 1] and [TRIG 15] both plays a note that is one octave above [TRIG 9]. [TRIG 7] plays a note that is two octaves above [TRIG 9].

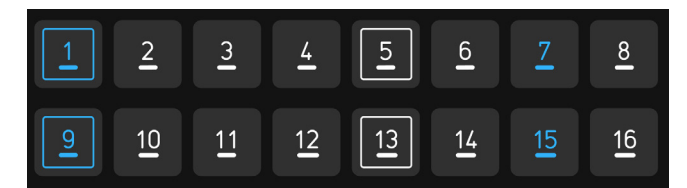

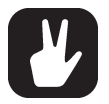

You can also use an external keyboard to play the active tracks sound instead of using the [TRIG] keys. Connect the keyboard to the Syntakt and configure the external keyboard and the Syntakt MIDI Auto Channel (SETTINGS > MIDI CONFIG > CHANNELS) to the same MIDI channel. Then play the keys on the external keyboard to play the active tracks sound chromatically. You can then play the active track's sound even if the Syntakt is not in KEYBOARD mode.

### <span id="page-23-1"></span>7.10 MUTE MODE

You can use MUTE mode to mute any of the 13 sequencer tracks (including the FX track). All tracks are accessed simultaneously. Press any of the [TRIG] keys to mute the corresponding track. Press again to unmute. The color of the [TRIG] keys indicates its tracks mute status. Dimmed keys signify muted tracks. Lit keys signify unmuted tracks.

There are two different versions of MUTE mode on the Syntakt:

#### GLOBAL MUTE MODE

In GLOBAL MUTE mode, the muted tracks are muted in all patterns, and the trig [TRIG] keys are lit green. Press [FUNC] + [BANK] to enter GLOBAL MUTE mode. If a track is muted in GLOBAL MUTE mode, the track's [TRIG] key LED will flash green when the pattern plays.

#### PATTERN MUTE MODE

In PATTERN MUTE mode, the muted tracks are muted only in the active pattern, and the trig [TRIG] keys are lit purple.

Press [FUNC] + double-tap [BANK] to enter PATTERN MUTE mode. If a track is muted in PATTERN MUTE mode, the track's [TRIG] key LED will flash purple when the pattern plays.

#### Press [FUNC] + [BANK] to exit MUTE mode.

The GLOBAL MUTE mode settings are saved together with the project. The PATTERN MUTE mode settings are saved together with the pattern.

<span id="page-24-0"></span>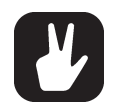

- In MUTE mode you mute the trigs on the sequencer tracks, not the audio on the tracks.
- You can also use QUICK MUTE to mute and unmute sequencer tracks. Press and hold [FUNC] and then press the [TRACK] keys to mute or unmute tracks.
- Syntakt remembers the last used version of MUTE mode and will access this one first when you press [FUNC] + [BANK]. This also applies to QUICK MUTE.

# 7.11 TRIG MODIFIERS

Using trig modifiers is a feature that lets you manually trig the sound of a track and, at the same time, add a selected modifier to the trig.

Usually, when you press a [TRIG] key, the device plays the sound of the selected track according to the track's parameters settings. Using the trig modifiers lets you trig the tracks sound but with one (or more) of its parameter(s) modified. How they are modified depends on the setup of the selected modifier.

You can use up to four kinds of modifiers, with each modifier having four different settings.

Using the trig modifiers is a performance functionality mainly meant to be played live in the default play mode. But, it can also be recorded to the sequencer in LIVE RECORDING mode in the form of parameter locks (or retrig settings, for the retrig modifier).

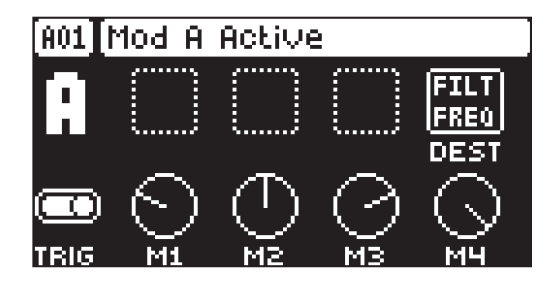

### 7.11.1 SETTING UP TRIG MODIFIERS

- 1. Press [FUNC] + [TRIG 13–16] to select which modifier (RETRIG, VELOCITY, MOD A, MOD, B) you want to set up.
- 2. Press [FUNC] + [UP/DOWN] to enter the setup of the selected modifier.
- 3. Use *DATA ENTRY* knobs *D* to select which destination parameter you want to modify. This parameter is only available when you chose modifier MOD A or MOD B.
- 4. Use *DATA ENTRY* knobs *E–H* to select the modifier values you wish to use for the four modifier keys.
- 5. Use the *LEVEL/DATA* knob to set the TRIG parameter to ON or OFF depending on how you want to use the trig modifiers (see below).

### 7.11.2 USING TRIG MODIFIERS

There are two different options for using the trig modifiers to trig the track sound. Set the TRIG parameter to ON or OFF to select option.

With the TRIG parameter set to ON.

- 1. Press [FUNC] + [TRIG 13–16] to select which modifier you want to use.
- 2. Press [TRIG 13–16] to trigger the sound on the active track with the selected modifier value applied.

or

With the TRIG parameter set to OFF.

- 1. Press [FUNC] + [TRIG 13–16] to select which modifier you want to use.
- 2. Press and hold [TRIG 13–16], to select modifier value and then press [TRIG 1–12] to trig the track's sound with the selected modifier value applied.

### 7.12 MIDI NOTES

Some functions on the Syntakt can be triggered by sending MIDI note values from an external MIDI device (a MIDI keyboard or a computer, for example) connected to the Syntakt via a standard MIDI cable or a USB 2.0 A to B connector cable.

<span id="page-25-0"></span>Of the 128 notes in the standard MIDI range, Note numbers 0–11 correspond to notes C0 through to B0, the leftmost octave (which is sometimes called C-2–B-2 in certain applications). These notes will trigger the sound of track 1 through track 12, respectively (provided they are set to their default channels 1-12). These notes values map to each of the 12 tracks, regardless of which track is active.

MIDI note numbers 12–84, that corresponds to notes C1–C7 (C5, MIDI note 60, being middle C) will trigger the sound of the active track in its 73 note variations (as if played by the [TRIG] keys in KEYBOARD mode, from lowest to highest pitch. For more information, please see ["7.9 KEYBOARD MODE" on page 23](#page-22-1).

MIDI program change messages 0–127 will select pattern 1–128 (A01–H16) on the Syntakt. Additionally, MIDI CC and NRPN messages can be sent to control various aspects of the Syntakt. For more information, please see ["APPENDIX B: MIDI" on page 102.](#page-101-1)

## 7.13 OVERBRIDGE

The Overbridge software enables a tight integration between the Syntakt and a computer DAW software.

When using Overbridge, the user interface for the Syntakt presents itself as a plug-in window in your DAW. Access, edit and automate parameters for sound shaping on screen. Always find your device preset parameters in the same state as you left them when you return to your DAW project, with the useful total recall functionality. Read more about Overbridge use and availability on the Elektron website: https://www.elektron. se/overbridge/

# 7.14 CLASS COMPLIANT DEVICE

The Syntakt is a class compliant device (also known as plug-and-play). It means it does not require any extra drivers to connect to your computer or other USB class compliant hosts.

The Syntakt can, therefore, stream audio and MIDI directly over USB to and from supported computers/ phones/tablets. It opens up several exciting possibilities of what you can do with your device, for example, record audio from your device directly over USB in your DAW. For more information, please see ["14.5.1 USB](#page-71-1)  [CONFIG" on page 72](#page-71-1).

## 7.15 BACKING UP THE SYNTAKT

It is always recommended to make regular backups of your data. Backups are also a convenient way to share your projects and sounds with other users. To make backups and transfer files to and from your Elektron device, you should use Transfer, a free application that you can download from the Elektron site. The application is available for both Windows and macOS.

### 7.15.1 BACKING UP PROJECTS AND SOUNDS

You can backup up your projects and sounds from your Elektron device to a computer. Here follows the general procedure for how to back up your device:

- 1. Connect the Elektron device to the computer via USB.
- 2. Open the Transfer application on your computer, and then select the USB MIDI port(s) for your device on the CONNECTION page, and then click "CONNECT" next to your device under AVAILABLE **DEVICES**
- 3. In Transfer, click the EXPLORE tab to open the EXPLORE page.
- 4. On the EXPLORE page, top left side, make sure "MY COMPUTER" is selected in the drop-down menu.
- 5. On the top right side, in the drop-down menu, select the type of file you want to transfer.
- 6. In the window on the right, navigate to the files or folders you want to transfer
- 7. Drag and drop the files or folders to your preferred location under "MY COMPUTER."

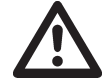

Make sure to save your current project on your device, before backing it up.

### 7.15.2 TRANSFERRING BACKED UP FILES TO YOUR ELEKTRON DEVICE

Use the EXPLORE page in Transfer to transfer previously backed up files to your Elektron device from a computer.

- 1. Connect the Elektron device to the computer via USB.
- 2. Open the Transfer application on your computer and then select the USB MIDI port(s) for your device on the Transfer CONNECTION page. Click "CONNECT" next to your device under AVAILABLE DEVICES.
- 3. In Transfer, click the EXPLORE tab to open the EXPLORE page.
- 4. On the top right side, in the drop-down menu, select the type of file you want to transfer.
- 5. On the top left side, in the drop-down menu, make sure "MY COMPUTER" is selected.
- 6. Under "MY COMPUTER," navigate to the files or folders you want to transfer.
- 7. Drag and drop the files or folders to your preferred location on your device.
- 8. Depending on what file type you send, you might encounter pop-up windows asking you to decide what files you want to send and how you want to organize them.

# <span id="page-27-1"></span><span id="page-27-0"></span>8. PATTERNS AND SOUNDS

The patterns are the primary data container for the Syntakt. Sixteen patterns are available for each of the eight banks, which means that 128 patterns are available for each project. A pattern contains up to twelve sounds (one for each audio track), sequencer data like trigs and parameter locks. It also contains the default settings on the TRIG page and BPM, length, swing and time signature settings.

Each of the audio tracks contains one sound. A sound that has been imported from the +Drive to a pattern becomes part of the active pattern. Any changes made to a sound will therefore not affect the stored sound. It will only affect the sound in the active pattern. You can save a sound from the active pattern to the +Drive. For more information, please see ["8.6.3 SOUND MANAGER" on page 31.](#page-30-1)

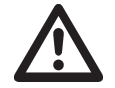

When a sound is loaded to a pattern, it becomes a copy of the sound on the +Drive and is not linked to the original sound stored on the +Drive. Instead, it fully becomes a part of the pattern.

A Pattern contains:

- Up to twelve audio track sounds.
- LEVEL settings for the audio tracks.
- All parameter settings for the MIDI tracks.
- Sequencer data such as trigs and parameter locks.
- The settings on the TRIG PARAMETERS page, BPM, length, swing and time signature settings.

#### A sound contains:

• The selected machine and the SYN, FLTR, AMP, and LFO pages settings for the audio track.

# 8.1 THE +DRIVE SOUND LIBRARY AND THE SOUND POOL

The +Drive sound library can hold up to 2048 sounds (256 sounds in each bank A-H) that are available to all projects.

Sounds can be loaded to a pattern from either the +Drive sound library or the Sound pool of the active project. The difference between the two is that the +Drive sound library has the capacity of 2048 sounds, available to all projects, while the Sound pool is a part of a project and limited to 128 sounds. The primary benefit of sounds loaded to the Sound pool is the possibility for them to be sound locked. This feature is not available for the sounds in the +Drive sound library. For more information, please see ["9.10.2 SOUND](#page-41-1)  [LOCKS" on page 42.](#page-41-1)

### 8.1.1 ADDING SOUNDS TO THE SOUND POOL

You must first add sounds to the Sound pool to be able to perform sound locks.

- 1. Press [FUNC] + [PATTERN MENU] to open the SOUND menu.
- 2. Select SOUND MANAGER, and then press [YES].
- 3. Select the sounds you want to add to the Sound pool by highlighting them and pressing [YES].
- 4. Press [RIGHT] to open the SOUND OPERATIONS menu.
- 5. Select COPY TO ... and then press [YES].
- 6. Select SOUND POOL, and then press [YES].

# 8.2 PLAYING A SOUND

Press the [TRIG 1-12] keys to play the sounds of the twelve tracks. The [TRIG] keys will briefly light up when pressed.

### 8.2.1 PLAYING A SOUND USING AN EXTERNAL MIDI DEVICE

The sounds can also be played using an external MIDI device connected to Syntakt. The MIDI channels for of each of the audio tracks can be assigned in the MIDI CHANNELS menu, covered in the section ["14.2.3 CHANNELS" on page 69](#page-68-1). You can also use an external MIDI unit to play a sound chromatically when you are in KEYBOARD mode. For more information, please see ["7.9 KEYBOARD MODE" on page](#page-22-1)  [23](#page-22-1).

# 8.3 EDITING A SOUND

Activate one of the audio tracks for editing by pressing [TRK] + one of the [TRIG] keys 1–12. When editing the settings of the track, any changes made will be stored as part of the active pattern.

<span id="page-28-0"></span>Adjust the overall volume level of the active audio track with the *LEVEL/DATA* knob.

Edit a sound by adjusting the parameters found on the PARAMETER pages. Access these pages by pressing a [PARAMETER] page key. Use the *DATA ENTRY* knobs *A-H* to change the parameters. For more information, please see ["10. AUDIO TRACK PARAMETERS" on page 46.](#page-45-1)

The complete sound, with all its parameter settings may be copied to another track. Press [TRK] + [RE-CORD], and then press [TRK] + one of the [TRIG] keys to select the track you want to copy the sound to, and finally press [TRK] + [STOP] to paste the sound to the selected track.

# 8.4 LOADING A SOUND

To load a sound, use the SOUND BROWSER or the SOUND MANAGER. For more information, please see ["8.6.2 SOUND BROWSER" on page 30](#page-29-1) and ["8.6.3 SOUND MANAGER" on page 31](#page-30-1).

# 8.5 SAVING A SOUND

After you edited the parameters of a sound, you can save it to the +Drive.

- 1. Press [FUNC] + [PATTERN MENU] to open the MANAGE menu.
- 2. Select SAVE SOUND, and then press [YES].
- 3. Turn the *LEVEL/DATA* knob or use the [UP]/[DOWN] keys to select an empty slot to where you want to save your sound, and then press [YES]. If you want to save your sound to another bank, press [BANK] + [TRIG 9–16] to select a bank.
- 4. On the NAMING screen, name your sound and then press [YES]. For more information, please see ["7.8 THE NAMING SCREEN" on page 22.](#page-21-2)
- 5. On the TAGS screen, use the [ARROW] keys and [YES] key to select the appropriate tags for your sound, and then select <SAVE> and press [YES].

# 8.6 THE SOUND MENU

Press [FUNC] + [PATTERN MENU] to open the SOUND menu. Here you can set a number of Sound related parameters. Use the [UP] and [DOWN] arrow keys to move between the options. Press [YES] to confirm your selection. Press [NO] to exit the menu.

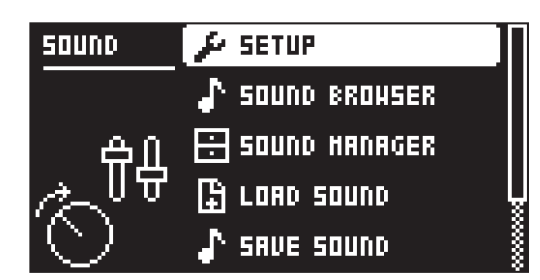

### 8.6.1 SETUP

Here you can set a number of Sound related parameters. Use the [UP] and [DOWN] arrow keys to move between the options. Press [YES] to confirm your selection. Press [NO] to exit the menu.

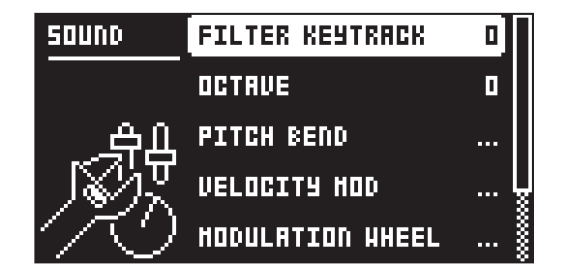

### FILTER KEYTRACK

Sets how much the filter opens and closes in relation to what note is played.

### <span id="page-29-0"></span>**OCTAVE**

Sets the base octave of the Sound. It also makes Sound locking more practical since you can control the octave setting on the Sound and minimize the need to transpose the sequencer notes to make two or more Sounds work together.

### PITCH BEND

Opens a menu where you can assign up to four PARAMETER page parameters to the pitch bend. The pitch bend from incoming MIDI sent to the Syntakt from external devices affects the assigned parameters. Press [YES] to open the menu.

You can select parameters from the SYN, FLTR, AMP, and LFO PARAMETER pages. Turn the *DATA ENTRY* knobs *A*–*D* to select the track parameters that you wish to assign. Press [YES] to confirm the selection. Then use *DATA ENTRY* knobs *E*–H to set the modulation depth of the four track parameters. The depth is an offset of the original track parameter value.

Turn *LEVEL/DATA* to test your settings.

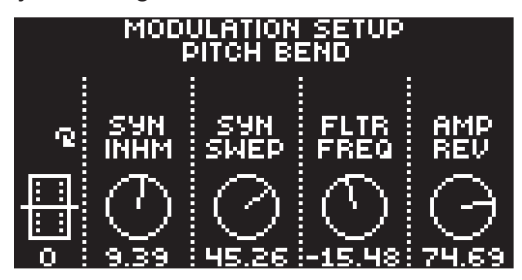

#### VELOCITY MOD

Opens a menu where you can assign up to four PARAMETER page parameters to the velocity parameter. Both the VEL parameter on the TRIG menu and the velocity of incoming MIDI notes sent to the Syntakt from external devices affects the assigned parameters. Press [YES] to open the menu. Selecting parameters and setting modulation depth works in the same way as for PITCH BEND.

Turn *LEVEL/DATA* to test your settings.

#### MOD WHEEL

Opens a menu where you can assign up to four PARAMETER page parameters to the MIDI mod wheel command (CC #1). Press [YES] to open the menu. Selecting parameters and setting modulation depth works in the same way as for PITCH BEND.

Turn *LEVEL/DATA* to test your settings.

#### BREATH CONTROLLER

Opens a menu where you can assign up to four PARAMETER page parameters to the MIDI breath controller command (CC #2). Press [YES] to open the menu. Selecting parameters and setting modulation depth works in the same way as for PITCH BEND.

Turn *LEVEL/DATA* to test your settings.

#### **AFTERTOUCH**

Opens a menu where you can assign up to four PARAMETER page parameters to the MIDI aftertouch command. Press [YES] to open the menu. Selecting parameters and setting modulation depth works in the same way as for PITCH BEND.

Turn *LEVEL/DATA* to test your settings.

#### <span id="page-29-1"></span>8.6.2 SOUND BROWSER

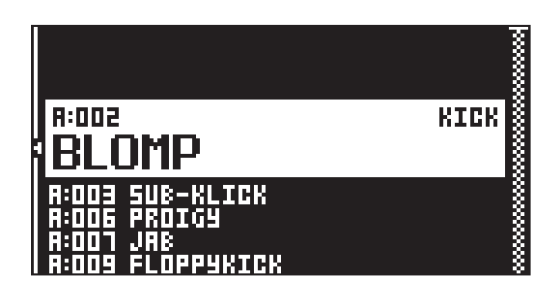

<span id="page-30-0"></span>The SOUND BROWSER is used to preview and load sounds. You can also press [FUNC] + *LEVEL/DATA* to open the SOUND BROWSER. This menu will show a list of all sounds in the +Drive sound library that can be loaded to the active track. Scroll the list by turning the *LEVEL/DATA* knob or by pressing [UP]/ [DOWN]. Press [TRIG 9–16] to select sound bank A–H. Press [FUNC] + [YES] to preview the sound before you load it to the track. You can also use KEYBOARD mode, or an external MIDI controller, sending MIDI on the Syntakt's Auto channel to preview the sound. Press [YES] to load the sound to the track.

Press [LEFT] to access the SORTING menu. Press [YES] to execute the commands. Press [NO] or the [RIGHT] arrow key to exit the menu.

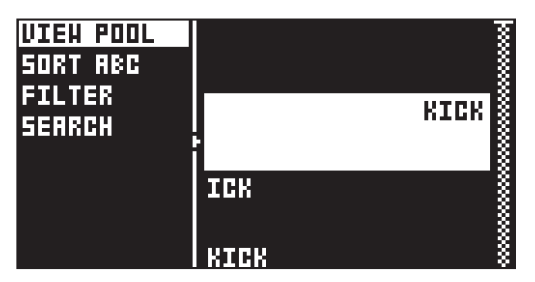

VIEW POOL lists sounds available in the Sound pool of the active project. The command is only available when you browse the +Drive sound library.

VIEW +DRIVE lists sounds available on the +Drive sound library. The command is only available when you browse the Sound pool of the active project.

SORT ABC sorts the sounds in alphabetical order. The command is only available when sounds are sorted by slot number.

SORT 123 sorts the sounds by slot number. The command is only available when sounds are sorted alphabetically.

FILTER opens a list where sounds can be arranged according to tags. Select and deselect tags by pressing [YES]. Multiple tags can be selected. Exit the tag list by pressing [NO].

SEARCH will perform a text search and list all sounds with names matching or including the text input. For more information, please see ["7.8 THE NAMING SCREEN" on page 22](#page-21-2) on how to enter text.

### <span id="page-30-1"></span>8.6.3 SOUND MANAGER

The SOUND MANAGER is used to manage sounds, for example import, export, rename, and tag sounds. Opening this menu will show a list of all sounds found in the +Drive sound library. Turn the *LEVEL/DATA* knob or press [UP]/[DOWN] to scroll through the list. Press [TRIG 9-16] to select sound bank A–H. Press [FUNC] + [YES] to preview the sound before you load it to the track. You can also use KEYBOARD mode, or an external MIDI controller, sending MIDI on the Syntakt's Auto channel to preview the sound.

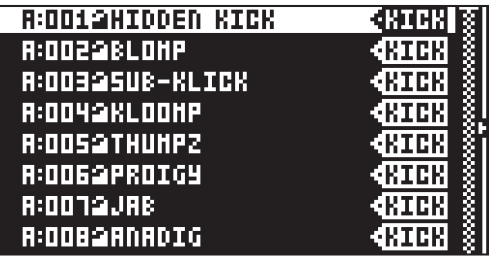

Press [LEFT] to access the SORTING menu. Press [YES] to execute the commands. Press [NO] or the [RIGHT] arrow key to exit the menu.

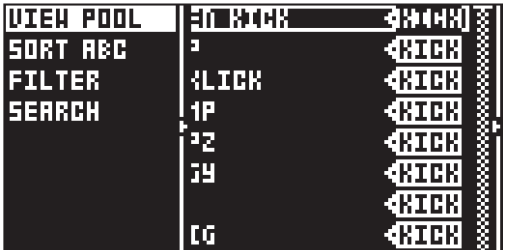

<span id="page-31-0"></span>VIEW POOL lists sounds available in the Sound pool of the active project. The command is only available when you browse the +Drive sound library.

VIEW +DRIVE lists sounds available on the +Drive sound library. The command is only available when you browse the Sound pool of the active project.

SORT ABC sorts the sounds in alphabetical order. The command is only available when sounds are being sorted by slot number.

FILTER opens a list where sounds can be arranged according to tags. Select and deselect tags by pressing [YES]. You can select multiple tags. Exit the tag list by pressing [NO].

SEARCH will perform a text search and list all sounds with names matching or including the text input. For more information, please see ["7.8 THE NAMING SCREEN" on page 22](#page-21-2) on how to enter text.

Press [RIGHT] to access the SOUND OPERATIONS menu. The available operations will affect the highlighted sound. Press [YES] to apply the commands to the selected sound. Press [NO] or the [LEFT] arrow key to exit the menu.

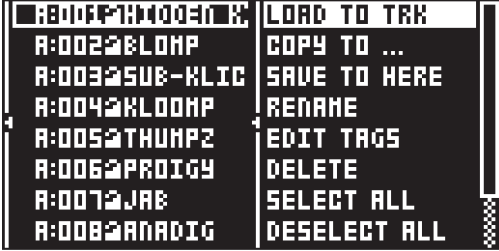

LOAD TO TRACK loads the selected sound to the active track and makes it a part of the active pattern. COPY TO... Copies the selected sounds to one of the following:

- SOUND POOL copies the selected sounds to the first free slots of the Sound pool.
- +DRIVE copies the selected sounds to the first free slots of the +Drive sound library.

• +BANK (A-H) copies the selected sounds to the first free slots of a specific bank inside the +Drive.

SAVE TO HERE exports the active track sound and saves it to the selected slot.

RENAME Opens a screen where you can rename the selected sound.

EDIT TAGS opens a menu where sounds can be tagged. sounds can have any number of tags, but only the first two will show on the sound list. Press [YES] to apply or remove tags. Highlight <SAVE> and press [YES] to save

DELETE deletes the sound or selected sounds.

SELECT ALL selects all sounds in the list.

DESELECT ALL deselects all sounds in the list.

TOGGLE enables or disables write protection for the selected sounds. When a sound is write protected it cannot be overwritten, renamed, tagged or deleted. A write protected sound has a padlock symbol next to its name. The command is only available when you browse the +Drive sound library.

SEND SYSEX sends the selected sounds as SysEx data.

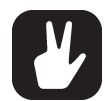

• Sounds in the +Drive sound library are organized into eight banks, ranging from A to H. Each bank can contain 256 sounds. Use the [TRIG A–H] keys to view only sounds located in a specific bank.

- You can preview the currently selected sound by pressing [FUNC] + [YES]. All sounds available for the active track can be previewed. Please note that if the previewed sound is sent to the effects, the current effects settings will affect it.
- Several sounds can be simultaneously affected by the commands available in the SOUND OPERATIONS menu. Select/deselect individual sounds by highlighting them and pressing [YES].
- Press [FUNC] + [UP]/[DOWN] for faster scrolling in the sound list.

### 8.6.4 LOAD SOUND

Loads (copies) a sound from the +Drive to the active pattern. Turn the *LEVEL/DATA* knob or press [UP]/ [DOWN] to scroll through the list. Press [YES] to select a sound and then press [TRACK 1–8] to select the track to where you want to assign the sound.

#### <span id="page-32-0"></span>8.6.5 SAVE SOUND

Saves the active track's sound to the +Drive. Turn the *LEVEL/DATA* knob or press [UP]/[DOWN] to choose a destination memory slot. Press [YES] to export the sound. Name the sound and press [YES] again to confirm the export.

### 8.6.7 RENAME TRACK SOUND

Opens the NAMING menu where you can rename the active track's sound.

#### 8.6.8 INIT TRACK SOUND

Sets the PARAMETER page parameters of the active track to their default values. When selecting this option, a prompt will appear. Press [YES] to initialize the parameters or [NO] to cancel the operation. Note that no saved parameter information are permanently lost until the sound is saved to the same slot it was loaded from.

# <span id="page-33-0"></span>9. THE SEQUENCER

The sequencer of the Syntakt stores information in patterns. A pattern controls the playback of the audio/ MIDI tracks, the FX track, and various pattern-specific aspects of the tracks. Each of the eight banks, A to H, contains 16 patterns, which means 128 patterns are available for each project. For more information, please see ["9.6 PATTERN MENU" on page 38](#page-37-1).

### A pattern contains:

- General trig settings on the TRIG page (default note pitch, velocity et cetera).
- The parameter settings on the SYN, FLTR, AMP, and LFO pages.
- The settings on the DELAY, REVERB, and MIXER pages.
- The parameter settings on the FX track.
- Quantization settings.
- Note trigs and Lock trigs for all tracks.
- Parameter/sound locks.
- Length and time signature for the tracks.

# <span id="page-33-1"></span>9.1 SEQUENCER TEMPO

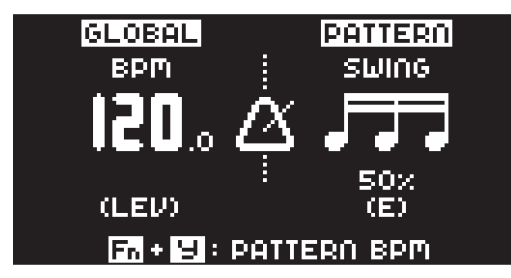

To change the BPM setting, open the TEMPO menu by pressing the [TEMPO] key. Use the *LEVEL/DATA* knob to change tempo. Pressing the knob while turning it changes the tempo eight BPM at a time. The [AR-ROW] keys [UP] or [DOWN] change the tempo in increments of 0.1 BPM. Note that you can chose between a global tempo or using a separate tempo for every pattern. Press [FUNC] + [YES] to switch between GLOBAL and PATTERN tempo mode. On the main interface screen, you can also press and hold [ARROW] keys **[LEFT]** or **[RIGHT]** to nudge the tempo 10% up or down temporarily. Release the key to revert to the original tempo.

To tap a tempo setting, hold the [FUNCTION] key and tap the [TEMPO] key in a steady rhythm. After four consecutive taps the average tempo of the taps will be calculated. By continuing tapping, the average tempo will keep on updating.

When in the TEMPO menu (and with GLOBAL tempo mode selected), holding [FUNC] while turning the *LEVEL/DATA* knob will not change the tempo to the selected value until the [FUNC] key is released. While doing this, "PREP." will flash in the bottom left corner of the screen.

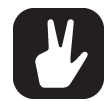

Nudging the tempo is very handy when manually syncing Syntakt to a turntable or an external sound source. Note that you do not need to be in the TEMPO menu to perform tempo nudging.

# 9.2 BASIC PATTERN OPERATIONS

Syntakt can seamlessly switch between patterns. This, together with the ability to chain patterns, is a handy feature when improvising live. For more information, please see ["9.11 CHAINS" on page 44.](#page-43-1)

### 9.2.1 SELECTING BANK AND PATTERN

Press [BANK] and then press [TRIG 9–16] to select a bank. Then press [TRIG 1–16] to select a pattern. Press [PTN] and then press [TRIG 1–16] to select a new pattern in the current bank. When you press [BANK] or [PTN] you must choose a bank or pattern within four seconds for the change to take effect. A message on the screen indicates the four second timeout. Press [TRK] to exit pattern or bank select.

White [TRIG] keys indicate pattern positions that contain data. A red [TRIG] key indicates the current active pattern. Empty patterns are unlit.

When a pattern is playing, and a new pattern is selected, the new pattern position will be shown flashing in the upper left corner of the screen. Once the last step of the pattern has played, the new pattern will start, and the pattern position will cease to flash.

<span id="page-34-0"></span>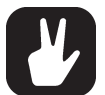

- Patterns can be changed while the sequencer is running.
- Patterns can be changed and queued by sending program change messages.
	- It is possible to copy a pattern, and then paste it to one or several locations without leaving the active pattern. You can also clear one or several non-active patterns. - To copy, press and hold [PATTERN] + [TRIG] key to select the pattern you wish to copy. Then press [RECORD]. Let go of the [TRIG] key and then press and hold the [TRIG] key(s) to where you want to paste the pattern. Finally, press and hold [STOP] to paste the pattern(s).

- To clear, press and hold [PATTERN] + [TRIG] key(s) to select the pattern(s) you wish to clear. Then press and hold [PLAY] to clear the pattern(s).

### <span id="page-34-1"></span>9.2.2 PATTERN CONTROL

Press [PLAY] to start the playback of a pattern. Press [STOP] to stop the playback of all tracks. The sound will play until the end of the settings determined by the envelopes, but effects like Delay will continue to be audible until the delay repeats have faded out. Press [STOP] + [STOP] quickly to immediately stop playback of all tracks and get just a short fade out of the send effects.

When a pattern is playing press **[PLAY]** to pause the playback. Press **[PLAY]** to resume the playback.

If a pattern contains more than 16 sequencer steps, the <PATTERN PAGE> LEDs will indicate this. When a pattern is playing, the currently active pattern page is shown with a flashing, <PATTERN PAGE> LED.

# 9.3 EDITING A PATTERN

Syntakt offers three main modes of input when creating or editing a pattern, GRID RECORDING mode, LIVE RECORDING mode, and STEP RECORDING mode. In these modes, two types of trigs can be entered: Note trigs and Lock trigs.

### 9.3.1 TRIG TYPES

A trig is a sequencer event that you can place when you want the sequencer to perform an action on the Syntakt. There are two types of trigs that you can use, note trigs and lock trigs.

- NOTE TRIGS trigger sounds or MIDI notes. On the FX track, they trigger the LFOs, as well as the filter and amplifier envelopes.
- LOCK TRIGS trigger parameter locks (but does not trigger sounds or MIDI notes). For more information, please see ["9.10.1 PARAMETER LOCKS" on page 41.](#page-40-1)

Note trigs are indicated by red [TRIG] keys and lock trigs are indicated by yellow [TRIG] keys. Unlit [TRIG] keys indicate steps that does not contain any trigs. Read more about parameter locks in section ["9.10.1 PARAMETER LOCKS" on page 41.](#page-40-1) Trigs are added differently in the sequencer, depending on whether GRID RECORDING, LIVE RECORDING, or STEP RECORDING mode is active.

### 9.3.2 GRID RECORDING MODE

GRID RECORDING is a method of composing where you use the [TRIG] keys to add trigs.

- 1. Press [RECORD] to enter GRID RECORDING mode. The [RECORD] key lights up red to indicate that GRID RECORDING mode is active.
- 2. Select the track to which you want to add trigs by pressing and holding [TRACK] and then one of the [TRIG] keys. A red [TRIG] key indicates the active track.
- 3. Place note trigs on the sequencer using the sixteen [TRIG] keys. To add a lock trig, press [FUNC] + [TRIG]. Quickly pressing the [TRIG] key of any of the lock trigs entered will change it to a note trig.
- 4. Select another track, and add note trigs. Repeat the procedure for all the tracks you want to use.
- 5. Press [PLAY] to listen to the sequence.

Add micro timing to a note trig by pressing and holding the [TRIG] key, and then pressing [LEFT] or [RIGHT]. For more information, please see ["9.4 MICRO TIMING MENU" on page 37](#page-36-1).

Set the retrig speed by pressing and holding the [TRIG] key, and then pressing keys [UP] or [DOWN]. Similarly, a pop-up menu will appear on the screen, where various retrig settings are made. For more information, please see ["9.5 RETRIG MENU" on page 38.](#page-37-2)

If the pattern contains more than 16 steps, select the pattern page you want to edit by pressing the [PAGE] key. A fully lit <PATTERN PAGE> LED shows the active pattern page.

Press [RECORD] to exit the GRID RECORDING mode.

<span id="page-35-0"></span>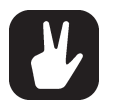

• You can use an external MIDI controller such as a keyboard to input NOTE and TRIG VELOCITY data when you are in GRID RECORDING mode Just press and hold a [TRIG] key, and then play a note on the external keyboard. On MIDI tracks, you can add up to a four note chord to every trig. The first note sets the TRIG VELOCITY value for all notes on the trig.

- Press [TRIG] + [YES] to preview a specific trig. The preview includes any parameter locks you have placed on that trig.
- If you use an external MIDI controller to record to the Syntakt MIDI tracks, the sequencer receives data on the Auto MIDI channel and records on the active track. For more information, please see ["14.2.3 CHANNELS" on page 69.](#page-68-1)
- All trigs of a track can be shifted forwards or backward on the sequencer. While in GRID RECORDING mode, hold down [FUNC] while pressing the [LEFT] or [RIGHT] arrow keys to perform the trig shift.

#### <span id="page-35-1"></span>9.3.3 LIVE RECORDING MODE

LIVE RECORDING mode is the second method of adding trigs to the tracks. In this recording mode, the [TRIG] keys are played in real time to input trigs to the tracks. You can also use KEYBOARD mode to add note trigs chromatically. It is also possible to enter parameter locks in real time. Trigs input in LIVE RECORDING mode can be automatically quantized or not. Non-quantized trigs can be quantized after they are recorded, by using the QUANTIZE menu that is accessed by pressing [FUNC] + [TRIG]. For more information, please see ["9.7 QUANTIZE MENU" on page 39](#page-38-1).

- 1. Press and hold [RECORD], then press [PLAY] to enter LIVE RECORDING mode. (Press [PLAY] twice while keeping the [RECORD] key pressed to activate/deactivate automatic quantization.) The sequencer starts to play, and the [RECORD] key starts to flash red.
- 2. Enter trigs in real time by tapping the [TRIG] keys. If KEYBOARD mode is active, the pitch value of the note trig will be recorded according to which [TRIG] key is pressed. Any changes to PARAM-ETER page settings, using the *DATA ENTRY* knobs, will be recorded as parameter locks and add lock trigs where needed. Trigs with applied Trig modifiers will also be recorded as played.
- 3. Press [PLAY] to exit LIVE RECORDING mode while keeping the sequencer playing. If LIVE RE-CORDING mode is active and [RECORD] is pressed, GRID RECORDING mode will be activated.
- 4. Press [STOP] to stop both recording and playback of the sequencer.

To exit LIVE RECORDING mode while keeping the sequencer playing, press [PLAY].

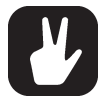

You can use an external MIDI controller such as a keyboard to input NOTE, TRIG VELOCITY, and TRIG LENGTH data in LIVE RECORDING mode. Just play the notes on the external keyboard and they will be recorded by the sequencer. On MIDI tracks, you can add up to a four note chord to every trig. The first note sets the TRIG VELOCITY value for all notes on the trig. The last note that is released sets the TRIG LENGTH for all notes on the trig.

#### 9.3.4 STEP RECORDING MODE

STEP RECORDING is a quick and straightforward method of placing trigs on the sequencer. In this recording mode, you insert notes by pressing the [TRIG] keys or an external MIDI controller. The sequencer then captures the note and automatically advances to the next step. There are two different modes available, STANDARD mode and JUMP mode.

#### STANDARD mode

- 1. Press [RECORD] + [STOP] to enter STEP RECORDING mode. The [RECORD] key starts to double-blink red. (Press [STOP] twice while keeping the [RECORD] key pressed to toggle between STANDARD and JUMP mode).
- 2. Press a [TRIG] key to select the active step to where you want to start to add note trigs. The active step is shown with a green [TRIG] key that double-blinks. (If positioned on an earlier placed trig, it inherits the light pattern of that trig). You can also use [LEFT]/[RIGHT] to select the active step or skip steps.
- 3. Press and hold [FUNC] and then press [TRIG 1–12] key to add a note trig on the corresponding track to the active step. The active step then automatically advances to the next step.

You also have the option to add note trigs chromatically on the selected active track.

4. Press [TRK] + [TRIG 1–12] to select the track to which you want to add trigs. A red [TRIG] key indicates the active track.
- 5. Press [FUNC] + [TRK] to toggle the KEYBOARD mode keyboard on
- 6. Press and hold [FUNC] and then press any lit [TRIG] key to add a note trig with the corresponding note value to the selected step. The active step then automatically advances to the next step.
- 7. To remove a trig or to add a rest (no trig), position the active step on the trig that you want to remove or add a rest to, and then press [NO]. The active step then automatically advances to the next step.
- 8. To add a parameter lock to a trig, press and hold a [TRIG] key, and then turn the *DATA ENTRY* knob that controls the parameter you want to lock and set it to the desired value. The graphics become inverted for the locked parameter, and the locked parameter value is displayed. The [TRIG] key of the locked trig blinks red (for note trigs) or yellow (for lock trigs) to indicate that the trig now contains a parameter lock.
- 9. Press [RECORD] to exit STEP RECORDING mode.

## JUMP mode

In JUMP mode, the LEN parameter setting on the TRIG PARAMETER page controls the note length of the trigs you place, and advances the active step the same length. A LEN value of 1/16 adds a sixteenth note and advances the sequencer one step. 1/8 adds an eighth note and advances the sequencer two steps. 1/4 adds a quarter note and advances the sequencer four steps and so on. The LEN parameter is also parameter locked on every trig you place.

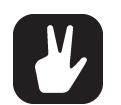

- Press [PLAY] to listen to the sequence while you are programming it. Press [STOP] to stop the sequencer and stay in STEP RECORDING mode.
- If you use an external MIDI controller, you must set it to send MIDI data on the Syntakt's defined AUTO CHANNEL. For more information, please see ["14.2.3 CHANNELS" on](#page-68-0)  [page 69.](#page-68-0)
- If you use an external MIDI controller, the trig's VEL (velocity) value is determined by the velocity sent from these and is parameter locked.
- If you press and hold [FUNC] while inputting notes from an external MIDI controller, the velocity is fixed and determined by the VEL parameter setting.
- If you press and hold [YES] while you place a trig with [TRIG] keys or an external MIDI controller, the trig length is locked to the time you press the [TRIG] keys or the external MIDI controller.
- If you add a new note trig on a previously placed note trig, any parameter locks previously placed on that trig remain as they were.
- In STEP RECORDING mode, to avoid accidental key presses, [FUNC] + [NO] does not reload the pattern. [FUNC] + [YES] does not save the pattern. Instead they work as described above.

# 9.4 MICRO TIMING MENU

Here you can add micro timing to a note trig, moving it ahead or behind the beat. Micro timing can be customized on any of the sequencer steps on both audio and MIDI tracks. In GRID RECORDING mode, press and hold one or several [TRIG] keys and then press [LEFT]/[RIGHT] to access the pop-up Micro timing menu that shows the time offset for the chosen sequencer step(s) on the active track. Then press [LEFT]/ [RIGHT keys to adjust the time offset. To exit the micro timing menu, release the [TRIG] key(s). The micro timing settings are stored in the active pattern

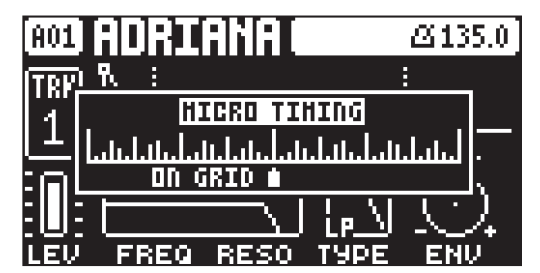

## 9.5 RETRIG MENU

Retrigs can be customized on any of the sequencer steps on the audio tracks (the retrig function is not available on the MIDI tracks). In GRID RECORDING mode, press and hold one or several **[TRIG]** keys and then press [UP]/[DOWN] to access the pop-up Retrig menu that shows the retrig actions for the chosen sequencer step(s) on the active track. To exit the Retrig menu, release the [TRIG] key(s). The retrig settings are stored in the active pattern.

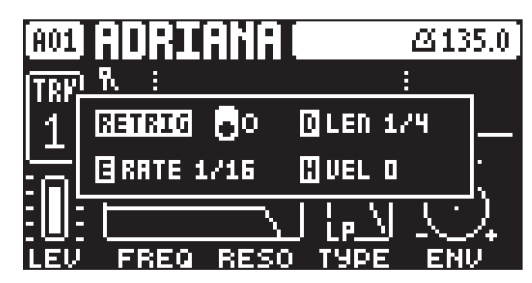

RETRIG Turns the retrig lock ON/OFF. Use *DATA ENTRY* knob *A* to turn retrig on/off.

RATE Sets the retrig rate (1/1, 1/2, 1/3, 1/4, 1/5, 1/6, 1/8, 1/10, 1/12, 1/16, 1/20, 1/24, 1/32, 1/40, 1/48, 1/64 or 1/80). 1/32 is the default retrig rate. 1/32 corresponds to two trigs per step. To trig triplets, for example, set the retrig rate to 1/12 (or 1/24). You can also press the [UP]/[DOWN] keys when you are in the retrig menu to adiust the rate.

LEN Sets the duration of the retrig velocity curve in fractions of, or rational or integer multiples of, a step (0,125–INF). 1/16 is the nominal length of one step. This setting affects the behavior of the velocity curve by defining the boundaries of its envelope.

VEL Sets the velocity curve fade out/fade in of the retrig (-128–127). -128 corresponds to a complete fade out during the set length, -64 fades out to half the velocity during the set length, 0 equals a flat velocity curve with no fade, 64 fades into half velocity during the set length and 127 fades in completely to full velocity during the set length.

## <span id="page-37-0"></span>9.6 PATTERN MENU

Use the PATTERN menu to perform pattern management. Press [PATTERN MENU] to open the menu. Use the **[UP]** and **[DOWN]** arrow keys to move between the options. Press **[YES]** to confirm your selection. Exit the menu by pressing [NO].

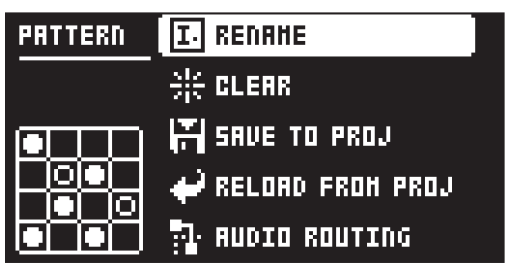

#### 9.6.1 RENAME

Opens a NAMING screen where you can rename the active pattern. For more information, please see ["7.8 THE NAMING SCREEN" on page 22.](#page-21-0)

## 9.6.2 CLEAR

• WHOLE PATTERN Clears the active pattern's sequencer data and kit. A prompt appears when you select this option. Press [YES] to clear, or [NO] to cancel the operation. Note that no pattern information will be permanently lost until the pattern is saved to the same pattern slot that it was loaded from.

• KIT DATA Clears all the sounds of the active pattern. All sequencer data will remain unchanged. A prompt appears when you select this option. Press [YES] to clear, or [NO] to cancel the operation. Note that no kit information will be permanently lost until the pattern is saved to the same pattern slot that it was loaded from.

• SEQUENCE DATA Clears the active pattern's sequence data. All sounds will remain unchanged. A prompt appears when you select this option. Press [YES] to clear, or [NO] to cancel the operation. Note that no sequencer information are permanently lost until the pattern is saved to the same pattern slot it was loaded from.

## 9.6.3 SAVE TO PROJ

You must have saved the project at least once before you can save pattern information.

- WHOLE PATTERN Saves the active pattern's sequence data and kit to the +Drive. A prompt appears when you select this option. Press [YES] to save, or [NO] to cancel the operation.
- KIT DATA Saves the active pattern's kit to the +Drive. A prompt appears when you select this option. Press [YES] to save, or [NO] to cancel the operation.
- SEQUENCE DATA Saves the active pattern's sequence data to the +Drive. A prompt appears when you select this option. Press [YES] to save, or [NO] to cancel the operation.

#### 9.6.4 RELOAD FROM PROJ

You must have saved the pattern at least once before you can reload pattern information.

- WHOLE PATTERN Reloads the active pattern's sequence data and kit from the +Drive. A prompt will appear when you select this option. Press [YES] to reload, or [NO] to cancel the operation.
- KIT DATA Reloads the active pattern's kit from the +Drive. A prompt appears when you select this option. Press [YES] to reload, or [NO] to cancel the operation.
- SEQUENCE DATA Reloads the active pattern's all sequence data from the +Drive. A prompt appears when you select this option. Press [YES] to reload, or [NO] to cancel the operation.

## <span id="page-38-0"></span>9.6.5 AUDIO ROUTING (PATTERN)

Here you find number of audio routing options that affects the Syntakt on a pattern level. You can also set the audio routing on a global level. For more information, please see ["14.4 AUDIO ROUTING \(GLOB-](#page-70-0)[AL\)" on page 71](#page-70-0).

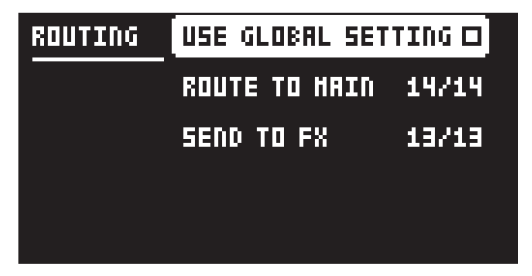

USE GLOBAL SETTING uses, when ticked, the global audio routing settings for the active pattern.

ROUTE TO MAIN Use this option to customize which of the 12 tracks + 2 effects (Delay, Reverb) that sends audio to the MAIN OUT outputs. Use the [TRIG 1–12] keys and the [FLTR], and [AMP] [PARAM-ETER] keys to activate/deactivate send from each track and effect. Green keys signal send to main. Red keys signal do not send to main. Note that each track still sends to its TRACK OUTPUTS.

SEND TO FX Use this option to customize which of the 12 tracks + the Delay effect that sends audio to the effects (Delay, Reverb). Use the [TRIG 1–12] keys and the [FLTR] key to activate/deactivate send from each track and effect. Green keys signal send to the effects. Red keys signal do not send to the effects.

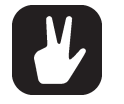

Audio from the TRACK OUTPUTS is always without any effects.

• Tracks that are routed to not send audio to MAIN OUT still send audio on separate outputs in Overbridge.

# 9.7 QUANTIZE MENU

The quantization affects all micro timed and off grid trigs on the sequencers tracks. Press [FUNC] + [TRIG PARAMETERS] to access this menu. Change settings with *DATA ENTRY* knob *E* and *F*.

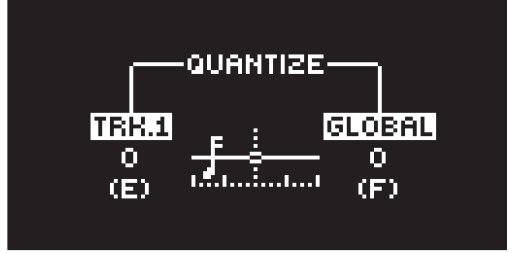

TRK. affects all the trigs of the active track in real time. The higher the quantize value, the more the trigs will be quantized. Press [TRIG 1–12] key to select track to quantize. (0–127)

GLOBAL affects all the trigs of all tracks in real time. The higher the quantize value, the more the trigs will be quantized. (0–127)

Press [NO] to exit the menu.

#### 9.8 METRONOME MENU

The METRONOME menu controls the internal metronome of the Syntakt. Press [FUNCTION] + [PTN] and hold for a second to open the METRONOME menu. Use the *DATA ENTRY* knobs to change the settings.

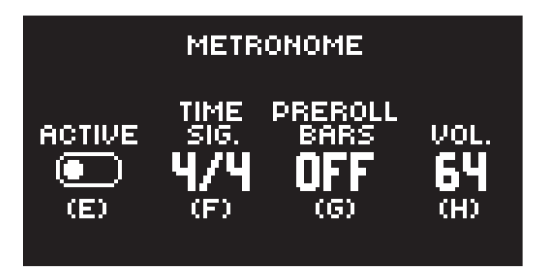

ACTIVE activates/deactivates the metronome. You can also press [FUNC] + [PTN] to toggle the metronome on and off when you are not in the METRONOME menu.

TIME SIG. controls the note and beat measure of the metronome time signature.

**PREROLL BARS** controls for how many bars the metronome will sound before the sequencer starts playing. This setting is only relevant when you are in LIVE RECORDING mode.

VOL. controls the volume of the click.

# 9.9 SCALE MENU

You can set the length and timing of the pattern and tracks in this menu. The SCALE menu has two modes. In PER PATTERN mode all tracks share the same length. In PER TRACK mode, each track can have different lengths. Press [FUNC] + [PAGE] to access the SCALE menu. Press [FUNC] + [YES] to toggle between the two SCALE modes. Use the *DATA ENTRY* knobs to adjust the settings.

## 9.9.1 PER PATTERN MODE

In this mode, all tracks of the pattern share the same length and time signature.

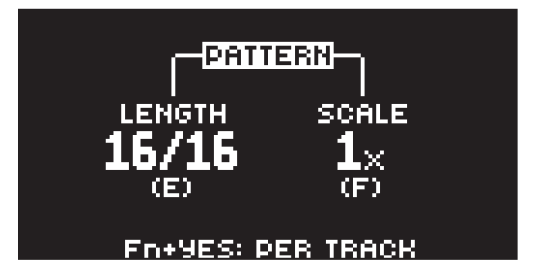

LENGTH controls the step length of the pattern. The leftmost number displays the number of steps in the pattern. The total length, displayed by the second number, determines the maximum number of steps available in the pattern. If you use 17 steps or more in a pattern, the [PAGE] key is (while in GRID RECORDING mode) used to toggle between the different pattern pages.

SCALE controls the speed of pattern playback in multiples of the current tempo. It offers seven possible settings, 1/8X, 1/4X, 1/2X, 3/4X, 1X, 3/2X and 2X. A setting of 1/8X plays back the pattern at oneeighth of the set tempo. 3/4X plays the pattern back at three-quarters of the tempo; 3/2X plays back the pattern twice as fast as the 3/4X setting. 2X makes the pattern play at twice the BPM.

When you extend the length of a pattern, its trigs copies automatically over to the new steps. If a pattern consists of for example two pages and the pattern length is increased to four pages, the two additional pattern pages are then copies of the first two pattern pages.

Press the [PAGE] key to change the total length of the pattern quickly. Press the [TRIG] keys to change the number of steps of the pattern quickly.

A 2X scale setting is useful for increasing the base resolution of the step sequencer to 32nd notes. A

3/4X setting is useful when Syntakt is playing alongside other instruments set to the same BPM, and you want Syntakt to play triplets.

## 9.9.2 PER TRACK MODE

In this mode, you can assign individual length and scale to the tracks of the pattern. Press [FUNC] + [YES] to switch between the two scale modes. In PER TRACK mode, two columns exist, TRACK and PATTERN.

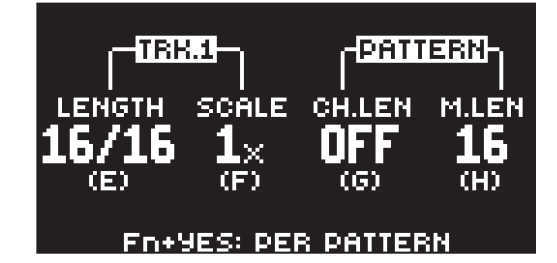

The TRACK column sets the step length and scale of the track. The settings only affects the active track. Press the [TRK] keys to select the track whose scale settings you wish to edit.

The PATTERN column sets the master change length and the master length of the pattern.

LENGTH controls the step length of the track. The leftmost number displays the number of steps of the track. The total length, displayed by the second number, determines the maximum number of steps available for the track. If you use 17 steps or more in a track, the [PAGE] key is (while in GRID RECORDING mode) used to toggle between the different pattern pages.

SCALE controls the speed of track playback in multiples of the current tempo. It offers seven possible settings, 1/8X, 1/4X, 1/2X, 3/4X, 1X, 3/2X and 2X. A setting of 1/8X plays back the track at one-eighth of the set tempo. 3/4X plays the track back at three-quarters of the tempo; 3/2X plays back the track twice as fast as the 3/4X setting. 2X makes the track play at twice the BPM.

CH.LEN (Change Length) controls for how long the active pattern plays before a cued or chained pattern begins to play. This setting is important when, for example, you set M.LEN to INF. If you do not make any CH.LEN setting, the pattern plays infinitely, and the next pattern is thus not cued. By default a cued pattern change happens at the end of the pattern (CH.LEN set to OFF).

M.LEN (Master Length) controls the number of steps the pattern plays before all tracks restart. An INF setting makes the tracks of the pattern loop infinitely, without ever being restarted. Note that this setting also affects for how long the active pattern plays before a chained pattern starts playing. The CH.LEN parameter overrides this if its parameter value is less than the M.LEN value.

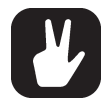

In the SCALE menu, you can press [FUNC] + [UP]/[DOWN] to set the TRACK LENGTH in increments from 2/16 to 64/64.

# 9.10 SEQUENCER FEATURES

## <span id="page-40-0"></span>9.10.1 PARAMETER LOCKS

Parameter locks makes it possible to set every trig to have its own unique parameter values. The note trigs of an audio track can, for example, have different pitch, amp or filter settings. It is possible to parameter lock the parameters found on the PARAMETER pages, and you can apply parameter locks to all types of tracks. For a complete overview of all parameters on the PARAMETER pages, please see ["10.](#page-45-0)  [AUDIO TRACK PARAMETERS" on page 46,](#page-45-0) and ["11. MIDI TRACK PARAMETERS" on page 54](#page-53-0).

Adding parameter locks in GRID RECORDING mode.

- 1. Press [RECORD] to enter GRID RECORDING mode.
- 2. Press [TRIG] to add a Note trig or [FUNC] + [TRIG] key to add a Lock trig and to where you want to perform a parameter lock.
- 3. Press and hold the [TRIG] key of a previously placed trig (note trig or a lock trig).
- 4. Turn the *DATA ENTRY* knobs that control the parameter you want to lock, and set it to the desired value. The graphics become inverted for the locked parameter, and the locked parameter value is displayed. The [TRIG] key of the locked trig blinks red (for note trigs) or yellow (for lock trigs) to indicate the trig now contains a parameter lock.

Remove a single parameter lock by holding [TRIG] + pressing the *DATA ENTRY* knob of the locked parameter. You can erase all parameter locks from a trig if you remove the note trig and then enter it again.

Adding parameter locks in LIVE RECORDING mode.

- 1. Press and hold [RECORD], then press [PLAY] to enter LIVE RECORDING mode.
- 2. Turn a *DATA ENTRY* knob, or play the [TRIG] keys in KEYBOARD mode, to add parameter locks to the active track. Trigs added with Trig modifiers are also recorded. Note trigs are placed, and parameter locked accordingly, and it also places lock trigs that contains the parameter locks on the sequencer steps that do not already have any trigs.

Press [NO] + one (or several) of the [TRIG] keys to erase a sequence of recorded trigs on a specific track (or on several tracks) in time with the sequencer, i.e. all steps reached on the pattern playing will be erased until the keys are released.

You can also remove specific parameter locks on a track in real time. In LIVE RECORDING mode, press and hold [NO] and then press and hold the *DATA ENTRY* knob corresponding to the parameter that you want to remove.

Adding parameter locks in STEP RECORDING mode.

- 1. Press and hold [RECORD], then press [STOP] to enter STEP RECORDING mode.
- 2. Press and hold a [TRIG] key, and then turn the *DATA ENTRY* knobs that control the parameter you want to lock, and set it to the desired value. The graphics become inverted for the locked parameter, and the locked parameter value is displayed. The [TRIG] key of a locked trig blinks red (for note trigs) or yellow (for lock trigs) to indicate that the trig contains a parameter lock.

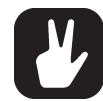

Up to 72 different parameters can be locked in a pattern. A parameter counts as one (1) locked parameter no matter how many trigs that lock it. If for example the cutoff parameter of the filter is locked on every sequencer step, there are still 71 other parameters that can be locked.

#### 9.10.2 SOUND LOCKS

You can change a track's sound to another sound (that uses the same voice type) from the Sound pool on any individual sequencer step. These sound locks are an immensely useful feature for adding variations to a track. Press and hold a note trig and turn the *LEVEL/DATA* knob to open the Sound pool list. Use the *LEVEL/DATA* knob to scroll through the list. (If the sound has an exclamation mark at the end of its row, it can not be loaded to the active track due being made for another voice type.) Select the sound you want to assign to the note trig and then release the [TRIG] key. The [TRIG] key starts to flash to indicate that it contains a sound lock. Press and hold the [TRIG] key of the note trig to show the assigned sound. For more information, please see ["8.1.1 ADDING SOUNDS TO THE SOUND POOL" on page 28.](#page-27-0)

## <span id="page-41-0"></span>9.10.3 TRIG CONDITIONS AND CONDITIONAL LOCKS

Trig conditions are a set of conditional rules that you can apply to any trig, using specific parameter locks called conditional locks. Each rule is a logical condition that determines whether a trig set on a track in the sequencer is triggered or not. If the condition is true, then the trig becomes active and affect the track. If the condition is false, the trig is ignored.

## ADDING A CONDITIONAL LOCK

- 1. In GRID RECORDING or STEP RECORDING mode, place a note trig or lock trig on the sequencer step to where you want to apply a conditional lock.
- 2. Press and hold the trig to access the COND (Trig Condition) parameter on the TRIG PARAMETERS page. It temporarily replaces the PROB parameter. For more information, please see ["10.2 TRIG](#page-45-1)  [PARAMETERS PAGE" on page 46](#page-45-1).
- 3. Turn *DATA ENTRY* knob *D* to select one of the following trig conditions:

FILL is true (activates the trig) when FILL mode is active.

FILL is true when FILL is false. A trig with this trig condition is active when you are not in FILL mode.

PRE is true if the most recently evaluated trig condition on the same track was true. (PRE and PRE conditions are ignored and not evaluated.)

PRE is true when PRE is false. A trig with this trig condition is active if the most recently evaluated trig condition on the same track was not true. (PRE and PRE conditions are ignored and not evaluated.) Example 1: Trig 1, 50% = True > Trig 2, PRE = False > Trig 3, PRE = False > Trig 4, PRE = True Example 2: Trig 1, 50% = False > Trig 2,  $\overline{PRE}$  = True > Trig 3,  $\overline{PRE}$  = True > Trig 4, PRE = False

NEI is true if the most recently evaluated trig condition on the neighbor track was true. (PRE and PRE conditions on the neighbor track are ignored and not evaluated.) The neighbor track is the track before the active track. For example, track 3 is the neighbor track of track 4. NEI and NEI conditional trigs on track 4 evaluate the conditional trigs placed on track 3. The NEI condition is false if no conditional trigs exist on the neighbor track.

NEI is true when NEI is false. A trig with this trig condition is active if the most recently evaluated trig condition on the neighbor track was not true. (PRE and PRE conditions on the neighbor track are ignored and not evaluated.)

1ST is true the first time the pattern plays (when looped).

1ST is true when 1ST is false. A trig with this trig condition is always active apart from the first time the pattern plays (when looped).

X% is a probability condition. There is an x% chance that the trig will be active.

A:B A sets how many times the pattern (or track, if the track length is shorter than the pattern length) plays before the trig condition is true. B sets how many times the pattern (or track, if the track length is shorter than the pattern length) plays before the count is reset and starts over again. This cycle then repeats until you stop the sequencer.

For example:

With the setting 1:2, the trig condition is true the first time the pattern plays and then the third, the fifth, and so on.

With the setting 2:2, the trig condition is true the second time the pattern plays and then the fourth, the sixth, and so on.

With the setting 2:4, the trig condition is true the second time the pattern plays and then the sixth, the tenth, and so on.

With the setting 4:7 the trig condition is true the fourth time the pattern plays and then the eleventh, the eighteenth, and so on.

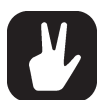

- The sequencer needs to be in FILL mode to activate the conditional lock called FILL. For more information, please see ["9.10.4 FILL MODE" on page 43.](#page-42-0)
- Conditional parameter locks are a great way to add variety to a pattern. To set up a grid of mutually exclusive or conclusive note trigs across any of the audio tracks, and adding some probability locks in there as well (perhaps, in turn, also sporting an array of logically conditioned trigs), is a neat way to make the most minimal of compositions come alive with randomness.
- Note that random or arbitrary variety, while fun and interesting, is not the only way of using conditional trigs. They may also be used, for example, to have two different melodic or percussive sequences on the same track, one of which is activated only when FILL mode is active.

## <span id="page-42-0"></span>9.10.4 FILL MODE

FILL mode can be used to create a temporary variation, such as a drum fill, in your pattern.

Press [YES] + [PAGE] to activate FILL mode for one pattern cycle. It will become active when the pattern loops, and remain active until it loops again. You can also activate FILL mode at any time, and for any duration, by pressing and holding the **[PAGE]** key when the pattern is playing (GRID RECORDING mode cannot be active). The FILL mode is active for as long as the key is held.

Press and hold [PAGE] + [YES], and then release [PAGE] before you release [YES] to latch FILL mode. Press [PAGE] again to unlatch FILL mode.

## 9.10.5 SWING

Adjust the swing setting of the pattern, to employ a propulsive, rhythmic groove. Press [TEMPO] to access this menu.

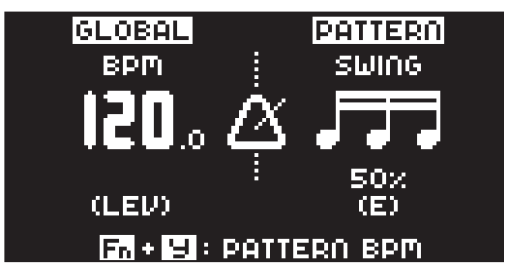

Turn *DATA ENTRY* knob *E* to set the SWING ratio to 51-80%. The default setting is equal spacing, 50%.

#### 9.10.6 COPY, PASTE AND CLEAR OPERATIONS

Patterns, tracks, track pages, and trigs can be copied, pasted and cleared.

The active pattern can be copied to another location in the same bank or in another bank. To perform a pattern copy operation, GRID RECORDING mode must be deactivated. Copy the pattern by pressing [FUNC] + [RECORD]. Select another pattern, and then press [FUNC] + [STOP] to paste the copied pattern to this location. Press [FUNC] + [PLAY] to clear all the trigs in the current pattern.

Individual sequencer tracks can be copied, pasted and cleared in the same way as patterns. To do so, GRID RECORDING mode must be active.

A single track page may also be copied, pasted and cleared. It is similar to copying/pasting/clearing a track, but will only affect the active track page. Select the track page of choice by pressing the [PAGE] key. Copy by pressing [PAGE] + [RECORD]. Select a new track page and press [PAGE] + [STOP] to paste. Press [PAGE] + [PLAY] to clear the active track page.

Trigs, complete with all parameter lock settings, can be copied, pasted and cleared as well. GRID RE-CORDING mode needs to be active to access this functionality. Press and hold a [TRIG] key and press [RECORD] to perform the copy operation. Paste by holding another [TRIG] key and pressing [STOP]. It is also possible to copy more than one trig. Press and hold the trigs you wish to copy, and then press [RECORD]. Press and hold the [TRIG] key to where you want to paste, and then press [STOP] to paste the copied sequence of trigs. When pasting, the copied trigs are placed in the same relation to each other as they had when they were copied. The destination trig acts as the starting point for the sequence of copied trigs. Clear trig locks by holding one or more trigs and press [PLAY].

You can undo a copy, paste, and clear operation by repeating the key presses.

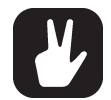

It is possible to copy, clear and paste one or several patterns without leaving the active pattern. To copy, press and hold [PTN] + [TRIG] key to select the pattern you wish to copy. Then press [RECORD]. Let go of the [TRIG] key and then press and hold the [TRIG] key(s) to where you want to paste the pattern. Finally, press and hold [STOP] until the count down finishes to paste the pattern(s). To clear, press and hold [PTN] + [TRIG] key(s) to select the pattern(s) you wish to clear. Then press and hold [PLAY] to clear the pattern(s).

#### 9.10.7 TEMPORARY SAVE AND RELOAD PATTERN COMMANDS

Patterns can instantly be saved to a temporary memory space and then reloaded again from this space.

- To perform a temporary save of the active pattern, press **[FUNC]** + **[YES]**. This is useful in order to create a restore point when you are live tweaking, but without permanently save your changes.
- To perform a temporary reload of the active pattern, press [FUNC] + [NO]. It will the reload the pattern from when you last used the temporary save command. If you have not done any temporary save, then the pattern will reload from the permanently saved state.

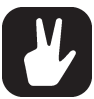

The TEMPORARY SAVE PATTERN and TEMPORARY RELOAD PATTERN commands are great when improvising live. Any changes made to the active pattern, like adding bass line notes or using CONTROL ALL , can immediately be undone. And at the same time, the saves and reloads will not affect the pattern in a permanent way.

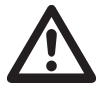

The TEMPORARY SAVE PATTERN command will not save the pattern permanently and any changes will be lost if you load another project. If you wish to save your changes permanently, you should use SAVE TO PROJ in the PATTERN MENU. For more information, please see ["9.6 PATTERN MENU" on page 38.](#page-37-0)

# 9.11 CHAINS

Chains are sequences that consist of more than one pattern. You can use chains to preselect and automate in what order you want your patterns to play.

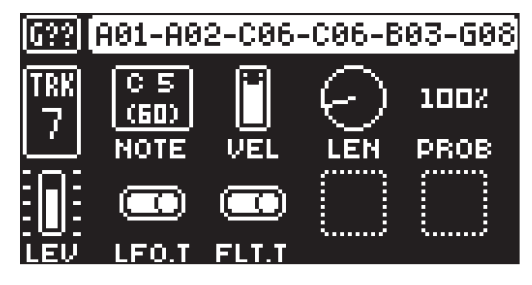

You can create one chain and it can contain any pattern in bank A–H. The chain can consist of up to 64 patterns.

- 1. Press [BANK] + [TRIG 9–16] key to select bank.
- 2. Press and hold [PTN] and then press a [TRIG 1–16] key to select the first pattern in the chain.
- 3. Release the [PTN] key and then press [TRIG 1–16] keys in the same order as you want the chained patterns to play. Keep a previous [TRIG] key pressed while you press the next one, the one after that and so on. You can press the same [TRIG] key again if you wish to add the pattern multiple times in a row. If you want to add a pattern from another bank, press [BANK] + [TRIG 9–16] to select bank, and then press [TRIG 1–16] to select pattern.
- 4. Press [PLAY] to start the sequencer and play the chain. The chain will be looped once the final pattern of the chain has played.

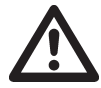

Please note that the chain will be lost when you create a new chain or when you select a new bank/pattern. Chains cannot be saved and will be lost when you switch the Syntakt off.

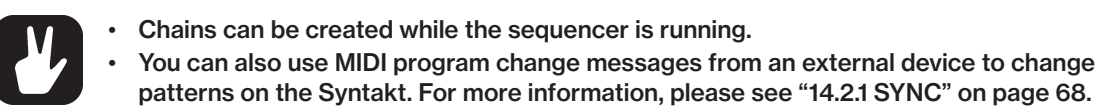

# <span id="page-45-0"></span>10. AUDIO TRACK PARAMETERS

Here follows a description of all of the parameters that are available on the audio tracks PARAMETER pages. The parameters on the TRIG page are not saved together with the sound, but are instead saved with the pattern. The audio track parameters may be locked to other settings on any step of the pattern by first pressing and holding a [TRIG] key, then changing the parameters' settings with the *DATA ENTRY* knobs. For more information, please see ["9.10.1 PARAMETER LOCKS" on page 41.](#page-40-0)

# 10.1 EDITING THE AUDIO TRACK PARAMETERS

There are five PARAMETER pages for the audio tracks. Press the [PARAMETER] keys to access the audio tracks PARAMETER pages. The FLTR, AMP and LFO parameter groups has two pages To access page one, press the [PARAMETER] key once. To access page two, press the [PARAMETER] key twice. Use the *DATA ENTRY* knobs *A-H* to change the parameters. Press and hold a [PARAMETER] key to see the values for all parameters on that page.

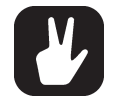

- You can always reload a sound from its last saved state. Press [TRK] + [TRIG1–12] + [NO] to reload the sound.
- You can also randomize the parameter settings on a specific PARAMETER page on an audio track. Press [PARAMETER] key + [YES] to randomize all parameters on that page. Every time you press this key combination, the parameters randomize in a new way. The TRIG [PARAMETER] page can not be randomized.
- Press [PARAMETER] key + [NO] to reset the PARAMETER page to its last saved state.

# <span id="page-45-1"></span>10.2 TRIG PARAMETERS PAGE

Set the actions for when a note is trigged. Change settings using the *DATA ENTRY* knobs. These general settings affect note trigs placed in the sequencer.

Press [TRIG PARAMETERS] to access this parameter page.

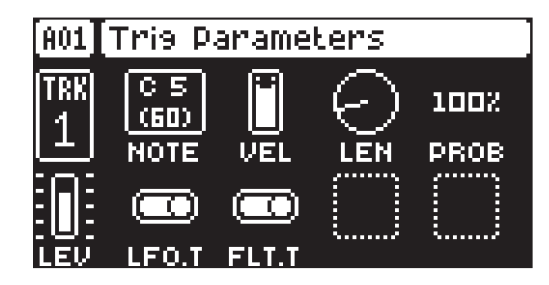

## 10.2.1 NOTE

Trig Note sets the pitch of the note when trigged. When in LIVE RECORDING mode and playing in KEY-BOARD mode, the pitch of the [TRIG] keys played will override this setting.

## 10.2.2 VEL

Trig Velocity sets the velocity of the sequencer's note trigs.

#### 10.2.3 LEN

Trig Length sets the length of the note trig. In LIVE RECORDING mode, the duration of pressing the **[TRIG]** keys overrides this general setting. LEN can be set to infinite length

#### 10.2.4 PROB

Trig Probability sets the probability that the trigs on the track plays or not. The probability outcome is re-evaluated every time a trig is set to play. The default setting is 100%, meaning that all the trigs on the track plays every time. (0%–100%)

This parameter changes temporarily to display and control COND (Trig Condition) when you add a conditional lock. COND sets the Trig Condition with which a set of conditional rules can be applied to any trig, using a parameter lock. For more information, please see ["9.10.3 TRIG CONDITIONS AND CONDITION-](#page-41-0)[AL LOCKS" on page 42](#page-41-0).

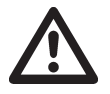

If you have placed a conditional lock on a trig in the sequencer, the trig condition overrides the Trig Probability setting. For example, if you set PROB to 70% and a FILL trig condition on a trig, that trig will only (and always) play when the Syntakt is in FILL mode. For more information, please see ["9.10.3 TRIG CONDITIONS AND CONDITIONAL LOCKS" on page 42.](#page-41-0)

## 10.2.5 FLTT

Filter Trig controls if the filter envelope will be trigged or not.

#### 10.2.6 LFO.T

LFO Trig controls if the LFO will be trigged or not.

## 10.3 SYN PAGE

The parameters on this page control the (analog and digital) sound synthesis of the selected machine, and these parameters vary depending on what machine is selected. The parameters for the BD Classic machine are shown here. For detailed descriptions of the SYN page parameters for the machines, please see ["AP-](#page-81-0)[PENDIX A: MACHINES" on page 82](#page-81-0). Use the *DATA ENTRY* knobs to change the settings.

Press [SYN] to access this parameter page.

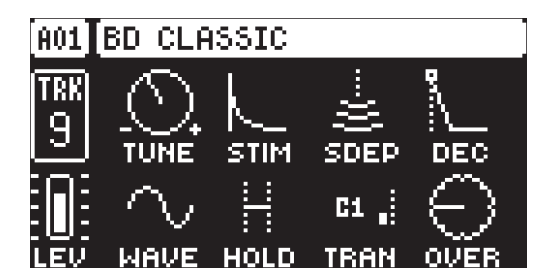

## 10.4 FLTR PAGE 1

On FILTER page 1, you will find all parameters that control the multimode filter and its associated envelope. Press [FLTR] to access this parameter page.

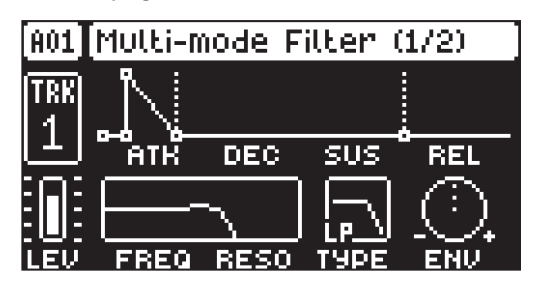

#### 10.4.1 ATK

Attack Time sets the length of the attack phase of the filter envelope.

#### 10.4.2 DEC

Decay Time sets the length of the decay phase of the filter envelope.

#### 10.4.3 SUS

Sustain Level sets the sustain level of the filter envelope.

#### 10.4.4 REL

Release Time sets the length of the release phase of the filter envelope. The release time can be set to infinite.

## 10.4.5 FREQ

Frequency sets the cutoff frequency of the multimode filter and the center frequency of the EQ.

### 10.4.6 RESO/GAIN

Resonance sets the resonance behavior of the filter. Resonance introduces a peak in the spectrum at the cutoff frequency. Gain sets the amount of boost/cut around the center frequency of the EQ. Positive parameter values boost, negative cut.

#### 10.4.7 TYPE

Filter Type selects the type of filter. (Lowpass, Highpass, EQ 1–5, and OFF for tracks with the Digital voice types, track 1–8) and (Lowpass, Bandpass, Highpass, Notch, Lowpass shelf, Peak, Highpass shelf, and OFF for tracks with Analog Drum and Analog Cymbal voice types, track 9–12).

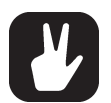

- The filter types on tracks 1–8 are digital, while the filter types on tracks 9–12 are all analog circuits.
- The parametric EQ is used to boost desired frequencies or to remove unwanted frequencies of the sound.
- The five different settings of the EQ lets you select the bandwidth of the frequency range that the EQ affects. This value is often referred to as Q. The higher the Q value, the narrower the bandwidth. A broad bandwidth boosts or cuts a larger band of frequencies than a narrow.

#### 10.4.8 ENV

Env. Depth sets the amount of cutoff frequency modulation from the filter envelope. The parameter is bipolar, both negative and positive modulation depths are available.

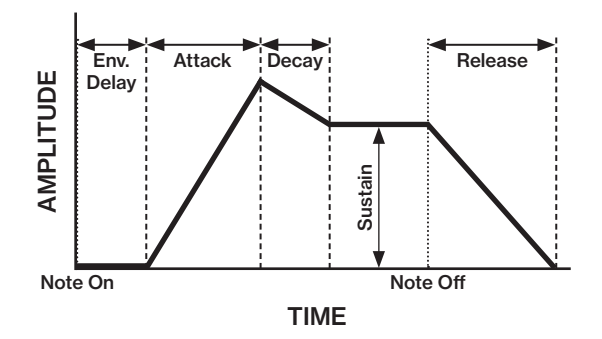

# 10.5 FLTR PAGE 2

On FILTER page 2, you will find the parameters that control the envelope delay parameter and the basewidth filter (for DIGITAL voices). Press [FLTR] twice to access this parameter page.

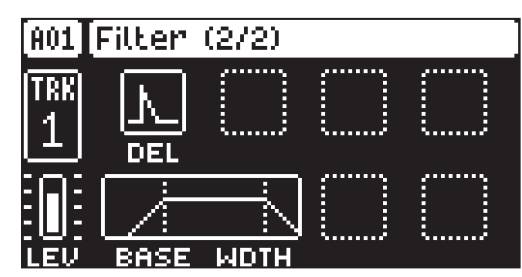

## 10.5.1 DEL

Envelope delay sets the time before the attack phase of the filter envelope starts. This parameter is part of the filter envelope that controls the multimode filter. You can also press and hold [FUNC] and then turn *DATA ENTRY* knob A to quickly access this parameter from FILTER PAGE 1.

#### 10.5.2 BASE

Sets the base frequency of the filter. This parameter is only available if you have selected a track with a Digital voice type (Track 1–8).

## 10.5.3 WIDTH

Sets the frequency width above the base frequency. This parameter is only available if you have selected a track with a Digital voice type (Track 1–8).

The base-width filter is basically a Highpass filter and a Lowpass filter connected in series. The filters BASE and WIDTH parameters define the base-width filters frequency range.

Examples of how the BASE and WIDTH parameters affect the filter frequency range:

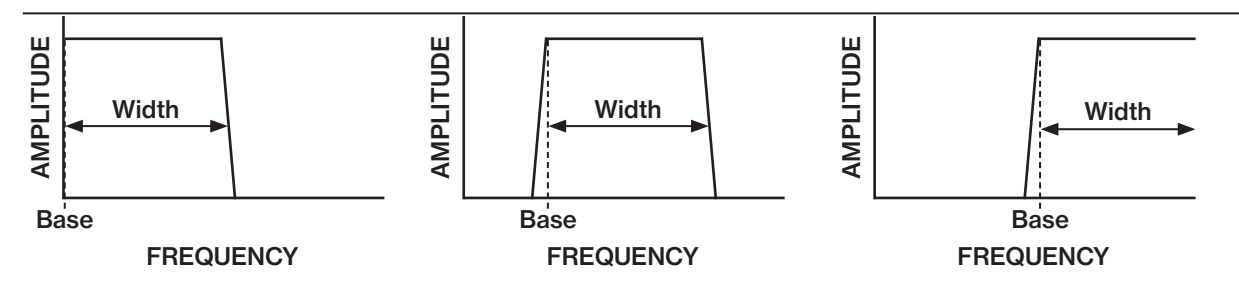

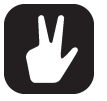

- The base-width filter is only available for tracks with Digital voices types (Track 1–8).
- With BASE set to 0, the filter functions as a low pass filter with WIDTH adjusting the frequency range.
- With WIDTH set to 127, the filter functions as a high pass filter with BASE adjusting the frequency range.
- With BASE set to 0 and WIDTH set to 127 the filter does not affect the sound.

# 10.6 AMP PAGE 1

The AMP page controls parameters for the amplitude envelope, effects sends, panning and volume. Press [AMP] to access this parameter page.

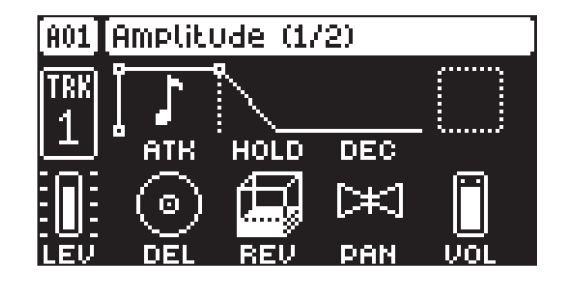

# 10.6.1 ATK

Attack Time sets the length of the attack phase of the amp envelope.

# 10.6.2 HOLD

Hold Time sets the length of the hold phase of the amp envelope. Fixed Hold time values (0–126) specify the length of the hold phase, and the envelope ignores Note Off events such as Trig Length, releasing a [TRIG] key or a key on an external controller. Setting HOLD to NOTE means the hold phase will be determined by Note On and Note Off events. For more information, please see ["10.2 TRIG PARAMETERS](#page-45-1)  [PAGE" on page 46](#page-45-1).

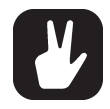

If you set HOLD to NOTE and use an external keyboard to trigger the envelope, then the sound will be sustained for as long as you press a key on the keyboard.

## 10.6.3 DEC

Decay Time sets the length of the decay phase of the amp envelope. The decay time can be set to infinite.

## 10.6.4 SUS

Sustain Level sets the sustain level of the amp envelope. This parameter is only available if MODE on AMP Page 2 is set to ADSR.

## 10.6.5 REL

Release Time sets the length of the release phase of the amp envelope. This parameter is only available if MODE on AMP Page 2 is set to ADSR.

## 10.6.6 DEL

Delay Send sets the amount of the sound that is sent through to the Delay effect. For more information, please see ["13.2 DELAY" on page 63.](#page-62-0)

#### 10.6.7 REV

Reverb Send sets the amount of the sound that is sent through to the Reverb effect. For more information, please see ["13.3 REVERB" on page 64](#page-63-0).

## 10.6.8 PAN

Pan positions the sound in the stereo field. The knob function is bipolar with 0 being the balanced midpoint, L64 sends all sound to the left channel and R63 sends all sound to the right.

## 10.6.9 VOL

Volume sets the volume amount of the amplifier. Unlike the track LEVEL, this parameter can be parameter locked.

Amplitude envelope with MODE set to AHD and a fixed HOLD time.

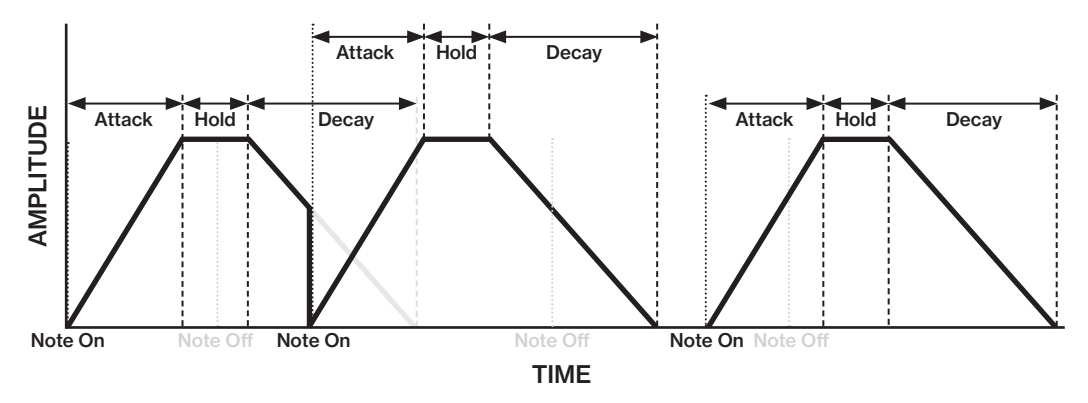

Amplitude envelope with MODE set to AHD and HOLD set to NOTE.

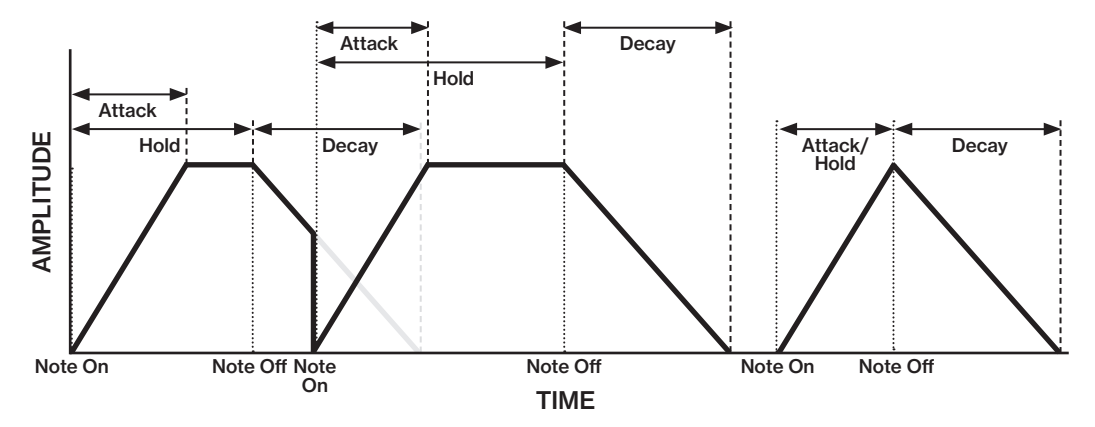

Amplitude envelope with MODE set to ADSR.

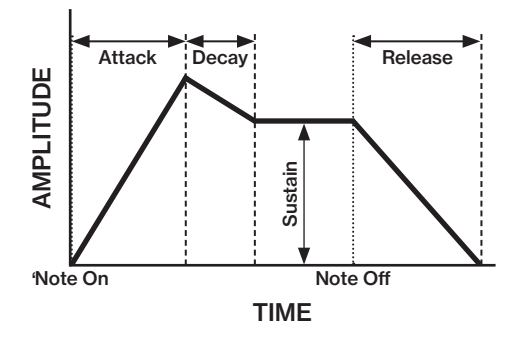

# 10.7 AMP PAGE 2

The AMP page controls parameters for the amplitude envelope reset, envelope mode, and track routing. Press [AMP] twice to access this parameter page.

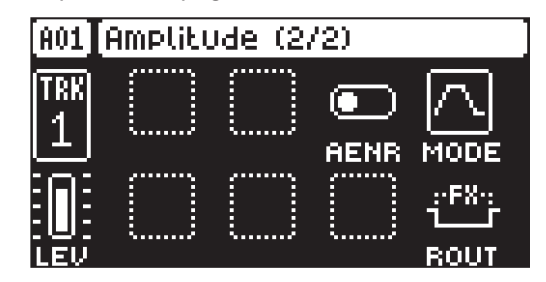

## 10.7.1 AENR

Amp envelope reset sets the amp envelope behavior:

ON resets the envelopes for each consecutive trig (default).

OFF does not reset the envelopes for each consecutive trig.

#### 10.7.2 MODE

Envelope mode sets the amplitude envelope to function as either an AHD or an ADSR envelope.

## 10.7.3 ROUT

Track routing sets if the track's audio should be routed to the Analog FX block or the Main mix. For more information, please see ["5.4.1 ANALOG FX BLOCK ROUTING" on page 18](#page-17-0).

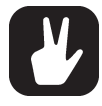

A machine in Syntakt is a full-blown synth engine designed for a specific purpose. A drumoriented machine has direct access to a decay parameter for shaping the amplitude, as this is so central to the character of a drum. Each track also has an additional amp envelope. Selecting a drum-oriented machine will default the amp envelope to an AHD envelope with infinite decay.

A typical synth machine requires a more complex envelope shape and is more prepared to be used with a keyboard to control note length etc. Therefore, when selecting one of the SY machines, the amp envelope will default to an ADSR envelope with a typical setting for release time.

All Digital machines and most Analog are designed to work well with both an AHD envelope and an ADSR envelope. With AHD selected they will perform like a drum with a defined time before the decay. With ADSR selected they will perform more like a synth voice with keyboard control over note length and sustain before the release. The voice then plays until the note is released.

## 10.8 LFO PAGE 1

The Low-Frequency Oscillator can be used to modulate the parameters found on the audio tracks SYN, FILTER and AMP pages. Customize the low-frequency oscillator behavior, orientation, and depth on this page. This page controls the behavior of LFO 1.

Press [LFO] to access this parameter page.

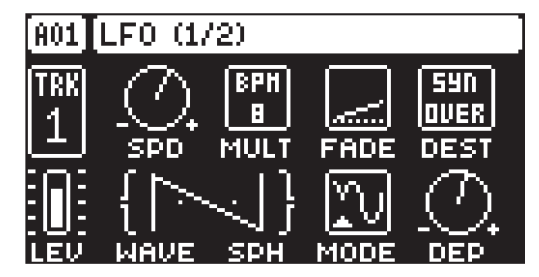

#### 10.8.1 SPD

Speed sets the speed of the LFO. Try settings of 8, 16 or 32 to sync the LFO to straight beats. The knob is bipolar. The LFO cycle can be played backward by using negative values.

#### 10.8.2 MULT

Multiplier multiplies the SPD parameter by the set factor either by multiplying the current tempo (BPM settings), or by multiplying a fixed tempo of 120 BPM.

#### 10.8.3 FADE

Fade In/Out makes it possible to fade in/fade out the LFO modulation. The knob is bipolar. Positive values give a fade-out, negative values give a fade in. 0 gives no fade in/fade out.

#### 10.8.4 DEST

Destination selects the modulation destination for the LFO. Preview how the LFO modulation will affect the sound by highlighting a destination. Press [YES] to confirm the selection. For more information, please see ["APPENDIX C: LFO MODULATION DESTINATIONS" on page 106](#page-105-0)

#### 10.8.5 WAVE

Waveform sets the LFO waveform. The Triangle, Sine, Square, Sawtooth, and Random waveforms are bipolar. The Exponential and Ramp are unipolar.

#### 10.8.6 SPH

Start Phase sets the point within the wave cycle where the LFO will start when it is trigged. 0 makes the LFO start at the beginning of a complete wave cycle, 64 makes it start at the center. A small square at the start of the waveform shows that the wave cycle starts at a zero-crossing point.

#### 10.8.7 MODE

Trig Mode sets how the LFO will act when a note is trigged.

- FRE is the default free-running mode. It makes the LFO run continuously, never restarting or stopping even if notes are trigged.
- TRG makes the LFO restart when a note is trigged.

• HLD makes the LFO run free in the background, but when a note is trigged the LFO output level is latched and held still until the next note is trigged.

• ONE The LFO starts when a note is trigged, then runs to the end of the waveform and then stops. This makes the LFO function similar to an envelope.

• HLF The LFO starts when a note is trigged, then runs to the middle of the waveform and then stops.

## 10.8.8 DEP

Depth sets the depth and polarity of the LFO modulation. Both negative (inverted) and positive modulation depth is possible. A setting of 0 equals no modulation depth.

# 10.9 LFO PAGE 2

LFO page 2 page contains the same parameters as LFO page 1, but controls the behavior of LFO 2. It is possible to also use LFO2 to modulate LFO 1's parameters Press [LFO] twice to access this parameter page.

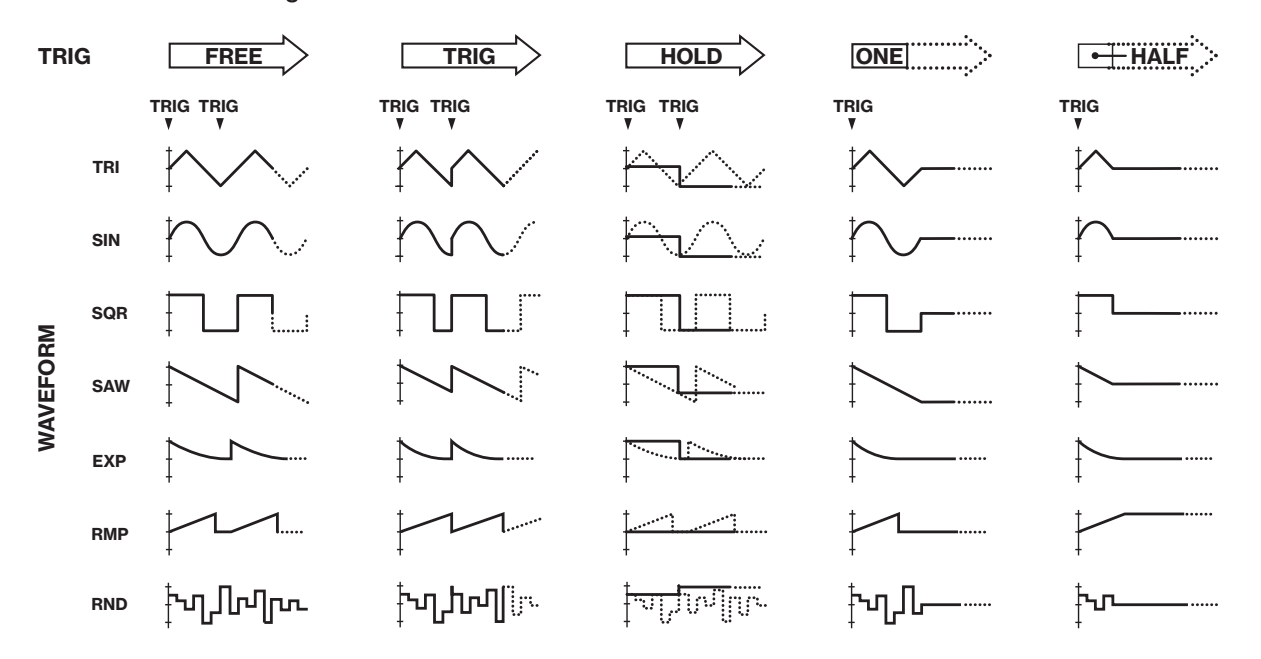

LFO waveforms and trig modes.

The table below shows the LFO speed measured in whole note values. One whole note equals 16 sequencer steps in 4/4 with SCALE set to 1x. I.e., a combination of SPD and MULT (set to a BPM value) settings that generate a value of 1 in the table gives that the LFO will do one full cycle in the time it takes the sequencer to advance 16 steps.

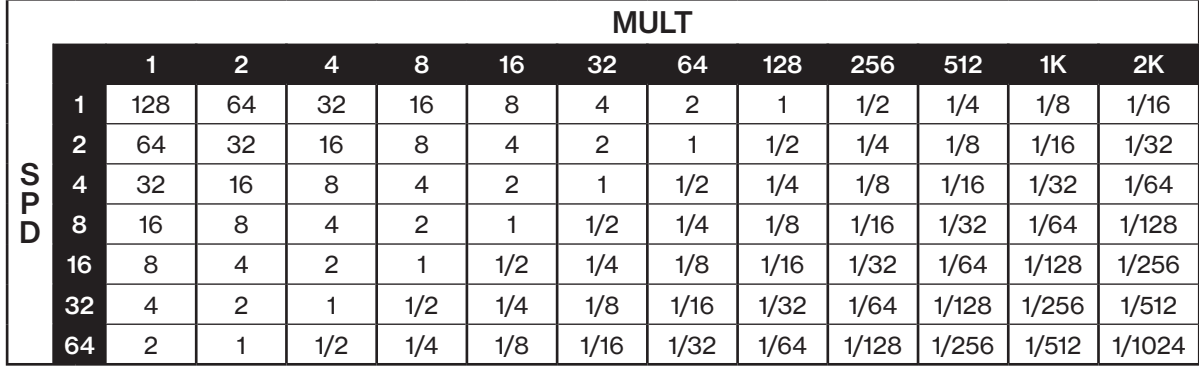

# <span id="page-53-0"></span>11. MIDI TRACK PARAMETERS

Here follows a description of the parameters that are on the MIDI tracks PARAMETER pages. The MIDI tracks parameters are saved together with the pattern. The parameters may be locked to other settings on any step of the pattern by first pressing and holding a [TRIG] key, then changing the parameters settings with the *DATA ENTRY* knobs. For more information, please see ["9.10.1 PARAMETER LOCKS" on page 41.](#page-40-0)

To use a track as a MIDI track, you must first assign a MIDI machine to it.

- 1. Press [FUNC] + [SYN] to open the MACHINE menu. Use the [UP] and [DOWN] keys to navigate to the MIDI machine.
- 2. Press YES, to select the MIDI machine and assign it to the active track.

# 11.1 EDITING THE MIDI TRACK PARAMETERS

There are five PARAMETER pages for the MIDI tracks. Press the [PARAMETER] keys to access the MIDI tracks PARAMETER pages. Use the *DATA ENTRY* knobs *A-H* to change the parameters. Press and hold a [PARAMETER] key to see the values for all parameters on that page.

# 11.2 TRIG PARAMETERS PAGE

Set the actions for when a note is trigged. Change settings using the *DATA ENTRY* knobs. These general settings affect note trigs placed in the sequencer.

Press [TRIG PARAMETERS] to access this parameter page.

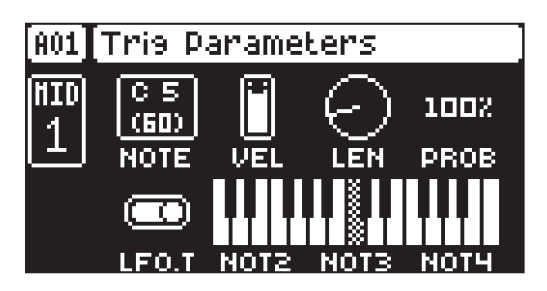

## 11.2.1 NOT1

Note 1 sets the root note that should be sent by the MIDI track. (C0–G10)

#### 11.2.2 NOT2–NOT4

Note 2–4 will add more notes, offset from the root note by the selected values, to a note trig. This makes it possible for a MIDI track to send out chords that consists of up to 4 notes. If the root note is changed the offset notes will transpose accordingly. A value of 0 will remove the offset note.

## 11.2.3 VEL

Trig Velocity controls the velocity of the notes the MIDI track sends out. A setting of 0 equals a NOTE OFF command.

## 11.2.4 LEN

Trig Length sets the duration of the notes. When a note has finished playing a NOTE OFF command will be sent. The INF setting equals infinite note length.

## 11.2.5 PROB

Trig Probability sets the probability that the trigs on the track plays or not. The probability outcome is re-evaluated every time a trig is set to play. The default setting is 100%, meaning that all the trigs on the track plays every time.

This parameter changes temporarily to display and control COND (Trig Condition) when you add a conditional lock. For more information, please see ["9.10.3 TRIG CONDITIONS AND CONDITIONAL LOCKS" on](#page-41-0)  [page 42.](#page-41-0)

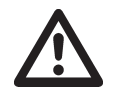

If you have placed a conditional lock on a trig in the sequencer, the trig condition overrides the Trig Probability setting. For example, if you set PROB to 70% and a FILL trig condition on a trig, that trig will only (and always) play when the Syntakt is in FILL mode. For more information, please see ["9.10.3 TRIG CONDITIONS AND CONDITIONAL LOCKS" on page](#page-41-0)  [42.](#page-41-0)

## 11.2.6 LFO.T

LFO Trig controls if the LFO will be trigged or not.

# 11.3 SYN PAGE

Here you can set the MIDI channel that the MIDI track should use to send data. Bank and program change values are also set here, together with a few standard CC parameters. The default value of the parameters on this page is OFF, meaning they are disabled and will not send out any data. Press and hold [FUNC] and then press the *DATA ENTRY* knobs to enable them. You can then use the *DATA ENTRY* knobs to set the parameter values as usual. Disable the parameters by repeating the enabling procedure.

Press [SYN] once to access this parameter page.

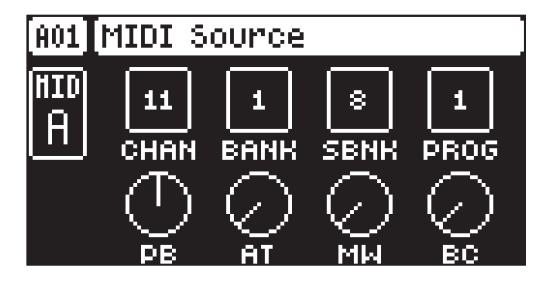

## 11.3.1 CHAN

Channel sets the MIDI channel the track sends MIDI data to. If you set this parameter to OFF, it turns the MIDI track off. Please note that this parameter cannot be parameter locked.

## **11.3.2 BANK**

Bank sends a bank change message on CC 0 MSB.

#### 11.3.3 SBNK

Sub Bank sends a bank change message on CC 32 LSB.

## 11.3.4 PROG

Program Change sends a Program Change message.

#### 11.3.5 PB

Pitch Bend controls the pitch bend data sent on the MIDI track.

## 11.3.6 AT

Aftertouch controls the aftertouch data sent on the MIDI track.

#### 11.3.7 MW

Mod Wheel controls the modulation wheel data sent on the MIDI track.

#### 11.3.8 BC

Breath controller controls the breath control data sent on the MIDI track.

# 11.4 FLTR PAGE (CC VALUE)

Here you can set the values of up to eight assignable CC commands. The default value of the parameters on this page is OFF, meaning they are disabled and will not send out any data. Press and hold [FUNC] and then press the *DATA ENTRY* knobs to enable them. You can then use the *DATA ENTRY* knobs to set the parameter values as usual. Disable the parameters by repeating the enabling procedure.

Press [FLTR] to access this parameter page.

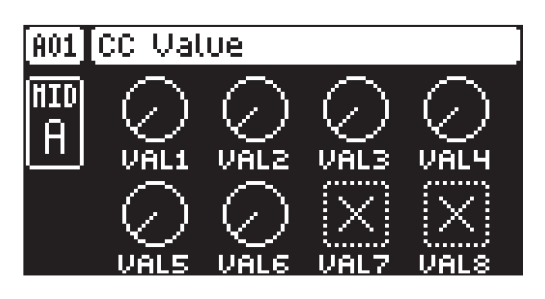

## 11.4.1 VAL1-VAL8

CC 1–8 Value controls the values that are sent for the CC commands, which are specified on the AMP (CC SELECT) page. These parameters default value is OFF. Press [TRIG] + *DATA ENTRY* knobs to activate the parameters and then set a value.

# 11.5 AMP PAGE (CC SELECT)

Here you select the eight CC commands whose values are controlled by the parameters on the FLTR PAGE (CC VALUE) page.

Press [AMP] to access this parameter page.

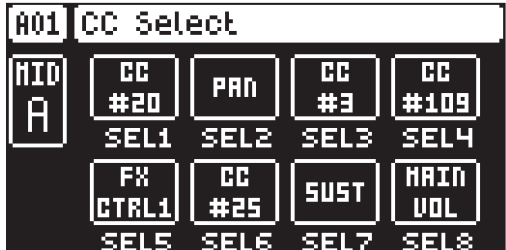

#### 11.5.1 SEL1-SEL8

CC 1–8 Select specifies the CC commands that are controlled by the parameters on the AMP PAGE 1 (CC VALUE) page. The selectable values are the standard MIDI Control Change Messages.

# 11.6 LFO PAGE

The Low-Frequency Oscillator can be used to interact with the parameters found on the MIDI tracks' SYN, and FLTR pages. Customize the low-frequency oscillator behavior, orientation, and depth on this page.

Press [LFO] to access this parameter page.

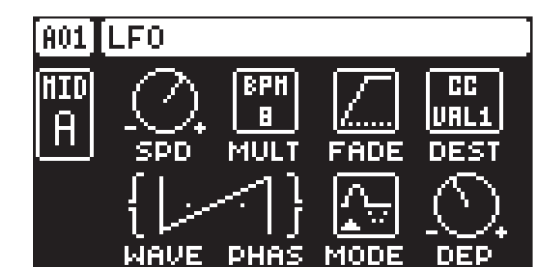

#### 11.6.1 SPD

Speed sets the speed of the LFO. Try settings of 8, 16 or 32 to sync the LFO to straight beats. The parameter is bipolar. The LFO cycle can be played backward by using negative values.

#### 11.6.2 MULT

Multiplier multiplies the SPD parameter by the set factor either by multiplying the current tempo (BPM settings), or by multiplying a fixed tempo of 120 BPM.

## 11.6.3 FADE

Fade In/Out makes it possible to fade in/fade out the LFO modulation. The knob is bipolar. Positive values give a fade-out, negative values give a fade in. 0 gives no fade in/fade out.

#### 11.6.4 DEST

Destination selects the modulation destination for the LFO. Preview how the LFO modulation will affect the sound by highlighting a destination. Press [YES] to confirm the selection. For more information, please see ["APPENDIX C: LFO MODULATION DESTINATIONS" on page 106](#page-105-0)

#### 11.6.5 WAVE

Waveform sets the LFO waveform. The Triangle, Sine, Square, Sawtooth, and Random waveforms are bipolar. The Exponential and Ramp are unipolar.

## 11.6.6 SPH

Start Phase sets the point within the wave cycle where the LFO will start when it is trigged. 0 makes the LFO start at the beginning of a complete wave cycle, 64 makes it start at the center. A small square at the start of the waveform shows that the wave cycle starts at a zero-crossing point.

### 11.6.7 MODE

Trig Mode sets how the LFO will act when a note is trigged.

- FREE is the default free-running mode. It makes the LFO run continuously, never restarting or stopping even if notes are trigged.
- TRIG makes the LFO restart when a note is trigged.
- HOLD makes the LFO run free in the background, but when a note is trigged the LFO output level is latched and held still until the next note is trigged.
- ONE The LFO starts when a note is trigged, then runs to the end of the waveform and then stops. This makes the LFO function similar to an envelope.
- HALF The LFO starts when a note is trigged, then runs to the middle of the waveform and then stops.

#### 11.6.8 DEP

Depth sets the depth and polarity of the LFO modulation. Both negative (inverted) and positive modulation depth is possible. A setting of 0, equals no modulation depth.

# <span id="page-57-0"></span>12. FX TRACK PARAMETERS

Here follows a description of the parameters that are on the FX track's PARAMETER pages. The FX track controls the parameters of the Analog FX block and in addition it also gives sequencer control over the parameters on the REVERB and DELAY parameter pages. For more information, please see ["13. DELAY,](#page-62-1)  [REVERB AND MIXER PARAMETERS" on page 63](#page-62-1). The FX track's parameters are saved together with the pattern. The parameters may be locked to other settings on any step of the pattern by first pressing and holding a [TRIG] key, then changing the parameters settings with the *DATA ENTRY* knobs. For more information, please see ["9.10.1 PARAMETER LOCKS" on page 41.](#page-40-0)

# 12.1 EDITING THE FX TRACK PARAMETERS

Press the [FX] key to access the FX track and then use the [PARAMETER] keys to access the different PA-RAMETER pages. Use the *DATA ENTRY* knobs *A-H* to change the parameters. Press and hold a [PARAME-TER] key to see the values for all parameters on that page.

# 12.2 TRIG PARAMETERS PAGE

Set the actions for what a trig on the FX does. These general settings affect trigs placed in the sequencer. Use the *DATA ENTRY* knobs to change the settings.

Press [TRIG PARAMETERS] to access this parameter page.

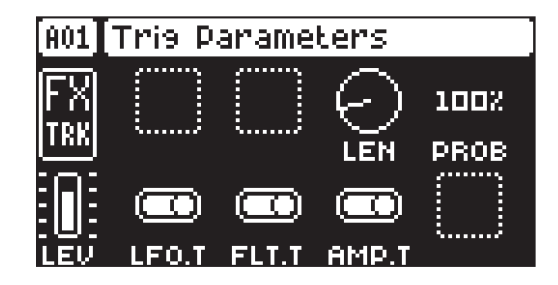

# 12.211 FN

Trig Length sets the length of the trig. In LIVE RECORDING mode, the duration of pressing the [TRIG] keys overrides this general setting.

## 12.2.2 PROB

Trig Probability sets the probability that the trigs on the track plays or not. The probability outcome is re-evaluated every time a trig plays. The default setting is 100%, meaning that all the trigs on the track plays every time.

This parameter changes temporarily to display and control COND (Trig Condition) when you add a conditional lock. COND sets the Trig Condition with which a set of conditional rules can be applied to any trig, using a parameter lock. For more information, please see ["9.10.3 TRIG CONDITIONS AND CONDITION-](#page-41-0)[AL LOCKS" on page 42](#page-41-0).

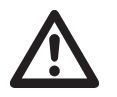

If you have placed a conditional lock on a trig in the sequencer, the trig condition overrides the Trig Probability setting. For example, if you set PROB to 70% and a FILL trig condition on a trig, that trig will only (and always) play when the Syntakt is in FILL mode.

## 12.2.3 LFO.T

LFO Trig controls if the LFO will be trigged or not.

## 12.2.4 FLT.T

Filter Trig controls if the filter envelope will be trigged or not.

## 12.2.5 AMP.T

Amplifier Trig controls if the FX tracks amplifier envelope will be trigged or not.

# 12.3 SYN PARAMETERS PAGE

On this page you can set the set the amount of analog drive on the FX track. For more information, please see ["5.4 ANALOG FX BLOCK" on page 17](#page-16-0).

Press [SYN] to access this parameter page.

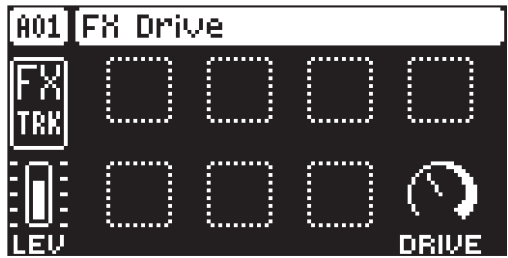

## 12.3.8 DRIVE

Drive sets the amount of analog drive that is added to the audio routed through the FX track. Yes, it goes to 11!

# 12.4 FLTR PAGE 1

On FILTER page 1, you will find the parameters that control the analog multimode filter and its associated envelope.

Press [FLTR] to access this parameter page.

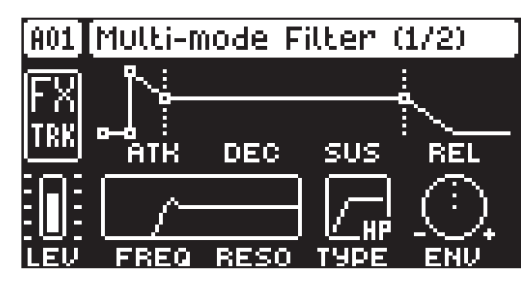

## 12.4.1 ATK

Attack Time sets the length of the attack phase of the filter envelope.

#### 12.4.2 DEC

Decay Time sets the length of the decay phase of the filter envelope.

## 12.4.3 SUS

Sustain Level sets the sustain level of the filter envelope.

#### 12.4.4 REL

Release Time sets the length of the release phase of the filter envelope.

#### 12.4.5 FREQ

Frequency sets the cutoff frequency of the multimode filter.

#### 12.4.6 RESO

Resonance sets the resonance behavior of the filter. Resonance introduces a peak in the spectrum at the cutoff frequency.

#### 12.4.7 TYPE

Filter Type selects the type of filter. (4-pole Lowpass, 2-pole Lowpass, Bandpass, Highpass, Notch, Double-Notch, Lowpass-Notch, OFF)

## 12.4.8 ENV

Env. Depth sets the amount of cutoff frequency modulation from the filter envelope. The knob is bipolar, both negative and positive modulation depths are available.

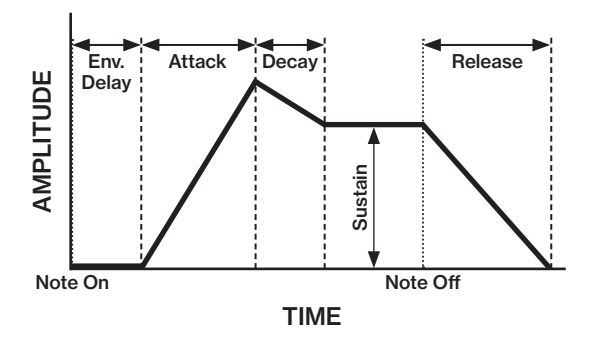

# 12.5 FLTR PAGE 2

On FILTER page 2, you will find the parameters that control the envelope delay parameter. Press [FLTR] twice to access this parameter page.

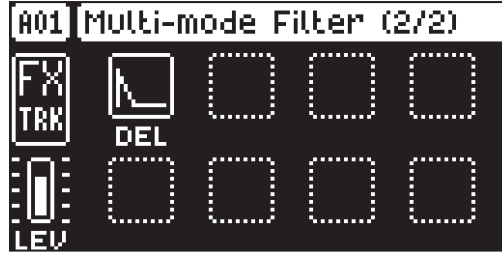

#### 12.5.1 DEL

Envelope delay sets the time before the attack phase of the filter envelope starts. This parameter is part of the filter envelope that controls the multimode filter. You can also press and hold [FUNC] and then turn *DATA ENTRY* knob A to quickly access this parameter from FILTER page 1.

# 12.6 AMP PAGE 1

The AMP page 1 controls parameters for the inverted amplitude envelope, effects sends, panning and volume.

Press [AMP] to access this parameter page.

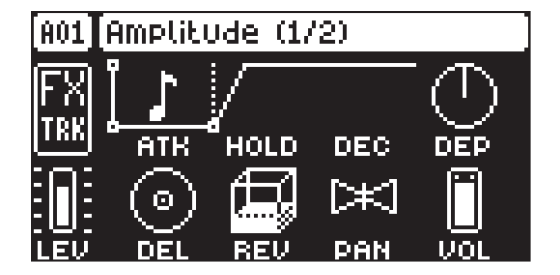

## 12.6.1 ATK

Attack Time sets the length of the attack phase of the amp envelope.

#### 12.6.2 HOLD

Hold Time sets the length of the hold phase of the amp envelope. Fixed Hold time values (0–126) specify the length of the hold phase, and the envelope ignores Note Off events such as Trig Length, releasing a [TRIG] key or a key on an external controller. Setting HOLD to NOTE means the hold phase will be determined by Note On and Note Off events.

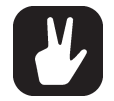

If you set HOLD to NOTE and use an external keyboard to trigger the envelope, then the sound will be sustained (if DEP is set to less than 127) for as long as you press a key on the keyboard.

## 12.6.3 DEC

Decay Time sets the length of the decay phase of the amp envelope.

#### 12.6.4 SUS

Sustain Level sets the sustain level of the amp envelope. This parameter is only available if MODE on AMP Page 2 is set to ADSR.

#### 12.6.5 REL

Release Time sets the length of the release phase of the amp envelope. This parameter is only available if MODE on AMP Page 2 is set to ADSR.

#### 12.6.7 DEP

Depth sets the amount of modulation from the amplitude envelope. This parameter is only available if MODE on AMP Page 2 is set to AHD.

#### 12.6.8 DEL

Delay Send sets the amount of the sound from the FX track that is sent through to the Delay effect. For more information, please see ["13.2 DELAY" on page 63.](#page-62-0)

#### 12.6.9 REV

Reverb Send sets the amount of the sound from the FX track that is sent through to the Reverb effect. For more information, please see ["13.3 REVERB" on page 64](#page-63-0).

#### 12.6.10 PAN

Pan positions the sound in the stereo field. The knob function is bipolar with 0 being the balanced midpoint, L64 sends all sound to the left channel and R63 sends all sound to the right.

#### 12.6.11 VOL

Volume sets the volume of the FX track amplifier. Unlike the track LEVEL, this parameter can be parameter locked.

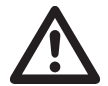

To prevent an audio feedback loop, the DEL and REV parameters are disabled when the delay and reverb respectively are routed in to the Analog FX. For more information, please see ["5.4.1 ANALOG FX BLOCK ROUTING" on page 18.](#page-17-0)

Inverted amplitude envelope with a fixed HOLD time.

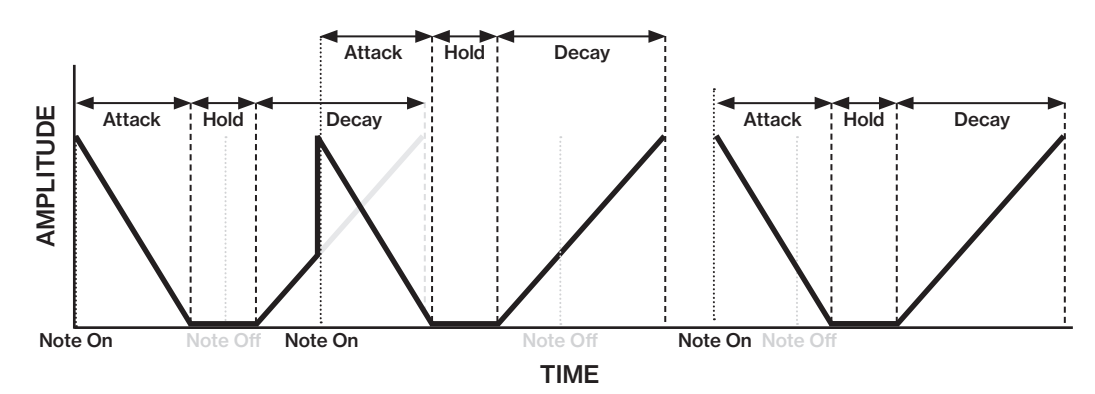

Inverted amplitude envelope with HOLD set to NOTE.

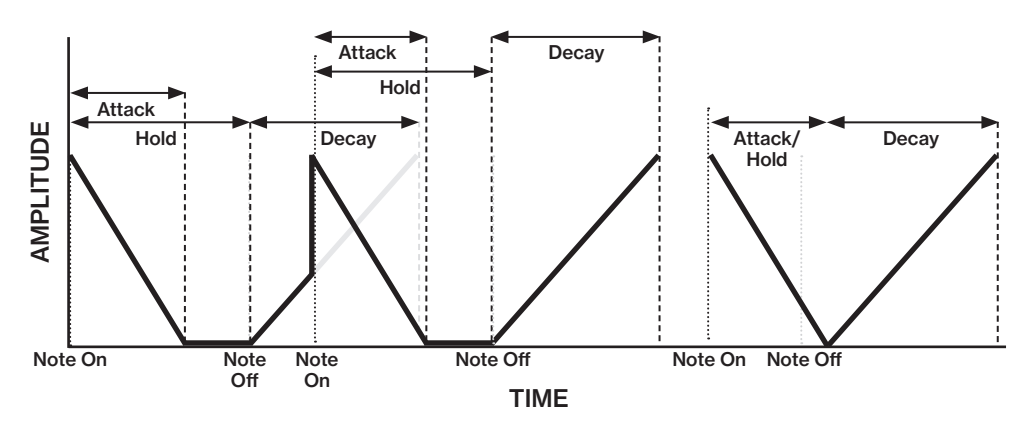

# 12.7 LFO PAGE 1

The Low-Frequency Oscillator can be used to modulate the parameters found on the audio tracks SYN, FILTER and AMP pages. Customize the low-frequency oscillator behavior, orientation, and depth on this page. This page controls the behavior of LFO 1

Press [LFO] to access this parameter page.

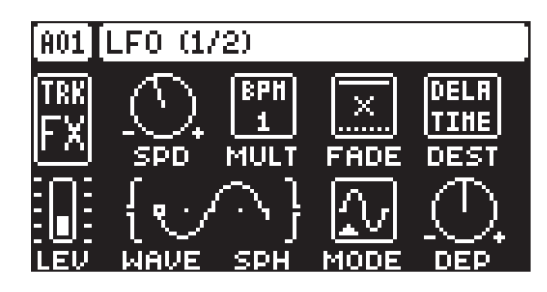

#### 12.7.1 SPD

Speed sets the speed of the LFO. Try settings of 8, 16 or 32 to sync the LFO to straight beats. The knob is bipolar. The LFO cycle can be played backward by using negative values.

#### 12.7.2 MULT

Multiplier multiplies the SPD parameter by the set factor either by multiplying the current tempo (BPM settings), or by multiplying a fixed tempo of 120 BPM.

#### 12.7.3 FADE

Fade In/Out makes it possible to fade in/fade out the LFO modulation. The knob is bipolar. Positive values give a fade-out, negative values give a fade in. 0 gives no fade in/fade out.

#### 12.7.4 DEST

Destination selects the modulation destination for the LFO. Preview how the LFO modulation will affect the sound by highlighting a destination. Press [YES] to confirm the selection. For more information, please see ["APPENDIX C: LFO MODULATION DESTINATIONS" on page 106](#page-105-0)

#### 12.7.5 WAVE

Waveform sets the LFO waveform. The Triangle, Sine, Square, Sawtooth, and Random waveforms are bipolar. The Exponential and Ramp are unipolar.

#### 12.7.6 SPH

Start Phase sets the point within the wave cycle where the LFO will start when it is trigged. 0 makes the LFO start at the beginning of a complete wave cycle, 64 makes it start at the center. A small square at the start of the waveform shows that the wave cycle starts at a zero-crossing. (0–127)

## 12.7.7 MODE

Trig Mode sets how the LFO will act when a note is trigged.

• FREE is the default free-running mode. It makes the LFO run continuously, never restarting or stopping even if notes are trigged.

• TRIG makes the LFO restart when a note is trigged.

• HOLD makes the LFO run free in the background, but when a note is trigged the LFO output level is latched and held still until the next note is trigged.

• ONE The LFO starts when a note is trigged, then runs to the end of the waveform and then stops. This makes the LFO function similar to an envelope.

• HALF The LFO starts when a note is trigged, then runs to the middle of the waveform and then stops.

#### 12.7.8 DEP

Depth sets the depth and polarity of the LFO modulation. Both negative (inverted) and positive modulation depth is possible. A center setting, 0.00, equals no modulation depth. (-64.00–63.00)

# 12.8 LFO PAGE 2

LFO page 2 page contains the same parameters as LFO page 1, but controls the behavior of LFO 2. Press [LFO] twice to access this parameter page.

# <span id="page-62-1"></span>13. DELAY, REVERB AND MIXER PARAMETERS

The Syntakt effects and mixers parameters are explained in this chapter.

# 13.1 EDITING THE DELAY, REVERB AND MIXER PARAMETERS

The Syntakt's Delay and Reverb are send effects and are set on a pattern level. It means that all the sounds in a pattern shares the same effect settings but have individual send levels to the effects. The Delay and Reverb parameters are set on their respective PARAMETER page, but their incoming signals are set by the DEL and REV send parameters on the AMP page of each audio track. Press [FUNC] + [FLTR] to edit the Delay. Press [FUNC] + [AMP] to edit the Reverb. Use the *DATA ENTRY* knobs *A-H* to change the parameters.

DELAY controls the character, reverb send and volume of the delay send effect.

REVERB controls the character and volume of the reverb send effect.

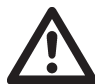

The FX parameter settings are stored as part of the pattern. Don't forget to save the pattern and give it a unique name once you have achieved the results you want.

# <span id="page-62-0"></span>13.2 DELAY

The Delay send effect takes the input signal, delays it in time and then rejoins it with the original signal. Press [FUNC] + [FLTR] to access this parameter page.

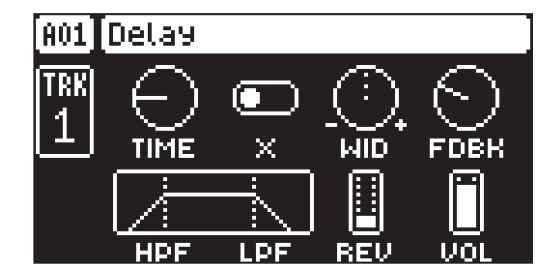

## 13.2.1 TIME

Delay Time sets the delay time. It is relative to the current BPM and is measured in 128th notes.

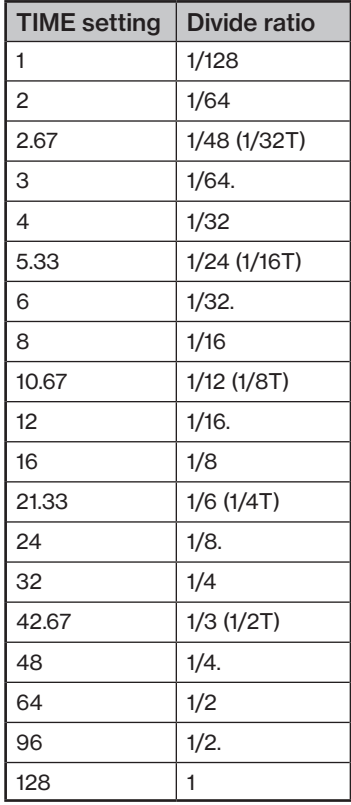

## 13.2.2 X

Ping-pong sets the delay signal to alternate across the stereo field. There are two settings:

• OFF lets you manually set the position of the delay signal in the stereo field. Use the WID parameter to change the stereo field position.

• ON makes the delay signal alternate between left and right pan positions. The WID parameter controls the amount of panning.

#### 13.2.3 WID

Stereo Width sets the delay signal pan width across the stereo field. The parameter is bipolar.

#### 13.2.4 FDBK

Feedback Gain sets the amount of delay output signal to feed back into the input of the delay. With higher parameter settings, infinite and/or swelling delays are possible. Please be aware that high feedback can lead to a very loud signal.

#### 13.2.5 HPF

Feedback HPF sets the cutoff frequency of the delay highpass filter.

#### 13.2.6 LPF

Feedback LPF sets the cutoff frequency of the delay lowpass filter.

#### 13.2.7 REV

Reverb Send sets the amount of Delay output signal to be sent to the Reverb.

## 13.2.8 VOL

Mix Volume adjusts the volume of the Delay output signal.

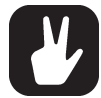

The parameters on the DELAY parameter page can be controlled by the sequencer using the FX Track. For more information, please see ["6.3.3 THE FX TRACK" on page 20.](#page-19-0) and ["12.](#page-57-0)  [FX TRACK PARAMETERS" on page 58.](#page-57-0)

# <span id="page-63-0"></span>13.3 REVERB

The Reverb send effect controls the persistence, and ambient characteristics, of the sound reverberations. It can simulate many different sonic locations, from huge spaces to small rooms.

Press [FUNC] + [AMP] to access this parameter page.

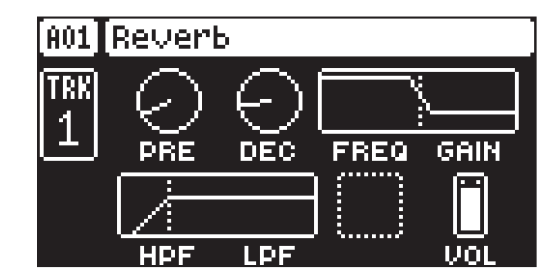

#### 13.3.1 PRE

Pre-delay sets the pre-delay time of the Reverb.

#### 13.3.2 DEC

Decay Time sets the length of the decay of the reverberated signal. The decay time can be set to infinite.

#### 13.3.3 FREQ

FB Shelving Freq sets the shelving filter frequency. Together with the GAIN parameter, it can be used to dampen the reverberated signal above a chosen frequency, making the reverberation sound more prominent or more muffled.

#### 13.3.4 GAIN

FB Shelving Gain affects the damping of the reverberated signal above the shelving frequency set by the FREQ parameter. At max value the treble is included in the reverberations; lowering the value dampens it.

#### 13.3.5 HPF

HPF sets the cutoff frequency of the reverb high-pass filter that affects the audio going in to the reverb.

## 13.3.6 LPF

LPF sets the cutoff frequency of the reverb low-pass filter that affects the audio going in to the reverb.

## 13.3.7 VOL

Mix Volume sets the volume of the Reverb output signal.

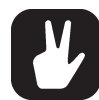

The parameters on the REVERB parameter page can be controlled by the sequencer using the FX Track. For more information, please see ["6.3.3 THE FX TRACK" on page 20.](#page-19-0) and ["12. FX TRACK PARAMETERS" on page 58.](#page-57-0)

# 13.4 MIXER (1/3)

The INTERNAL MIXER 1/3 page is where you can access the TRACK LEVEL parameters of the track 1–8 audio tracks.

Press [FUNC] + [LFO] to access this parameter page.

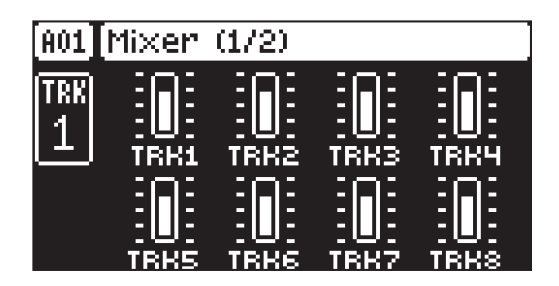

## 13.4.1 TRK 1–8

Sets the TRACK LEVEL of track 1–8.

# 13.5 MIXER (2/3)

The INTERNAL MIXER 2/3 page is where you can access the TRACK LEVEL parameters of the track 9–12 audio tracks and the overall levels of the signals from the delay, reverb, and the incoming audio from external sources via the INPUT L/R inputs.

Press [FUNC] + [LFO] twice to access this parameter page.

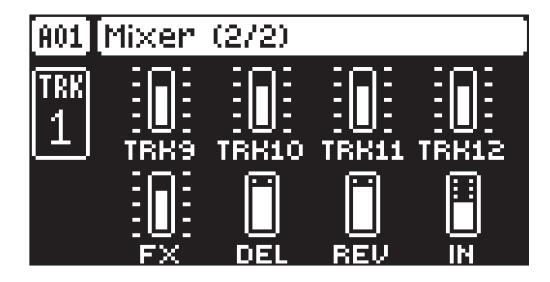

## 13.5.1 TRK 9–12

Sets the TRACK LEVEL of track 9–12.

#### 13.5.2 FX

Sets the overall level of the FX track.

## 13.5.3 DEL

Sets the overall level of the delay.

## 13.5.4 REV

Sets the overall level of the reverb

## 13.5.5 IN

Sets the overall level of the incoming audio from external sources via the INPUT L/R inputs.

# 13.6 MIXER (3/3)

This page is used to set up the incoming external audio from INPUT L/R and to configure the routing of the audio from INPUT L/R in relation to the Analog FX block. For more information, please see ["5.4 ANALOG FX](#page-16-0)  [BLOCK" on page 17](#page-16-0).

Press [FUNC] + [LFO] three times to access this parameter page.

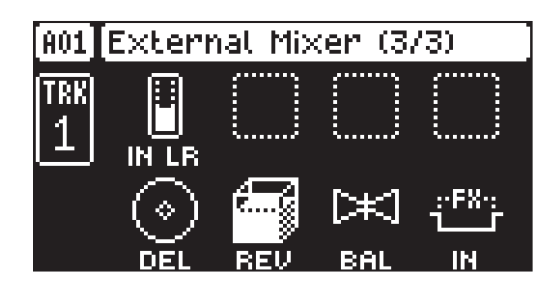

## 12.3.1 IN LR

Input LR Level sets the level of the audio from the **INPUT L/R** inputs. I can be configured as a mono or a stereo input. For more information please see ["14.4.1 EXTERNAL IN" on page 71](#page-70-1).

## 12.3.3 DEL

Delay Send sets the amount of audio from the INPUT L/R inputs that is sent through to the delay effect. For more information, please see ["13.2 DELAY" on page 63.](#page-62-0)

## 12.3.4 REV

Reverb Send sets the amount of audio from the **INPUT L/R** inputs that is sent through to the reverb effect. For more information, please see ["13.3 REVERB" on page 64](#page-63-0).

## 12.3.2 BAL

Balance sets the balance of the audio from the INPUT L/R inputs.

## 12.3.7 IN

Input FX Routing sets if audio from the INPUT L/R inputs will be routed through the Analog FX block (PRE) or not (POST). For more information, please see ["5.4 ANALOG FX BLOCK" on page 17](#page-16-0).

# 14. SETTINGS MENU

The SETTINGS menu offers settings that affect Syntakt and can also be used to manage Projects.

Press [GLOBAL SETTINGS] to access the SETTINGS menu. Scroll the list by using [UP]/[DOWN] or the *LEVEL/DATA* knob. Open a highlighted menu by pressing [YES].

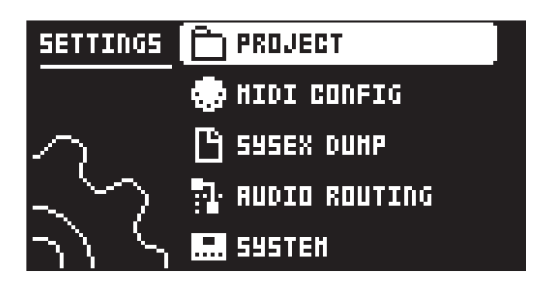

# 14.1 PROJECT

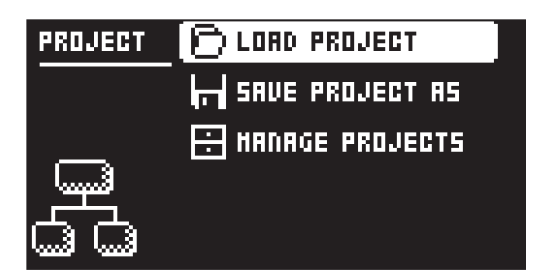

## 14.1.1 LOAD PROJECT

Load Project opens a project selection screen where you can choose a project to load. Note that the active project will not be saved before loading the new project so remember to save the active project first. If you wish to create a new project, select CREATE NEW at the very bottom of the list. The new project will be a blank slate.

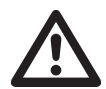

If you load a new project it will replace the active project. Be sure to save your active project before you load another project.

# 14.1.2 SAVE PROJECT AS

Save Project opens a project selection screen where you choose a slot to save the active project to. You can also press **[FUNC] + [GLOBAL SETTINGS]** to access this screen.

## 14.1.3 MANAGE PROJECTS

Manage Projects launches the PROJECT MANAGER menu. Selecting a project in this menu and pressing the [RIGHT] arrow key will bring up a list of commands.

- CLEAR Resets the project slot to a clean state.
- DELETE Removes the project from the slot.
- RENAME Opens a NAMING screen where you can rename the project file.
- LOAD FROM Loads the selected project. This will replace the active project!
- SAVE TO Saves the active project to the selected slot.

• TOGGLE Toggles write protection on or off. Write protected projects cannot be overwritten, renamed or erased. A lock symbols in front of the project name shows that the project is write protected.

• INIT NEW Initializes an empty file slot with a clean project. This option is only available for empty project slots.

# 14.2 MIDI CONFIG

In this menu, various sub-menus dealing with the MIDI functionality of Syntakt are found.

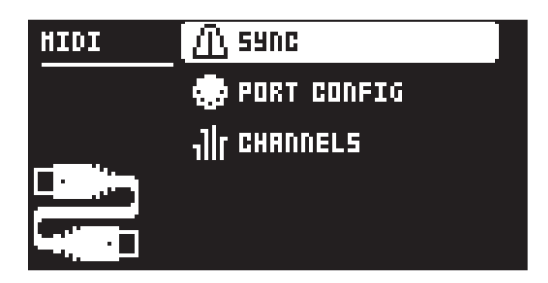

#### <span id="page-67-0"></span>14.2.1 SYNC

Controls how Syntakt receives and sends MIDI clock and transport commands. Change settings by using the [LEFT]/[RIGHT] arrow keys or the [YES] key.

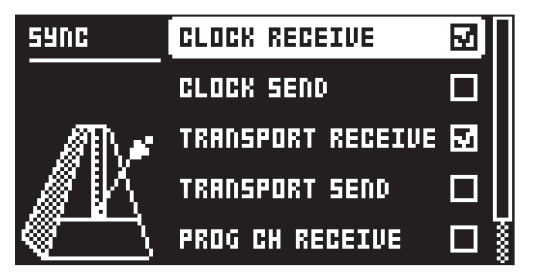

CLOCK RECEIVE sets whether or not Syntakt responds to MIDI clock sent from external devices.

CLOCK SEND sets whether or not Syntakt transmits MIDI clock.

TRANSPORT RECEIVE sets whether or not Syntakt responds to MIDI transport messages sent from external devices.

TRANSPORT SEND sets whether or not Syntakt transmits MIDI transport messages.

PRG CH RECEIVE will, when active, make Syntakt respond to incoming program change messages, which is useful when wanting to select patterns externally. The MIDI channel that will listen to incoming program change messages is set in the MIDI CHANNELS menu. For more information, please see ["14.2.3 CHANNELS" on page 69.](#page-68-0)

PRG CH SEND will, when active, send program change messages when patterns are changed. The MIDI channel that will send program change messages is set in the MIDI CHANNELS menu. For more information, please see ["14.2.3 CHANNELS" on page 69.](#page-68-0)

#### 14.2.2 PORT CONFIG

Here you find the MIDI port related settings. Change settings by using the [LEFT]/[RIGHT] arrow keys.

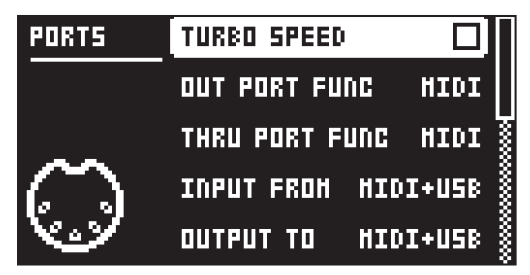

TURBO SPEED press [YES] to start the turbo speed negotiation. Speed is chosen automatically. Please note that you must use a MIDI interface that supports the Turbo-MIDI protocol.

OUT PORT FUNCTIONALITY selects what type of signal the MIDI OUT port will send.

• MIDI makes it possible for the port to send out MIDI data.

• DIN 24 will make the port send DIN 24 sync pulses. No MIDI data is transferred over the port when this option is selected.

• DIN 48 will make the port send DIN 48 sync pulses. No MIDI data is transferred over the port when this option is selected.

THRU PORT FUNCTIONALITY selects what type of signal the MIDI THRU port will send. The settings are the same as for OUT PORT FUNCTIONALITY.

INPUT FROM selects the source Syntakt will receive MIDI data from.

- DISABLED will make Syntakt disregard any incoming MIDI data.
- MIDI will make Syntakt listen only to MIDI data sent to the MIDI IN port.
- USB will make Syntakt listen only to MIDI data sent to the USB port.
- MIDI+USB will make Syntakt listen to MIDI data sent to both the MIDI IN and USB ports.

OUTPUT TO selects the destination to which Syntakt will send MIDI data.

- DISABLED will stop Syntakt from sending out any MIDI data.
- MIDI will make Syntakt send MIDI data to the MIDI OUT port only.
- USB will make Syntakt send MIDI data to the USB port only.
- MIDI+USB will make Syntakt send MIDI data to both the MIDI OUT and USB ports.

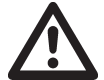

If MIDI+USB is selected in the OUTPUT TO settings, MIDI data will limit the USB speed. When sending large chunks of data, make sure you only use the USB setting.

OUTPUT CH selects whether the knobs will send data on the auto channel or the track channel.

PARAM OUTPUT selects what type of MIDI messages the *DATA ENTRY* knobs will send. For information about which CC/NRPN parameters that will be sent, please see ["APPENDIX B: MIDI" on page 102](#page-101-0).

- NRPN will make the knobs send out NRPN MIDI messages.
- CC will make the knobs send out CC MIDI messages.

ENCODER DEST controls whether the *DATA ENTRY* and *LEVEL/DATA* knobs sends MIDI data or not. When set to INT, the knobs only affects the Syntakt and no MIDI data is sent. When set to INT + EXT, the knobs affects the Syntakt and also sends MIDI data to external devices.

TRIG KEY DEST controls whether the [TRIG] keys sends MIDI data or not. When set to INT, the [TRIG] keys only affects the Syntakt and no MIDI data is sent. When set to INT + EXT, the [TRIG] keys affects the Syntakt, and also sends MIDI data to external devices. When set to EXT, the [TRIG] keys do not affect the Syntakt but MIDI data is sent externally.

MUTE DEST controls whether activating/deactivating mutes will send MIDI data or not. When set to INT, mute only affects the Syntakt and no MIDI data is sent. When set to INT + EXT, mute affects the Syntakt and also send MIDI data to external devices. When set to EXT, mute sends MIDI data externally, but do not affect the Syntakt.

RECEIVE NOTES will, when active, make it possible to play Syntakt using an external MIDI keyboard.

RECEIVE CC/NRPN will, when active make it possible to control Syntakt parameters from an external MIDI device sending CC/NRPN data.

#### <span id="page-68-0"></span>14.2.3 CHANNELS

This menu handles the MIDI channel configuration.

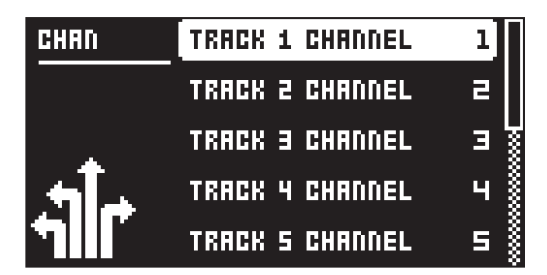

TRACK 1–12 selects the dedicated MIDI channel that is used to receive or send (by turning the knobs) parameter data to or from a specific audio/MIDI track. If configured as OFF, parameter data are neither received nor sent via MIDI.

FX CONTROL CH selects the dedicated MIDI channel that is used to receive or send (by turning the knobs) parameter data to or from the FX track and the DELAY and REVERB parameter pages. If configured as OFF, parameter data are neither received nor sent via MIDI.

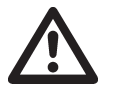

The sequencer data is always sent on the MIDI channel specified by the CHAN parameter on the SYN PARAMETER page if the track has a MIDI machine assigned. AUTO CHANNEL selects the MIDI channel that will give access to the currently active track. If an external MIDI keyboard connected to Syntakt sends MIDI data on this channel, the keyboard will control the active track. This is useful when for example quickly changing between the active audio tracks to play different sounds. The Syntakt also uses the AUTO channel to record to the MIDI tracks from external MIDI controllers.

PROGRAM CHG IN CH selects the MIDI channel that will listen for incoming program change messages. An AUTO setting will use the AUTO channel. Enable Syntakt to respond to program change messages in the MIDI SYNC menu. For more information, please see ["14.2.1 SYNC" on page 68](#page-67-0).

PROGRAM CHG OUT CH selects the MIDI channel that will send program change messages when changing patterns. An AUTO setting will use the AUTO channel. Enable Syntakt to send program change messages in the MIDI SYNC. For more information, please see ["14.2.1 SYNC" on page 68](#page-67-0).

# 14.3 SYSEX DUMP

In the SYSEX DUMP menu, project, pattern, and sound data can be sent and received via the MIDI OUT port or the USB port of the Syntakt. Select a menu option using [UP]/[DOWN] or the *TRACK LEVEL* knob. Press [YES] to open the highlighted menu selection.

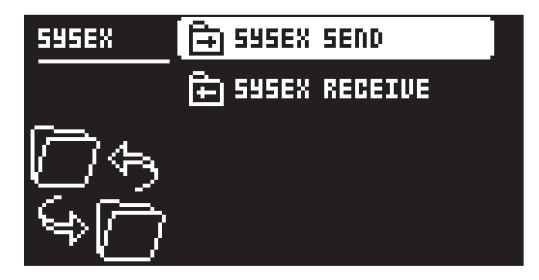

When receiving or sending SysEx data, the MIDI ports or the USB port of the Syntakt should be connected to the external sending/receiving device.

If the Syntakt is sending or receiving SysEx data through the MIDI ports, use the Elektron TM-1 USB MIDI interface for up to 10x transfer speeds.

## 14.3.1 SYSEX SEND

Here projects, patterns, and sounds can be sent to an external device.

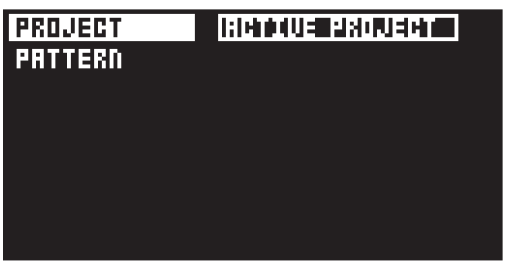

The column to the left selects what will be backed up. Select the column using the [LEFT] arrow key. Use the [UP]/[DOWN] keys or the *TRACK LEVEL* knob to navigate in the column. The SysEx data send alternatives located in the column to the right will change depending on the selection made in the left column. Press the [RIGHT] arrow key to access this column. Use the [UP]/[DOWN] keys or the *TRACK LEVEL* knob to select what will be sent. Press [YES] to initiate the SysEx send procedure.

PROJECT will send the active project (settings, patterns, sounds in the sound Pool).

PATTERN will send the selected pattern.

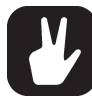

• Backing up your data regularly is important!

Before initiating a SysEx send, first, make sure the receiving device is listening for data to be sent.

#### 14.3.2 SYSEX RECEIVE

Here projects, patterns, and sounds can be received from an external device. Syntakt is continuously listening for SysEx data so you can at any time send backed up projects or patterns to the device.

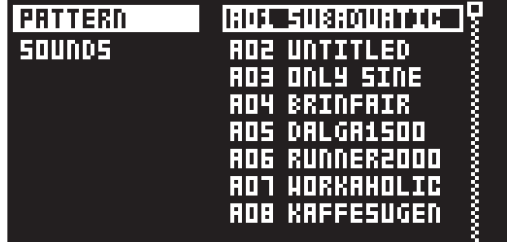

The column to the left selects what will be received. Select the column using the [LEFT] arrow key. Use the [UP]/[DOWN] keys or the *TRACK LEVEL* knob to navigate in the column. The SysEx data receive locations in the column on the right will change depending on the selection made in the left column. Press the [RIGHT] arrow key to access this column. Use the [UP]/[DOWN] keys or the *TRACK LEVEL* knob to select what will be received. Press [YES] to initiate the SysEx receive procedure. The Syntakt starts listening to incoming data. Press [NO] to stop listening.

PATTERN will store a received pattern to the selected pattern slot.

SOUNDS will store a received sound to the selected slot of the +Drive sound library. The option ANYWHERE will place the sound in the first free slot available. To the right of the bank indication, the amount of free slots can be seen.

# <span id="page-70-0"></span>14.4 AUDIO ROUTING (GLOBAL)

Here you find number of audio routing options that affects the Syntakt on a global level. You can also set the audio routing on a pattern level. For more information, please see ["9.6.5 AUDIO ROUTING \(PATTERN\)"](#page-38-0)  [on page 39.](#page-38-0)

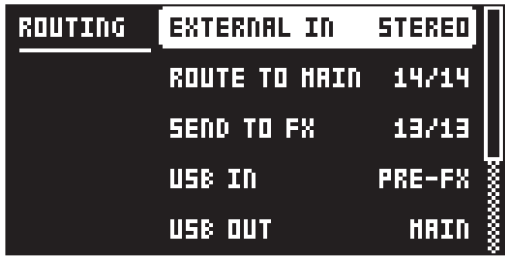

## <span id="page-70-1"></span>14.4.1 EXTERNAL IN

Sets if the incoming audio from INPUT L/R is treated as a stereo signal or two mono signals.

## 14.4.2 MAIN

Use this option to customize which of the 12 tracks + 2 effects (Delay, Reverb) that sends audio to the MAIN OUT outputs. Use the [TRIG 1–12] keys and the [FLTR], and [AMP] keys to activate/deactivate send from each track and effect. Green keys signal send to main. Red keys signal do not send to main.

## 14.4.3 SEND TO DEL/REV

Use this option to customize which of the 12 tracks + the Delay effect that sends audio to the effects (Delay, Reverb). Use the [TRIG 1–12] keys and the [FLTR] key to activate/deactivate send from each track and effect. Green keys signal send to the effects. Red keys signal do not send to the effects.

## 14.4.4 USB IN

Sets where the incoming audio from the class compliant device is routed to in the Syntakt's signal path. This parameter is only available when USB CONFIG is set to USB AUDIO/MIDI. For more information, please see ["14.5.1 USB CONFIG" on page 72.](#page-71-0)

PRE-FX the incoming audio is routed in before the Syntakt's Analog FX block and will be affected by this and then be sent at the main outputs.

POST-FX the incoming audio is routed in after the Syntakt's Analog FX block and will not be affected by this. The audio is then sent at the main outputs.

OFF No sound is routed from USB to the Syntakt.

## 14.4.5 USB OUT

Sets from where in the Syntakt's signal path, the outgoing audio is routed to the class compliant device. This parameter is only available when USB CONFIG is set to USB AUDIO/MIDI. For more information, please see ["14.5.1 USB CONFIG" on page 72.](#page-71-0)

MAIN the outgoing audio is routed from the Syntakt's Main out at the end of the signal path.

TRACK 9–12, L:T9–12/R:T9–12 the outgoing audio is routed from the selected track(s) Press a [TRIG] key twice to select a single track as a destination. The selected track's [TRIG] key lights up purple.

Press first one [TRIG] key and then another to select two separate tracks as sources. The selected tracks' [TRIG] keys lights up blue for left channel and red for right channel. The audio from the tracks is then routed out and sent separately on left and right channel.

EXT the outgoing audio is routed straight from the Syntakt's audio inputs INPUT L/R to the class compliant device.

OFF no audio is sent to the class compliant device.

#### 14.4.6 INT TO MAIN

Sets if Syntakt sends internal audio to the MAIN OUT and HEADPHONES OUT or not when used with Overbridge or as a class compliant audio device.

OFF No sound is sent to main out.

AUTO No sound is sent to main out when Overbridge is available and/or streaming audio, if not, the sound is sent to main out.

ON sound is always sent to main out.

#### 14.4.7 USB TO MAIN [dB]

Sets the amount of amplification of the sound that is streamed over USB to the Syntakt main out when used with Overbridge or as a class compliant audio device. (0 dB–+18 dB)

#### 14.4.8 PRE/POST FADER

Sets if audio over USB should be pre or post the track level setting.

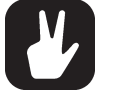

- Audio from the TRACK OUTPUTS is always without any effects.
- Tracks that are routed to not send audio to MAIN OUT still send audio on separate outputs in Overbridge.

# 14.5 SYSTEM

The System menu contains USB CONFIG, LED INTENSITY, REMEMBER SUBPAGE, OS UPGRADE, FOR-MAT +DRIVE, and CALIBRATION options for the Syntakt.

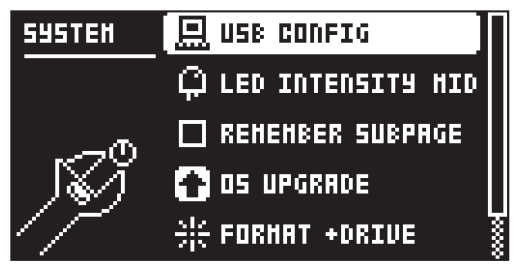

#### <span id="page-71-0"></span>14.5.1 USB CONFIG

Here you find several settings related to Overbridge and USB audio. Selecting one mode disables the other two modes.

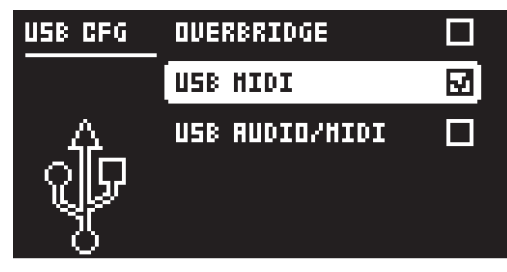
OVERBRIDGE enables Overbridge functionality. For more information, please see ["7.13 OVERBRIDGE"](#page-25-0)  [on page 26](#page-25-0).

USB MIDI select this option If you wish to send and receive MIDI over USB.

USB AUDIO/MIDI sets the Syntakt to send and receive audio and MIDI over USB. Select this option if you want to use the Syntakt together with a class compliant USB audio host. For more information, please see ["7.14 CLASS COMPLIANT DEVICE" on page 26.](#page-25-1)

### 14.5.2 LED INTENSITY

Sets the brightness of the key LEDs and screen. Use the **[LEFT]/[RIGHT]** keys to change the setting (LOW, MID, MAX).

### 14.5.3 REMEMBER SUBPAGE

Will, when selected, remember which PARAMETER page's subpage you last used and access this page again the next time you press the same [PARAMETER] key. Use the [YES] key to toggle this setting. (ON, OFF).

#### 14.5.4 OS UPGRADE

Use this menu option when you want to upgrade the Syntakt OS. To send the OS file, use our free Elektron Transfer software. Elektron Transfer can be downloaded from the Elektron website.

The device sending the OS file must be connected to the USB port of Syntakt.

Please note that the Syntakt will not appear as an icon on your computer desktop.

- 1. Download the Syntakt OS file from the Elektron website.
- 2. Connect the Elektron device to the computer via USB.
- 3. Open the Transfer application on your computer.
- 4. On the Transfer CONNECTIONS page, set the MIDI IN and MIDI OUT ports to your Elektron device, and then press "Connect".
- 5. On the Transfer DROP page, drag and drop the OS file. The OS file is then automatically transferred to the Elektron device and the OS update initiates. A progress bar is visible on device's screen when receiving the OS.
- 6. On your device, press [YES] to confirm the OS update.

When the update is done, the Syntakt will reboot.

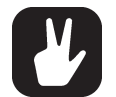

The Syntakt is always ready to receive an OS upgrade file, so you can use Transfer to drop the OS file at any time without using this menu option.

#### 14.5.5 FORMAT +DRIVE

You have the possibility to erase all content of the +Drive. Once you have made your choices using the [LEFT] or [RIGHT] arrow keys and confirmed by pressing [YES], a prompt will appear asking if you want to execute the formatting procedure. Press [YES] to proceed with the formatting.

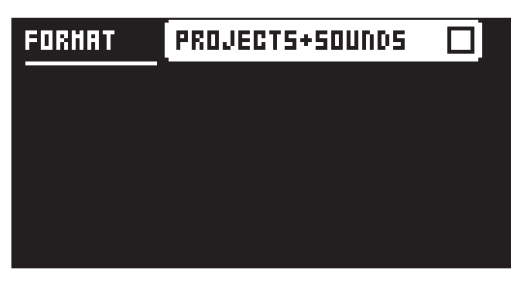

PROJECTS+SOUNDS Erases all projects and sounds. Tick/untick this box by pressing the [LEFT] or **[RIGHT]** arrow keys.

#### 14.5.6 CALIBRATION

After selecting one of the options, a popup window asking to confirm the calibration will appear. Press [YES] to proceed with the calibration. Please note that the calibration routine takes quite a while to complete.

RUN CALIBRATION Calibrates the oscillators using the current working temperature. It is used to improve the tuning of the analog oscillators when operating the device in an environment where the temperature is outside of the normal operating range (~20–25C).

The unit will automatically use the most optimal calibration data set available. The device can hold up to two extra sets of user calibration data.

Before calibrating your unit, leave it on for a few hours to stabilize the internal temperature.

FACTORY RESTORE Restores the calibration data to the same state as it was when it was calibrated during production.

# 15. STARTUP MENU

To access this menu, hold down the [FUNC] key while powering up the Syntakt. From here you can perform a variety of tasks. To choose the different alternatives, press the corresponding [TRIG] key.

## 15.1 TEST MODE

To enter this mode, press the [TRIG 1] key.

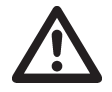

For testing purposes, a short sound is heard through all outputs of the unit.

If you have any trouble with your Syntakt and suspect it may be due to a hardware problem, perform this self-test. The **[UP]** and **[DOWN]** keys can be used to scroll through the test log. A fully functional device should not report any errors. If it does report an error, please contact Elektron support or the retailer that you bought your Syntakt from.

## 15.2 EMPTY RESET

To perform this operation, press the [TRIG 2] key. All patterns and sounds will be erased. The data on the +Drive remains intact.

## 15.3 FACTORY RESET

When performing a factory reset on the Syntakt, it will overwrite and re-initialize the active RAM project (including all pattern and global data). The +Drive project slot 1 will be overwritten and re-initialized with factory preset patterns, sounds and settings. Sound banks A–E will be overwritten with the factory sounds.

If you wish to keep the active project, remember to save it to a +Drive project slot higher than 1 before you perform a factory reset. To perform a factory reset, press the [TRIG 3] key.

## 15.4 OS UPGRADE

Use this menu option if you for some reason cant upgrade the Syntakt OS using the standard procedure in the SYSTEM menu. To send the OS file, use our free Elektron Transfer software. The Elektron Transfer can be downloaded from the Elektron website.

- 1. Download the Syntakt OS file from the Elektron website.
- 2. Connect the Syntakt's MIDI IN port to the MIDI OUT port of the computer's MIDI interface.
- 3. Hold down the [FUNC] key while powering on Syntakt. This takes you to the STARTUP menu.
- 4. Press the [TRIG 4] key to enter OS UPGRADE mode.
- 5. Open the Transfer application on your computer. On the Transfer CONNECTION page, click "go to the SYSEX TRANSFER page".
- 6. On the SYSEX TRANSFER page, click "OS Upgrade via device startup menu", and then follow the onscreen instructions.

When the update is done, the Syntakt will reboot.

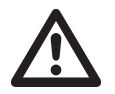

USB MIDI transfer is not possible when upgrading the OS from the STARTUP menu.

## 15.5 EXIT

Press the [TRIG 5] key to exit the STARTUP menu.

# 16. SETUP EXAMPLES

The Syntakt likes to play with other machines. Whether it uses its ability to sync and play with legacy machines or controls other synthesizers: Syntakt gets along with other gear.

## 16.1 SYNTAKT WITH A MONOPHONIC BASS MACHINE

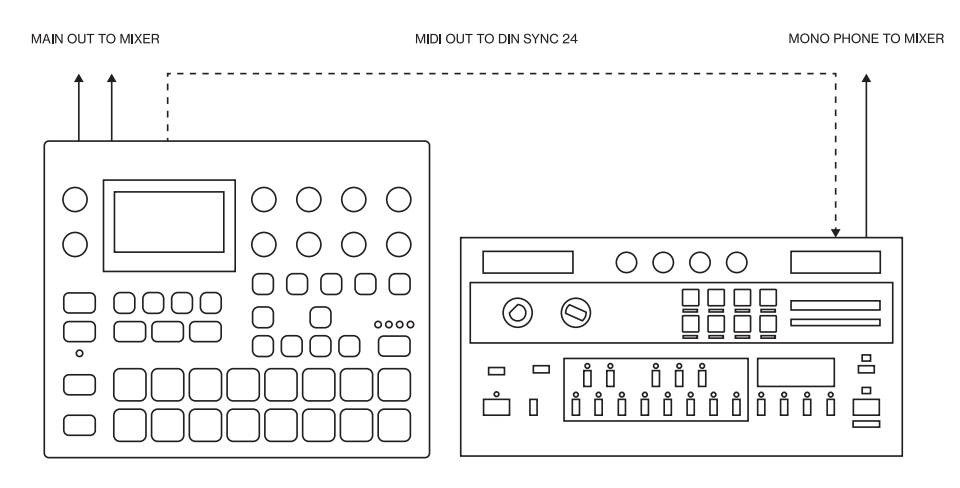

The DIN sync capabilities of the Syntakt allows you to use gear from yesteryear.

In this example, a legacy monophonic bass machine is used alongside the Syntakt. The Syntakt can stop, start and control the tempo of the bass machine.

- 1. Prepare a bassline pattern on the bass machine.
- 2. Connect the output of the bass machine to the mixer using a Mono jack 6.3 mm male cable.
- 3. Connect the Syntakt audio outputs to the mixer using 2 x Mono or Stereo jack 6.3 mm male cables.
- 4. Use a DIN connector cable to connect the MIDI OUT of the Syntakt to the SYNC IN of the bass machine.
- 5. On the Syntakt, press [GLOBAL SETTINGS], and then navigate to MIDI CONFIG > PORT CONFIG and set OUT PORT CONFIG to DIN24.

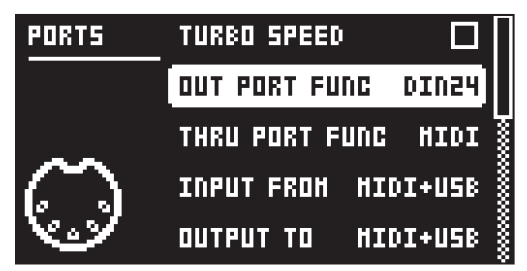

6. Press [PLAY] on the Syntakt.

## 16.2 CONTROLLING A SYNTHESIZER USING THE MIDI TRACKS

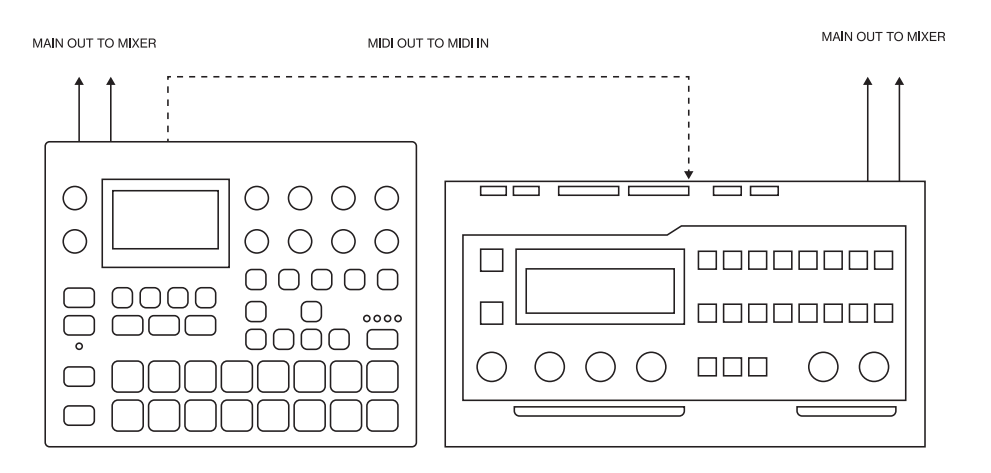

Syntakt has extensive capabilities to use its sequencer's MIDI tracks to control other MIDI-equipped synthesizers.

- 1. Use a standard MIDI cable to connect the Syntakt MIDI OUT jack to the synthesizer's MIDI IN jack.
- 2. On the Syntakt, press [GLOBAL SETTINGS], and then navigate to MIDI CONFIG > PORT CONFIG and set OUT PORT FUNC to MIDI.
- 3. In the same menu set OUTPUT to MIDI.

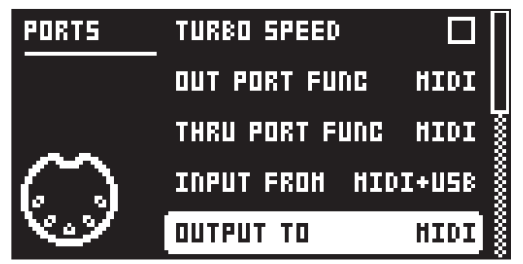

- 4. Press [FUNC] + [SYN], and then use the [ARROW] keys to navigate to the MIDI machine, and then press [YES] to select the MIDI machine on the active track.
- 5. Press [SYN] and use the CHAN parameter to select a MIDI channel that the track will output its data to.
- 6. Make sure to set your synthesizer to receive MIDI input in a way that corresponds to the settings you made in the Syntakt.

You are now ready to use the Syntakt sequencer to control your synthesizer. For more information about using the Syntakt sequencer, please see ["9.1 SEQUENCER TEMPO" on page 34.](#page-33-0)

# 17. USEFUL KEY COMBINATIONS (QUICK KEYS)

Use the key combinations below to quickly perform certain tasks.

## **GENERAL**

[FUNC] + [REC] performs a copy command. Action depends on the currently active page or mode.

[FUNC] + [PLAY] performs a clear command. Action depends on the currently active page or mode.

[FUNC] + [STOP] performs a paste command. Action depends on the content that was copied.

Press and hold [TRK] and change a parameter setting, then this change will affect this parameter in all the audio tracks in the pattern.

## TRACK/PATTERN/BANK SELECT

[TRK] + [TRIG 1-12] keys to select a track.

[PTN] + [TRIG 1-16] keys to select a pattern.

[BANK] + [TRIG 9-16] keys to select a bank.

## NAMING

[FUNC] + [ARROW] (on the NAMING screen) to choose a letter.

[FUNC] + [NO] (on the NAMING screen) to erase a letter.

## SAVING AND RELOADING

[FUNC] + [GLOBAL SETTINGS] saves the active Project.

[FUNC] + [YES] temporary saves the active Pattern.

[FUNC] + [NO] temporary reloads the active Pattern.

[PARAMETER] key + [NO] reloads all parameters on that parameter page from its last saved state.

[TRK] + [TRIG 1–12] + [NO] reloads the sound from its last saved state.

## MENU ACCESS

[FUNC] + [PATTERN MENU] opens the SOUND SETTINGS menu.

[FUNC] + [FX] opens the ANALOG FX BLOCK ROUTING menu.

[FUNC] + [TRIG] opens the QUANTIZE menu.

[FUNC] + [SYN] opens the MACHINE menu.

Press [SYN] twice rapidly to open the MACHINE menu.

- [FUNC] + [FLTR] opens the DELAY menu.
- [FUNC] + [AMP] opens the REVERB menu.
- [FUNC] + [LFO] opens the MIXER menu.
- [FUNC] + [PTN] (long press) opens the METRONOME menu.
- [FUNC] + [PAGE] opens the pattern/track SCALE menu.

[FUNC] + [TRK] (long press) opens the KEYBOARD SETUP menu.

[FUNC] + [UP]/[DOWN] opens the MODIFIER SETUP menu.

## **SEQUENCER**

[FUNC] + [TEMPO] to tap tempo.

[FUNC] + [PTN] (short press) switches the metronome ON/OFF.

**[LEFT/RIGHT]** to nudge tempo (when sequencer is playing).

[FUNC] + [LEFT/RIGHT] moves all trigs a whole step, left or right (when in GRID RECORDING mode).

[TRIG] kev (hold) + [UP/DOWN], opens the RETRIG menu and turns retrig on and sets the retrig RATE for the trig (when in GRID RECORDING mode).

[TRIG] key (hold) + [LEFT/RIGHT], opens the MICRO TIMING menu and sets the micro timing for the trig (when in GRID RECORDING mode).

[FUNC] + [UP]/[DOWN] (In the SCALE menu) sets the TRACK LENGTH in musical increments from 2/16 to 64/64.

## SEQUENCER RECORDING

[RECORD] + [PLAY] starts LIVE RECORDING.

[RECORD] + [STOP] activates STEP RECORDING.

[RECORD] + double-press [PLAY] activates/deactivates QUANTIZE LIVE RECORDING.

[FUNC] + [PTN] (long press) toggles the metronome on/off.

## MUTES

[FUNC] + [TRIG] keys mutes/unmutes one or several tracks.

## MODES

[FUNC] + [BANK] enters GLOBAL MUTE mode.

[FUNC] + double-press [BANK] enters PATTERN MUTE mode.

[FUNC] + [TRK] (short press) enters/exits KEYBOARD mode.

[YES] + [PAGE] activates FILL mode for one pattern cycle.

Press and hold [PAGE] to activate FILL Mode for as long as [PAGE] is held.

Press and hold [PAGE] + [YES], and then release [PAGE] before you release [YES] to latch FILL mode. Press [PAGE] again to unlatch FILL mode.

## CLEAR TRACK/CLEAR PATTERN

[FUNC] + [PLAY] (while in GRID RECORDING mode) clears active track. [FUNC] + [PLAY] (while in no mode or LIVE RECORDING mode) clears pattern.

## RESET PARAMETERS

Press **DATA ENTRY** knob + [NO] to reset the parameter to the default value. [PARAMETER] key + [PLAY] to reset all the parameters in the selected parameter page to default values.

## RANDOMIZE PARAMETERS

Press [PARAMETER] key + [YES] to randomize the parameters on that page.

### SOUND/TRIG PREVIEW

[FUNC] + [YES] (In the SOUND BROWSER/SOUND MANAGER) previews the highlighted sound. [TRIG] + [YES] (In GRID- and STEP RECORDING mode) previews the selected trig.

# 18. TECHNICAL INFORMATION

## ELECTRICAL SPECIFICATIONS

Impedance balanced audio outputs Main outputs level: +15 dBu Output impedance: 440 Ω unbalanced

Headphones output Headphones out level: +15 dBu Output impedance: 36 Ω

### Audio inputs

Input level: +15 dBu Audio input impedance: 11 kΩ Unit power consumption: 12 W typical

Recommended power supply: PSU-3c, 12 V DC, 2A

### **HARDWARE**

128 × 64 pixel OLED screen MIDI In/Out/Thru with DIN Sync out 2 × 1/4" impedance balanced audio out jacks 2 × 1/4" audio in jacks 1 × 1/4" stereo headphone jack 48 kHz, 24-bit D/A and A/D converters Electrically isolated hi-speed USB 2.0 port Power inlet: Center positive 5.5 × 2.5 mm barrel jack, 12 V DC, 2A

## PHYSICAL SPECIFICATIONS

Sturdy steel casing Dimensions: W 215 × D 176 × H 63 mm  $(8.5" \times 6.9" \times 2.5")$  (including knobs and feet) Weight: approximately 1.53 kg (3.37 lbs) 100 × 100 mm VESA mounting holes. Use M4 screws with a max length of 7 mm. Maximum recommended ambient operating temperature: +35˚C (+96˚F)

# 19. CREDITS AND CONTACT INFORMATION

### **CREDITS**

### ELEKTRON CREW

Oscar Albinsson Vladyslav Aleksashyn Johannes Algelind Fredrik Alm Magnus Almberg Christian Alsing Hans Alvarsson Deva Andar Nikolaj Andersson Madeleine Antonsson Per Blomberg Andreas Brykt Shelby Cinca Johan Damerau Ufuk Demir Oscar Dragén Erika Earl Thomas Ekelund Kristofer Fanger Magnus Forsell Jennifer Giöbel Andreas Henriksson Mario Adriane Hernandez Tomas Hjalmarsson Thomas Jansson Patrik Johansson Christian Karlsson Åsa Larsson Erik Liakhovets Andreas Liffgarden Christer Lindström Joel Lundberg Sandra Magnusson Håkan Malm Martin Mellström Taylor Morken Jimmy Myhrman Viktor Nilsson Jean Michel Pepin Mattias Rickardsson Patrik Rinvall Cenk Sayınlı

Alex Schetter Martin Sigby David Smallbone Tizard Ann-Sofie Sträng Che Thomas Gösta Wellmer Jake Widgeon Vladislav Zhukov Erik Ångman

### PRESET/PATTERN SOUND DESIGN

Hans Alvarsson Klara Andersson Nikolaj Andersson Corry Banks Shelby Cinca (Catbeats) edIT Derrick Estrada (Baseck) Shiro Fujioka (VoltageCtrlR) Mario Adriane Hernandez Joseph Holiday (Snakes of Russia) Thomas Jansson Nils Krogh (Arkajo) James LaValle (The Album Leaf) Joel Lundberg Shanda Nunez (Trovarsi) Jean Michel Pepin Elin Piel Jimmy Myhrman Niklas Sjösvärd (zabutom) David Smallbone Tizard Gösta Wellmer Erik Ångman (20Hz)

## CONTACT INFORMATION

ELEKTRON WEBSITE

http://www.elektron.se

### OFFICE ADDRESS

Elektron Music Machines MAV AB Banehagsliden 5 SE-414 51 Gothenburg Sweden

# APPENDIX A: MACHINES

## A.1 VOICE TYPES AND MACHINES

The voice type is the underlying synthesis model and can be either analog or digital. The Syntakt has three different kinds of voice types. Analog Drum, Analog Cymbal, and Digital. A machine is a sound engine that uses a subset of functionality derived from the voice type. There are a large number of machines available in the Syntakt. Every machine has its own set of parameters tailored to give you the most relevant and useful sound-shaping possibilities for that particular machine. Any track can be used to send MIDI to external MIDI-equiped devices. This is done by assigning a MIDI machine to the track.

Every track has a dedicated voice type when it is used as an audio track.

- Track 1-8: Digital
- Track 9–11: Analog Drum
- Track 12: Analog Cymbal

For more information, please see ["6.3.1 AUDIO TRACKS, VOICE TYPES, AND MACHINES" on page 19.](#page-18-0)

### A.1.1 ASSIGNING A MACHINE TO THE ACTIVE TRACK

- 1. Press [FUNC] + [SYN] to open the MACHINE menu. Use the [UP]/[DOWN]. keys to view to the machines that are available for that track (depending on the voice type).
- 2. Press YES, to select the highlighted machine and assign it to the track.

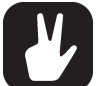

- You can also open the MACHINE menu by quickly pressing [SYN] twice.
- The machines available for selection depend on the voice type of the selected track.
- Any track can be used to send MIDI. Just assign a MIDI machine to the track.

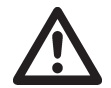

A track is either an audio track or a MIDI track. The track cannot be both at the same time.

The rest of this appendix lists the machine-specific parameters on the SYN page. The selected machine determines the parameters available.

## <span id="page-81-0"></span>A.2 DIGITAL MACHINES

The Syntakt has eight Digital voices (available on tracks 1–8). The Digital machines can produce a wide variety of sounds with everything from drums, melodic leads to chords.

### BD MODERN

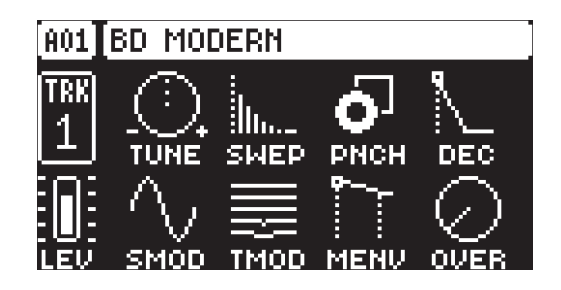

TUNE (Tune) offsets the incoming note value. This parameter is bipolar. A setting of 0 leaves the pitch unchanged.

SWEP (Pitch Sweep) sets the depth and time of the pitch sweep.

PNCH (Punch) adds a compressor-like envelope, which accentuates and distorts the sound.

DEC (Decay) sets the length of the decay phase of the machines internal amp envelope.

SMOD (Square Modulation) sets the amount of square-like modulation.

TMOD (Triangle Modulation) sets the amount of triangle-like modulation and feedback.

MENV (Modulation Envelope) sets the decay and depth of the modulation envelope.

OVER (Overdrive) sets the gain amount into the digital overdrive.

### SD BASIC

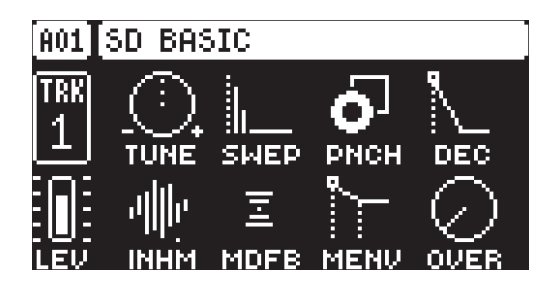

TUNE (Tune) offsets the incoming note value. This parameter is bipolar. A setting of 0 leaves the pitch unchanged.

SWEP (Sweep Depth) sets the depth and time of the pitch sweep.

PNCH (Punch) adds a compressor-like envelope, which accentuates and distorts the sound.

DEC (Decay) sets the length of the decay phase of the machines internal amp envelope.

INHM (Inharmonicity) sets the ratio of the operators.

MDFB (Modulation and Feedback) sets the amount of modulation and feedback.

MENV (Modulation Envelope) sets the decay and depth of the modulation envelope.

OVER (Overdrive) sets the gain amount into the digital overdrive.

#### SD VINTAGE

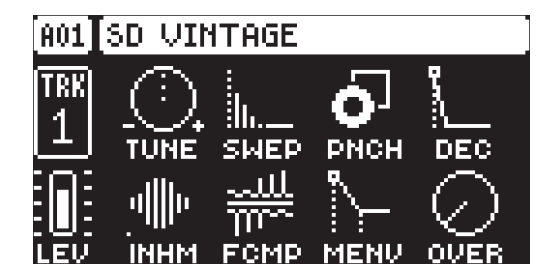

TUNE (Tune) offsets the incoming note value. This parameter is bipolar. A setting of 0 leaves the pitch unchanged.

SWEP (Pitch Sweep) sets the amount of sweep of the fundamental pitch frequency.

PNCH (Punch) adds a compressor-like envelope, which accentuates and distorts the sound.

DEC (Decay) sets the length of the decay phase of the machines internal amp envelope.

INHM (Inharmonicity) sets the ratio of the operators.

FCMP (Frequency Complexity) sets the character of the strength of the snare modes.

MENV (Modulation Envelope) sets the decay and depth of the modulation envelope.

OVER (Overdrive) sets the gain amount into the digital overdrive.

### PC CARBON

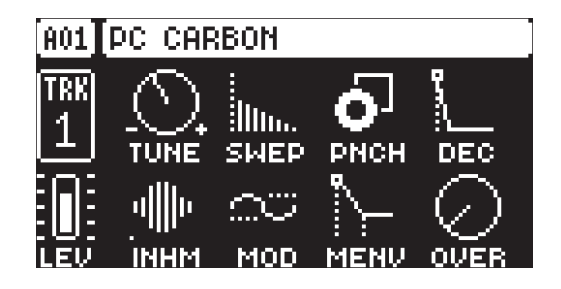

TUNE (Tune) offsets the incoming note value. This parameter is bipolar. A setting of 0 leaves the pitch unchanged.

SWEP (Sweep Depth) sets the depth and time of the pitch sweep.

PNCH (Punch) adds a compressor-like envelope, which accentuates and distorts the sound.

DEC (Decay) sets the length of the decay phase of the machines internal amp envelope.

INHM (Inharmonicity) sets the amount of inharmonicity.

MOD (Modulation) sets the amount of modulation.

MENV (Modulation Envelope) sets the decay and depth of the modulation envelope.

OVER (Overdrive) sets the gain amount into the digital overdrive.

### CP VINTAGE

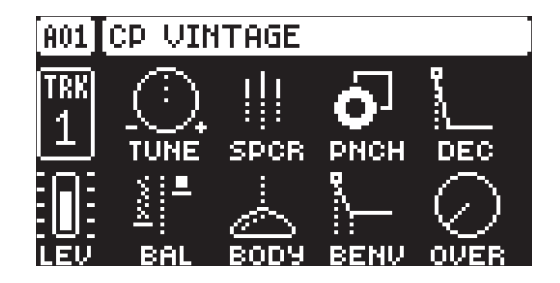

TUNE (Tune) offsets the incoming note value. This parameter is bipolar. A setting of 0 leaves the pitch unchanged.

SPCR (Spacing/Crunch) sets the spacing and decay time of the initial clap trigs. Crunch is faded in from a setting of 64 and up.

PNCH (Punch) adds a compressor-like envelope, which accentuates and distorts the sound.

DEC (Decay) sets the length of the decay phase of the machines internal amp envelope.

BAL (Balance) sets the balance between noise (0) and FM body (127). Both will play at equal strength at a value of 64.

BODY (Body Character) sets the modulation ratio, modulation depth and feedback for the clap FM body.

BENV (Body Envelope) sets the decay time of the clap FM body envelope.

OVER (Overdrive) sets the gain amount into the digital overdrive.

### CY ALLOY

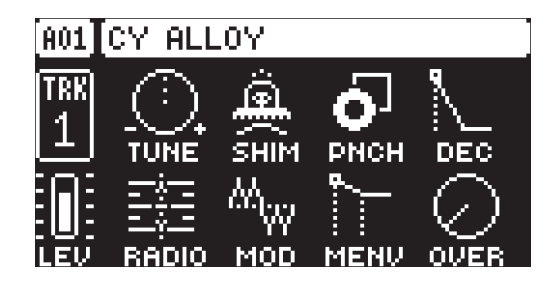

TUNE (Tune) offsets the incoming note value. This parameter is bipolar. A setting of 0 leaves the pitch unchanged.

SHIM (Shimmer) sets the tune offset of operator B.

PNCH (Punch) adds a compressor-like envelope, which accentuates and distorts the sound.

DEC (Decay) sets the length of the decay phase of the machines internal amp envelope.

RADIO (Radio) sets the tune offset of operator A.

MOD (Modulation) sets the amount of modulation.

MENV (Modulation Envelope) sets the decay and depth of the modulation envelope.

OVER (Overdrive) sets the gain amount into the digital overdrive.

#### SY BITS

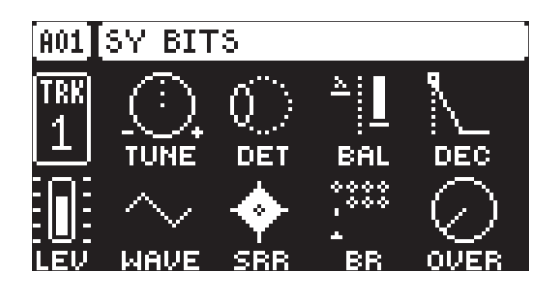

TUNE (Tune) offsets the incoming note value. This parameter is bipolar. A setting of 0 leaves the pitch unchanged.

DET (Osc 2 Detune) sets the tuning of oscillator 2 relative to oscillator 1.

BAL (Balance) sets the level of the oscillators and the noise. At value 0, it produces only noise. From 1–64 oscillator 1 fades in. Between 64–127 the second oscillator fades in and the noise is faded out.

DEC (Decay) sets the length of the decay phase of the machines internal amp envelope.

WAVE (Wave) sets the waveform of the oscillators. The parameter snaps to the pure waveforms. A value above 64 narrows the duty cycle of the square waveform. Setting WAVE to 96, and then modulate it with an LFO with DEPTH set to 32 will create full range pulse width modulation.

SRR (Sample Rate Reduction) sets the amount of sample rate reduction.

BR (Bit Reduction) sets the bit rate. The parameter range is from 16 bits to 2 bits.

OVER (Overdrive) sets the gain amount into the digital overdrive.

## A01 | ISY TOME DNCH **DEC** MOD MENU OVEI

TUNE (Tune) offsets the incoming note value. This parameter is bipolar. A setting of 0 leaves the pitch unchanged.

RATIO (Ratio) sets ratio between the operators.

PNCH (Punch) adds a compressor-like envelope, which accentuates and distorts the sound.

DEC (Decay) sets the length of the decay phase of the machines internal amp envelope.

FDBK (Feedback) sets the amount of feedback.

MOD (Modulation) sets the amount of modulation.

MENV (Modulation Envelope) sets the decay and depth of the modulation envelope.

OVER (Overdrive) sets the gain amount into the digital overdrive.

#### SY CHORD

SY TONE

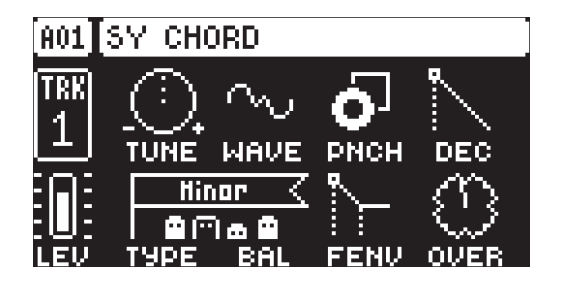

TUNE (Tune) offsets the incoming note value. This parameter is bipolar. A setting of 0 leaves the pitch unchanged.

WAVE (Wave Sweep) sweeps through the wavetable.

PNCH (Punch) adds a compressor-like envelope, which accentuates and distorts the sound.

DEC (Decay) sets the length of the decay phase of the machines internal amp envelope.

TYPE (Type) sets the unison mode and selects chord. For more information about the TYPE settings, please see ["APPENDIX D: UNISON AND CHORD SETTINGS" on page 108](#page-107-0)

BAL (Chord/Osc Balance) sets the interval mix and chord balance. If TYPE is set to UNISON, BAL sets the amount of detune.

FENV (Filter Envelope) sets the depth of the machines filter envelope.

OVER (Overdrive) sets the gain amount into the digital overdrive.

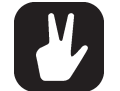

Press and hold [FUNC] and then turn the *DATA ENTRY* knob for the WAVE parameter to quickly jump between the basic waveforms Sine, Square, Triangle, and Saw.

#### SY TOY

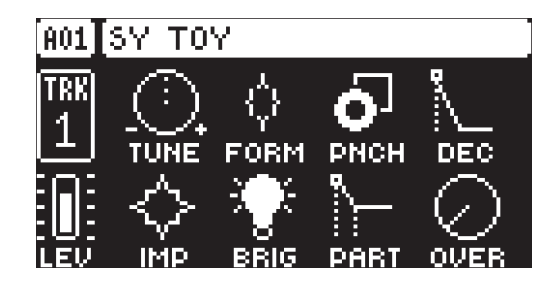

TUNE (Tune) offsets the incoming note value. This parameter is bipolar. A setting of 0 leaves the pitch unchanged.

FORM (Form) approximates different physical materials and objects by altering the ratios/spacing between the operators.

PNCH (Punch) adds a compressor-like envelope, which accentuates and distorts the sound.

DEC (Decay) sets the length of the decay phase of the machines internal amp envelope.

IMP (Impact) sets the modulation and feedback depth of the modulator. This parameter controls the amount of additional overtones, basically the impact of a stroke against the material.

BRIG (Brightness) sets the level of the partial frequencies above the fundamental.

PAR (Partial Decay) controls the decay and end levels of the partials/impact.

OVER (Overdrive) sets the gain amount into the digital overdrive.

#### MIDI

The parameters for the MIDI machine are split over the SYN, FLTR and AMP PARAMETER pages.

#### MIDI (SYN page)

Here you can set the MIDI channel that the MIDI machine should use to send data. Bank and program change values are also set here, together with a few standard CC parameters. The default value of the parameters on this page is OFF, meaning they are disabled and do not send out any data. Press and hold [FUNC] and then press the *DATA ENTRY* knobs to enable them. You can then use the *DATA ENTRY* knobs to set the parameter values as usual. Disable the parameters again by repeating the activation procedure.

Press [SYN] once to access this parameter page.

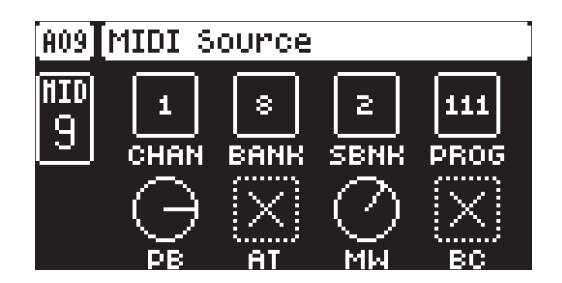

CHAN (Channe) sets the MIDI channel the track sends MIDI data to. If you set this parameter to OFF, it turns the MIDI track off. Please note that this parameter cannot be parameter locked. (OFF, 1–16)

BANK (Bank) sends a bank change message on CC 0 MSB. (OFF, 1–128)

SBNK (Sub Bank) sends a bank change message on CC 32 LSB. (OFF, 1–128)

PROG (Program Change) sends a Program Change message. (OFF, 1–128)

PB (Pitch Bend) controls the pitch bend data sent on the MIDI track. (OFF, -128.00–128.00)

AT (Aftertouch) controls the aftertouch data sent on the MIDI track. (OFF, 0–127)

MW (Mod Wheel) controls the modulation wheel data sent on the MIDI track. (OFF, 0–127)

BC (Breath Controller) controls the breath control data sent on the MIDI track. (OFF, 0–127)

#### MIDI (FLTR page)

Here you can set the values of up to eight assignable CC commands. The default value of the parameters on this page is OFF, meaning they are disabled and do not send out any data. Press and hold [FUNC] and then press the *DATA ENTRY* knobs to enable them. You can then use the *DATA ENTRY* knobs to set the parameter values as usual. Disable the parameters again by repeating the enabling procedure.

Press [FLTR] to access this parameter page.

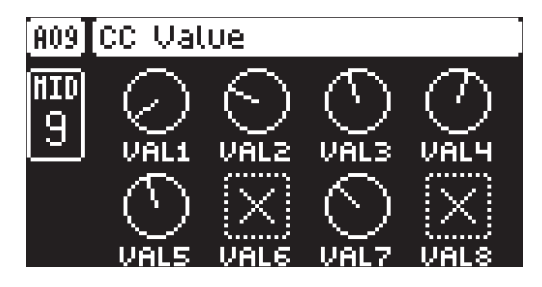

VAL1-VAL8 (CC 1–8 Value) controls the values that the CC commands send. You specify the CC commands themselves on the AMP (CC SELECT) page. These parameters default value is OFF. Press [FUNC] + *DATA ENTRY* knobs to activate the parameters and then turn the *DATA ENTRY* knobs to set a value. (OFF, 0–127)

#### MIDI (AMP page)

Here you select the eight CC commands whose values you set with the parameters on the FLTR PAGE (CC VALUE) page. Press the corresponding knob or [ENTER/YES] to activate the parameter change.

Press [AMP] to access this parameter page.

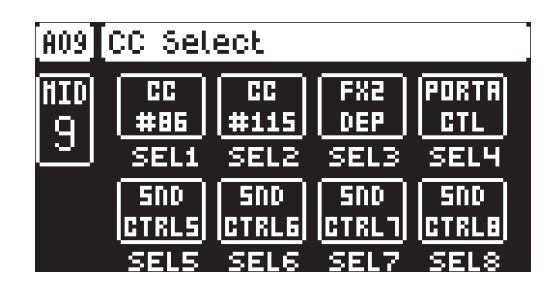

SEL1-SEL8 (CC 1–8 Select) specifies the CC commands whose values you control controlled by the parameters on the AMP PAGE 1 (CC VALUE) page. The selectable commands are the standard MIDI Control Change Messages. (1–119)

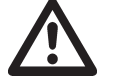

Please note that the MIDI machine only has one LFO.

## A.3 ANALOG DRUM MACHINES

The Syntakt has three Analog Drum voices (available on tracks 9–11). The Analog Drum machines cover everything from kicks and snares to rimshots, and even have a dual VCO machine for creating more melodic sounds.

### BD CLASSIC

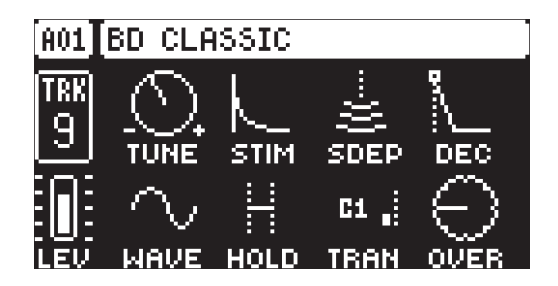

TUNE (Tune) sets the pitch of the oscillator.

STIM (Sweep Time) sets the pitch sweep time. Low values result in a short sweep.

SDEP (Sweep Depth) sets the depth of the pitch sweep.

DEC (Decay) sets the length of the decay phase.

WAVE (Waveform) sets the oscillator waveform to sine, asymmetric sine or triangle.

HOLD (Hold Time) sets the hold time, the time before the decay phase starts.

TRAN (Transient) sets the tick or noise transient sound and its level.

OVER (Overdrive) sets the gain amount into the analog overdrive.

### BD FM

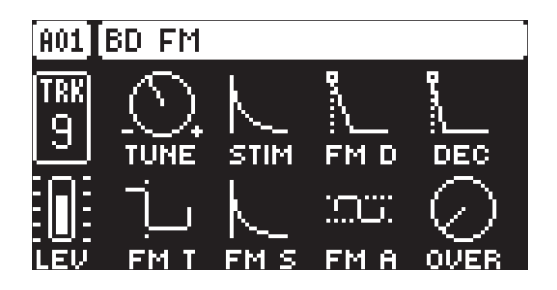

TUNE (Tune) sets the pitch of the first (modulated) oscillator.

STIM (Sweep Time) sets the pitch sweep time of the first (modulated) oscillator.

FM D (FM Decay) sets the length of the decay phase of the second (modulating) oscillator and, consequently, the decay time of the FM effect.

DEC (Decay) sets the length of the decay phase of the first (modulated) oscillator and, consequently, the whole drum sound.

FM T (FM Tune) sets the pitch of the second (modulating) oscillator.

FM S (FM Sweep Time) sets the pitch sweep time of the second (modulating) oscillator.

FM A (FM Amount) sets the amount of frequency modulation the second oscillator subjects the first to. OVER (Overdrive) sets the gain amount into the analog overdrive.

### BD PLASTIC

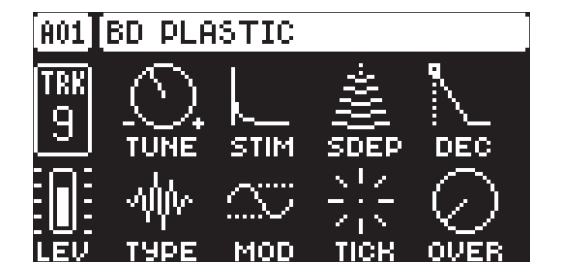

TUNE (Tune) sets the pitch of the two interacting oscillators.

STIM (Sweep Time) sets the pitch sweep time of the two interacting oscillators.

SDEP (Sweep Depth) sets the depth of the pitch sweep.

DEC (Decay) sets the length of the decay phase.

TYPE (Modulation Type) The first is linear Frequency Modulation between the oscillators. The second is FM combined with ring modulation.

MOD (Modulation Level) sets modulation depth.

TICK (Tick Level) sets the level of the transient tick.

OVER (Overdrive) sets the gain amount into the analog overdrive.

### BD SILKY

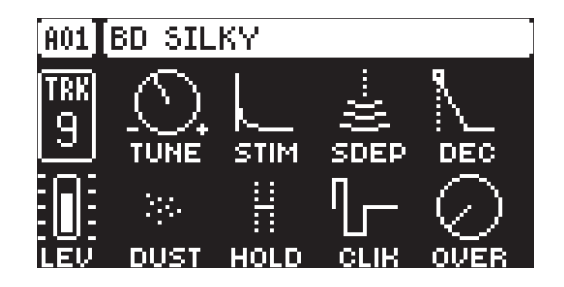

TUNE (Tune) sets the pitch of the oscillator.

STIM (Sweep Time) sets the pitch sweep time.

SDEP (Sweep Depth) sets the depth of the pitch sweep.

DEC (Decay) sets the length of the decay phase.

DUST (Dust Level) sets the level of subtle tape-like static.

HOLD (Hold Time) sets the length of the hold phase.

CLIK (VCO Click) sets the soft, oscillator-generated click level.

OVER (Overdrive) sets the gain amount into the analog overdrive.

#### BD SHARP

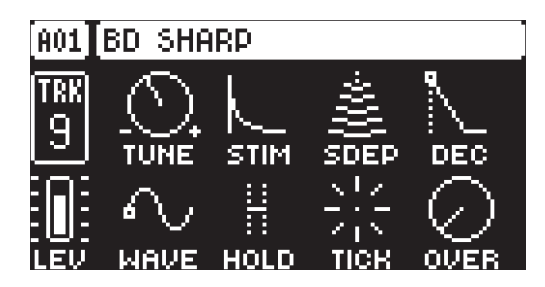

TUNE (Tune) sets the pitch of the oscillator.

STIM (Sweep Time) sets the pitch sweep time.

SDEP (Sweep Depth) sets the depth of the pitch sweep.

DEC (Decay) sets the length of the decay phase.

WAVE (Waveform) sets the waveform. There are five waveforms to choose from (Sine, Asymmetric Sine, Triangle, Sinetooth and Sawtooth), and there is a choice between letting the oscillator run freely, or have it reset each time the synth is trigged (wave graphics showed with an anchor point on the LCD)

HOLD (Hold Time) sets the length of the hold phase.

TICK (Tick Level) sets the level of transient tick.

OVER (Overdrive) sets the gain amount into the analog overdrive.

#### BD HARD

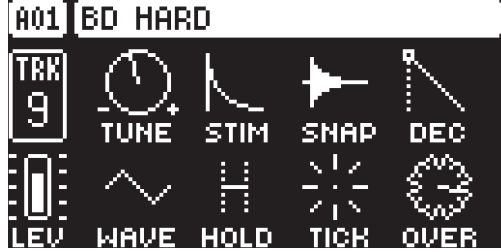

TUNE (Tune) sets the pitch of the oscillator.

STIM (Sweep Time) sets the pitch sweep time. The depth of the sweep is fixed.

SNAP (Snap Amount) sets the snap transient level.

DEC (Decay) sets the length of the decay phase.

WAV (Waveform) sets the oscillator waveform to sine, asymmetric sine or triangle. (0, 1, 2)

HOLD (Hold Time) sets the hold time, the time before the decay phase starts.

TICK (Tick Level) sets the level of the transient tick.

OVER (Overdrive) sets the gain amount into the analog overdrive.

#### SD FM

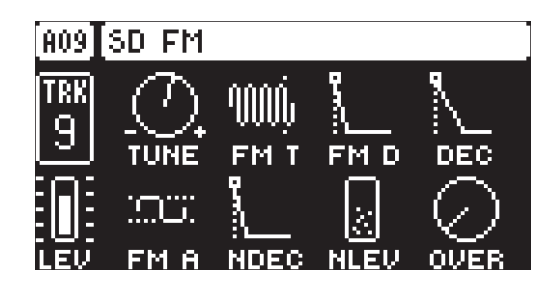

TUNE (Tune) sets the pitch of the first (modulated) oscillator. FM T (FM Tune) sets the pitch of the second (modulating) oscillator. FM D (FM Decay Time) sets the decay time of the second (modulating) oscillator and, consequently, the decay time of the FM effect.

DEC (Decay) sets the length of the decay phase of the first (modulated) oscillator and, consequently, the whole drum sound.

FM A (FM Amount) sets the amount of frequency modulation the second oscillator subjects the first to.

NDEC (Noise Decay) sets the length of the noise decay phase.

NLEV (Noise Level) sets the noise level.

OVER (Overdrive) sets the gain amount into the analog overdrive.

### **SD NATURAL**

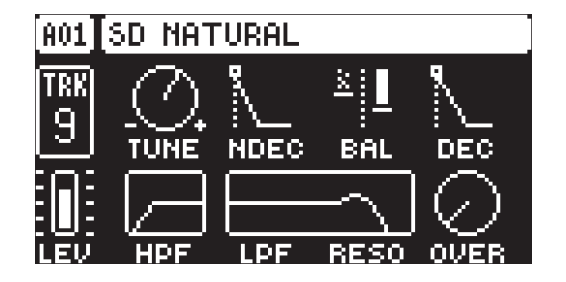

TUNE (Tune) sets the pitch of the first oscillator.

NDEC (Noise Decay) sets the length of the noise decay

BAL (Noise Balance) sets the balance between noise and oscillator.

DEC (Decay Time) sets the length of the decay phase of the oscillator.

HPF (Noise HPF) sets the noise highpass filter cutoff frequency.

LPF (Noise LPF) sets the noise lowpass filter cutoff frequency.

RESO (Noise Resonance) adds a resonant peak to the Noise LPF. Zero value quenches noise resonance altogether.

OVER (Overdrive) sets the gain amount into the analog overdrive.

### SD CLASSIC

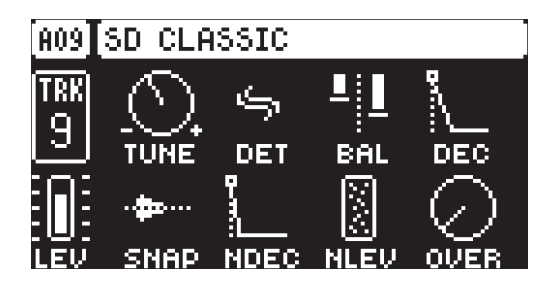

TUNE (Tune) sets the common pitch of the oscillators.

DET (Detune) sets the pitch of the second oscillator in relation to the first.

BAL (Osc Balance) sets the balance between the levels of oscillator 1 and oscillator 2.

DEC (Decay) sets the length of the decay phase.

SNAP (Snap Amount) sets the snap transient level.

NDEC (Noise Decay) sets the length of the noise decay phase.

NLEV (Noise Level) sets the noise level.

OVER (Overdrive) sets the gain amount into the analog overdrive.

#### SD HARD

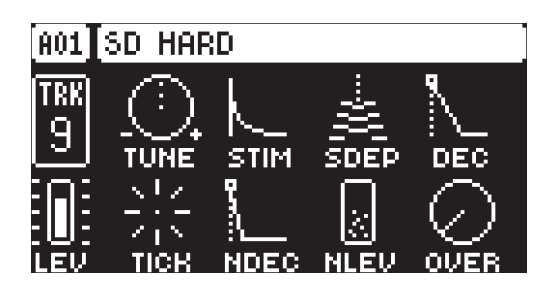

TUNE (Tune) sets the pitch of the oscillators. The interval between them is fixed.

STIM (Sweep Time) sets the pitch sweep time.

SDEP (Sweep Depth) sets the depth of the pitch sweep.

DEC (Decay) sets the length of the decay phase.

TICK (Tick Level) sets the level of the transient tick.

NDEC (Noise Decay) sets the length of the noise decay phase.

NLEV (Noise Level) sets the noise level.

OVER (Overdrive) sets the gain amount into the analog overdrive.

### RS HARD

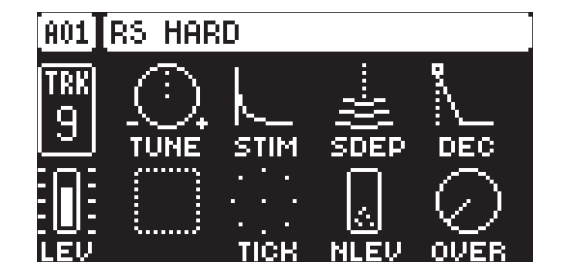

TUNE (Tune) sets the pitch of the oscillators.

STIM (Sweep Time) sets the pitch sweep time.

SDEP (Sweep Depth) sets the depth of the pitch sweep.

DEC (Decay) sets the length of the decay phase.

TICK (Tick Level) sets the level of the transient tick.

NLEV (Noise Level) sets the noise level.

OVER (Overdrive) sets the gain amount into the analog overdrive.

### RS CLASSIC

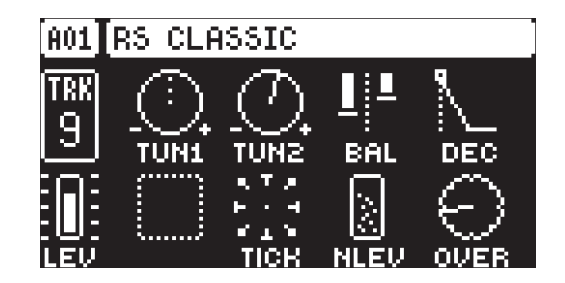

TUN1 (Tune Osc1) sets the pitch of the first oscillator.

TUN2 (Tune Osc2) sets the pitch of the second oscillator.

BAL (Osc Balance) sets the balance between oscillator 1 and oscillator 2.

DEC (Decay) sets the length of the decay phase.

TICK (Tick Level) sets the level of the transient tick.

NLEV (Noise Level) sets the noise level.

OVER (Overdrive) sets the gain amount into the analog overdrive.

### UT (UTILITY) NOISE GEN (WHITE NOISE GENERATOR)

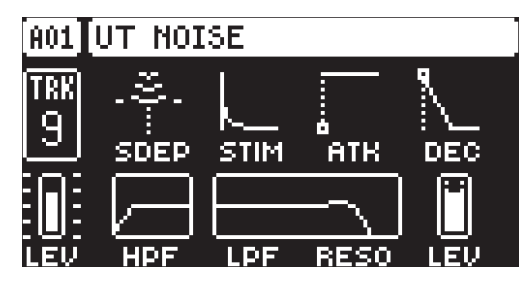

SDEP (Sweep Depth) sets the depth of the LP Filter sweep. Negative as well as positive sweeps are possible.

STIM (Sweep Time) sets the length of the sweep from the depth set by SDEP. Low values result in snappy sweeps, high values result in longer sweeps.

ATK (Attack) sets the length of the attack phase.

DEC (Decay) sets the length of the decay phase. The decay can be set to infinite length.

HPF (HP Filter) sets the highpass filter cutoff frequency.

LPF (LP Filter) sets the lowpass filter cutoff frequency.

RESO (Resonance) sets the amount of resonance around the cutoff frequency of the LP Filter.

LEV (Level) sets the overall sound volume of the machine.

#### UT (UTILITY) IMPULSE (POSITIVE/NEGATIVE POLARITY IMPULSE)

The Impulse machine can be used to "ping" the filter to create tom sounds. On the FLTR page, set the filter FREQ parameter to around 48 and the RESO parameter to a high value and then trig the machine. Another use case for the Impulse machine is to create a transient sound that can be used together with another sound.

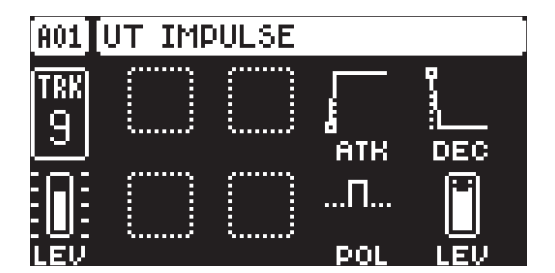

ATK (Attack) sets the length of the attack phase.

DEC (Decay) sets the length of the decay phase.

POL (Polarity) sets the polarity, positive or negative.

LEV (Level) sets the overall sound volume of the machine.

#### SY DUAL VCO

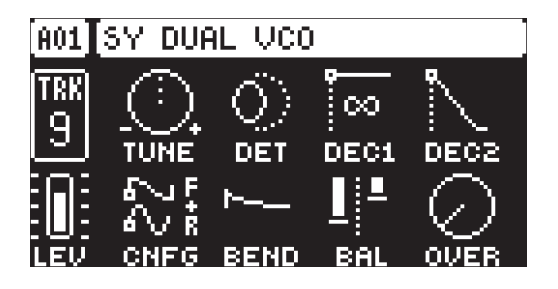

TUNE (Osc 1 Tune) sets the tuning of oscillator 1. Value 0 corresponds to note C-2.

DET (Osc 2 Detune) sets the tuning of oscillator 2, relative to oscillator 1.

DEC1 (Osc 1 Decay) sets the decay time of oscillator 1 level.

DEC2 (Osc 2 Decay) sets the decay time of oscillator 2 level.

CNFG (Osc Config) selects the waveforms and interaction of the two oscillators. There are two different waveforms for oscillator 1 (sine, sinesaw) and five different waveforms for oscillator 2 (sine, skewed sine, triangle, sinesaw, saw).

"+" = Mixes the oscillators.

"R" = Ring modulation.

"FM" = Frequency modulation (linear) with osc 1 as the carrier. (Does not pitch track 100% correct)

"F+R" = Frequency modulation (linear) and Ring modulation (Does not pitch track 100% correct)

Waveforms that begins with a small square = The oscillators are reset when trigged.

BEND (Bend) sets the depth of a fixed time pitch envelope and increases the volume of a short transient.

BAL (Balance) controls the levels of the two oscillators. At a value of 0, both are 50%. Negative values attenuate oscillator 2. Positive values attenuate oscillator 1.

OVER (Overdrive) sets the gain amount into the analog overdrive.

#### MIDI

The parameters for the MIDI machine are split over the SYN, FLTR and AMP PARAMETER pages.

#### MIDI (SYN page)

Here you can set the MIDI channel that the MIDI machine should use to send data. Bank and program change values are also set here, together with a few standard CC parameters. The default value of the parameters on this page is OFF, meaning they are disabled and do not send out any data. Press and hold [FUNC] and then press the *DATA ENTRY* knobs to enable them. You can then use the *DATA ENTRY* knobs to set the parameter values as usual. Disable the parameters again by repeating the activation procedure.

Press [SYN] once to access this parameter page.

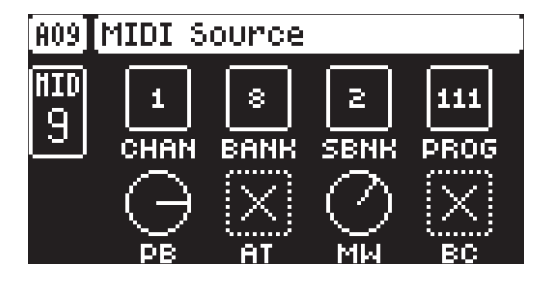

CHAN (Channel) sets the MIDI channel the track sends MIDI data to. If you set this parameter to OFF, it turns the MIDI track off. Please note that this parameter cannot be parameter locked. (OFF, 1–16)

BANK (Bank) sends a bank change message on CC 0 MSB. (OFF, 1–128)

SBNK (Sub Bank) sends a bank change message on CC 32 LSB. (OFF, 1–128)

PROG (Program Change) sends a Program Change message. (OFF, 1–128)

PB (Pitch Bend) controls the pitch bend data sent on the MIDI track. (OFF, -128.00–128.00)

AT (Aftertouch) controls the aftertouch data sent on the MIDI track. (OFF, 0–127)

MW (Mod Wheel) controls the modulation wheel data sent on the MIDI track. (OFF, 0–127)

BC (Breath Controller) controls the breath control data sent on the MIDI track. (OFF, 0–127)

### MIDI (FLTR page)

Here you can set the values of up to eight assignable CC commands. The default value of the parameters on this page is OFF, meaning they are disabled and do not send out any data. Press and hold [FUNC] and then press the *DATA ENTRY* knobs to enable them. You can then use the *DATA ENTRY* knobs to set the parameter values as usual. Disable the parameters again by repeating the enabling procedure.

Press [FLTR] to access this parameter page.

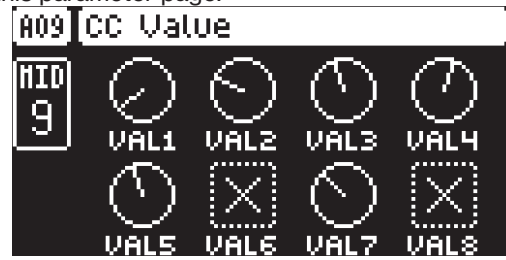

VAL1-VAL8 (CC 1–8 Value) controls the values that the CC commands send. You specify the CC commands themselves on the AMP (CC SELECT) page. These parameters default value is OFF. Press [FUNC] + *DATA ENTRY* knobs to activate the parameters and then turn the *DATA ENTRY* knobs to set a value. (OFF, 0–127)

### MIDI (AMP page)

Here you select the eight CC commands whose values you set with the parameters on the FLTR PAGE (CC VALUE) page. Press the corresponding knob or [ENTER/YES] to activate the parameter change.

Press [AMP] to access this parameter page.

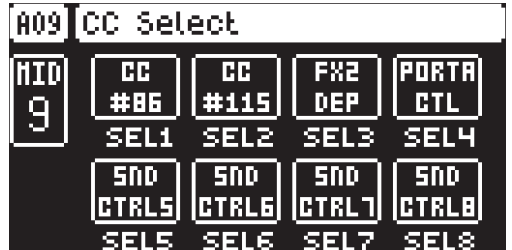

SEL1-SEL8 (CC 1–8 Select) specifies the CC commands whose values you control controlled by the parameters on the AMP PAGE 1 (CC VALUE) page. The selectable commands are the standard MIDI Control Change Messages. (1–119)

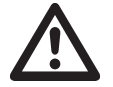

Please note that the MIDI machine only has one LFO.

### DISABLE (MACHINE DISABLED)

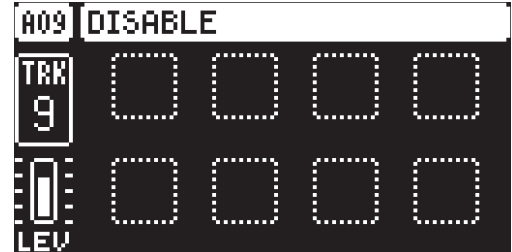

There are no parameters on the SYN page when the DISABLE machine is selected. Use this machine to make sure no sound or noise is coming from the track the machine is assigned to.

## A.4 ANALOG CYMBAL MACHINES

The Syntakt has one ANALOG CYMBAL voice (available on track 12). The ANALOG CYMBAL machines focus on metallic sounds such as hihats, rides, cymbals and cowbells.

### CH CLASSIC

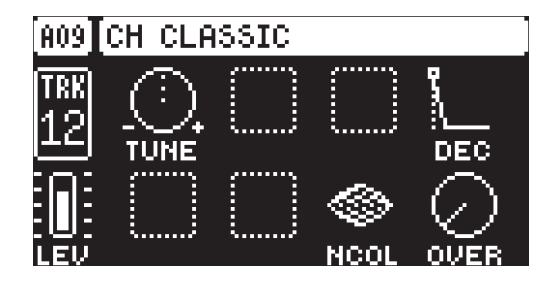

TUNE (Tune) sets the pitch of the oscillators of the closed hihat.

DEC (Decay) sets the length of the decay phase of the closed hihat sound.

NCOL (Noise Color) sets the timbral color.

OVER (Overdrive) sets the gain amount into the analog overdrive.

#### OH CLASSIC

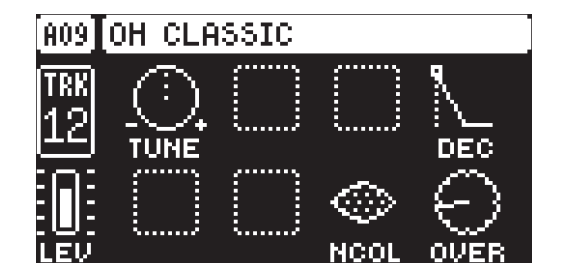

TUNE (Tune) sets the pitch of the oscillators of the open hihat.

DEC (Decay) sets the length of the decay phase.

NCOL (Noise Color) sets the timbral color.

OVER (Overdrive) sets the gain amount into the analog overdrive.

### CH METALLIC

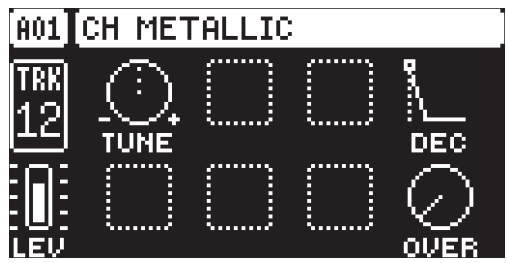

TUNE (Tune) sets the pitch of the interacting oscillators of the metallic hihat. DEC (Decay) sets the length of the decay phase.

OVER (Overdrive) sets the gain amount into the analog overdrive.

### OH METALLIC

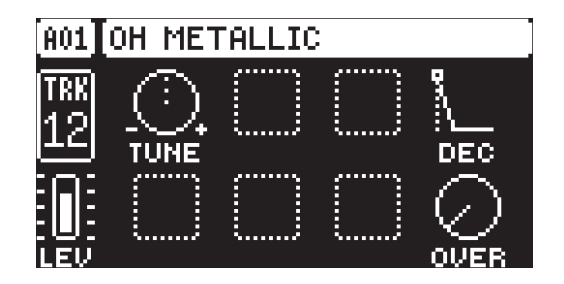

TUNE (Tune) sets the pitch of the interacting oscillators of the metallic hihat. DEC (Decay) sets the length of the decay phase.

OVER (Overdrive) sets the gain amount into the analog overdrive.

### HH BASIC

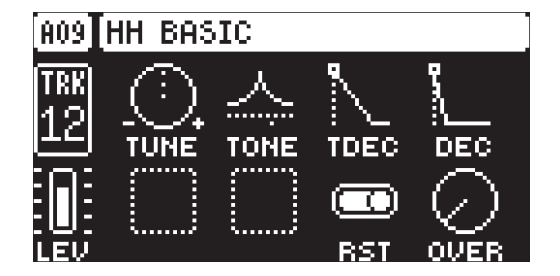

TUNE (Tune) sets the pitch of the six oscillators that combine to make the basic hihat sound.

TONE (Tone) sets the tone of the sound. Positive values produce an increasingly shrill tone, while negative values result in a deeper tone.

TDEC (Transient Decay) sets the length of the transient.

DEC (Decay) sets the length of the hihat sound.

RST (Osc Reset) activate to reset the oscillators for each triggering of the sound, or deactivate to let the oscillators run free. (ON/OFF)

OVER (Overdrive) sets the gain amount into the analog overdrive.

#### CY CLASSIC

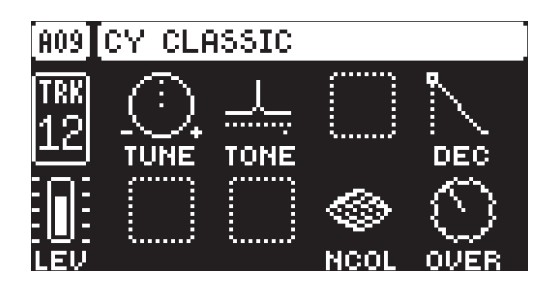

TUNE (Tune) sets the pitch of the interacting oscillators of the cymbal. TONE (Tone) sets the metallic tone of the cymbal.

DEC (Decay) sets the length of the decay phase of the cymbal sound.

NCOL (Noise Color) sets the timbral color of the cymbal.

OVER (Overdrive) sets the gain amount into the analog overdrive.

#### CY METALLIC

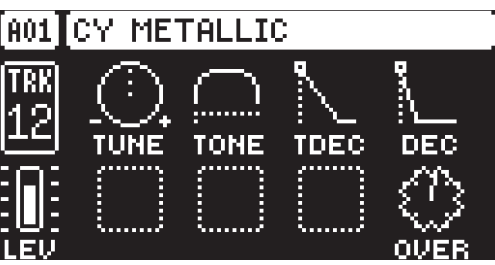

TUNE (Tune) sets the pitch of the ring-modulated oscillators of the metallic cymbal. TONE (Tone) sets the tone of the metallic transient.

TDEC (Transient Decay) sets the length of the transient decay phase.

DEC (Decay) sets the length of the decay phase of the oscillators.

OVER (Overdrive) sets the gain amount into the analog overdrive.

#### CY RIDE

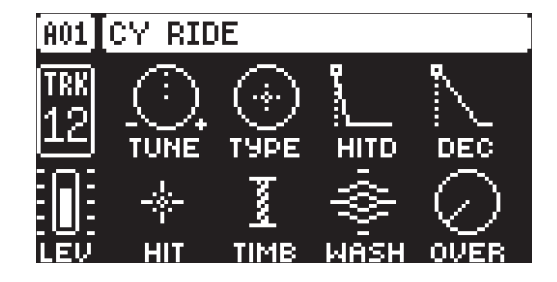

TUNE (Tune) sets the pitch of the interacting oscillators that make up the ride cymbal model.

TYPE (Cymbal Type) selects different sets of fundamental oscillator frequencies, as well as different inter-oscillator logical interaction. (A-D)

HITD (Hit Decay) sets the top decay.

DEC (Tail Decay) sets the tail decay.

HIT sets the level of the hit sound component.

TIMB sets the level of the timbral sound component.

WASH sets the level of the wash sound component.

OVER (Overdrive) sets the gain amount into the analog overdrive.

#### CB CLASSIC

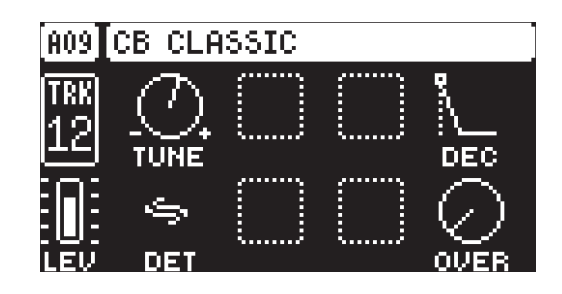

TUNE (Tune) sets the base pitch of the two oscillators. DEC (Decay) sets the length of the decay phase of the cowbell sound. DET (Detune) sets the detune offset of the second oscillator. OVER (Overdrive) sets the gain amount into the analog overdrive.

### CB METALLIC

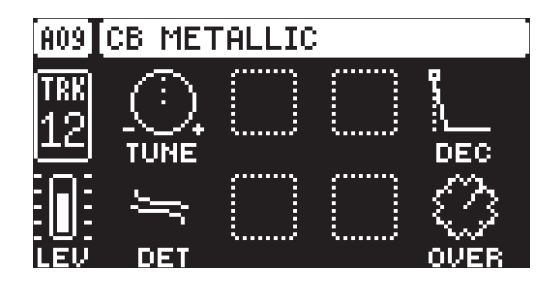

TUNE (Tune) sets the base pitch of the two oscillators.

DEC (Decay) sets the length of the decay phase of the metallic cowbell sound.

DET (Detune) sets the detune offset of the second oscillator.

OVER (Overdrive) sets the gain amount into the analog overdrive.

### UT (UTILITY) NOISE GEN (WHITE NOISE GENERATOR)

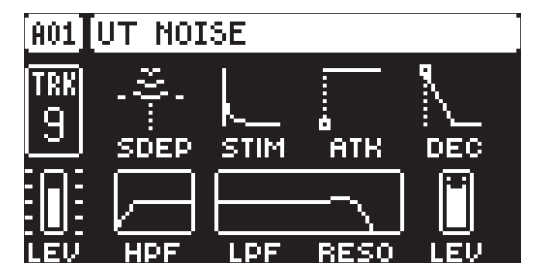

SDEP (Sweep Depth) sets the depth of the LP Filter sweep. Negative as well as positive sweeps are possible.

STIM (Sweep Time) sets the length of the sweep from the depth set by SDEP. Low values result in snappy sweeps, high values result in longer sweeps.

ATK (Attack) sets the length of the attack phase.

DEC (Decay) sets the length of the decay phase. The decay can be set to infinite length.

HPF (HP Filter) sets the highpass filter cutoff frequency.

LPF (LP Filter) sets the lowpass filter cutoff frequency.

RESO (Resonance) sets the amount of resonance around the cutoff frequency of the LP Filter.

LEV (Level) sets the overall sound volume of the machine.

#### UT (UTILITY) IMPULSE (POSITIVE/NEGATIVE POLARITY IMPULSE)

The Impulse machine can be used to "ping" the filter to create tom sounds. On the FLTR page, set the filter FREQ parameter to around 48 and the RESO parameter to a high value and then trig the machine. Another use case for the Impulse machine is to create a transient sound that can be used together with another sound.

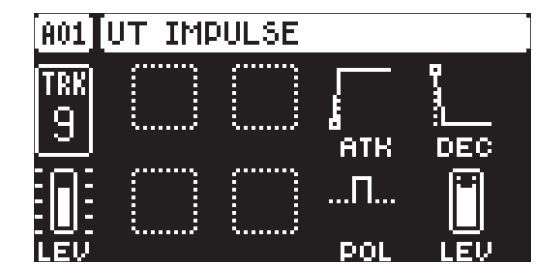

ATK (Attack) sets the length of the attack phase. DEC (Decay) sets the length of the decay phase. POL (Polarity) sets the polarity, positive or negative.

LEV (Level) sets the overall sound volume of the machine.

#### MIDI

The parameters for the MIDI machine are split over the SYN, FLTR and AMP PARAMETER pages.

#### MIDI (SYN page)

Here you can set the MIDI channel that the MIDI machine should use to send data. Bank and program change values are also set here, together with a few standard CC parameters. The default value of the parameters on this page is OFF, meaning they are disabled and do not send out any data. Press and hold [FUNC] and then press the *DATA ENTRY* knobs to enable them. You can then use the *DATA ENTRY* knobs to set the parameter values as usual. Disable the parameters again by repeating the activation procedure.

Press [SYN] once to access this parameter page.

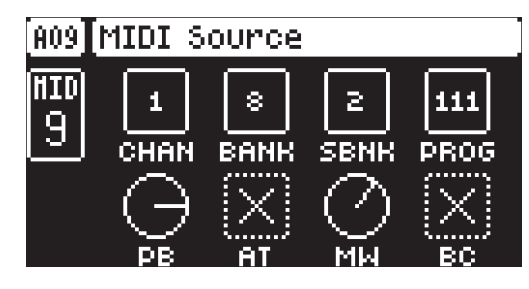

CHAN (Channe) sets the MIDI channel the track sends MIDI data to. If you set this parameter to OFF, it turns the MIDI track off. Please note that this parameter cannot be parameter locked. (OFF, 1–16)

BANK (Bank) sends a bank change message on CC 0 MSB. (OFF, 1–128)

SBNK (Sub Bank) sends a bank change message on CC 32 LSB. (OFF, 1–128)

PROG (Program Change) sends a Program Change message. (OFF, 1–128)

PB (Pitch Bend) controls the pitch bend data sent on the MIDI track. (OFF, -128.00–128.00)

AT (Aftertouch) controls the aftertouch data sent on the MIDI track. (OFF, 0–127)

MW (Mod Wheel) controls the modulation wheel data sent on the MIDI track. (OFF, 0–127)

BC (Breath Controller) controls the breath control data sent on the MIDI track. (OFF, 0–127)

#### MIDI (FLTR page)

Here you can set the values of up to eight assignable CC commands. The default value of the parameters on this page is OFF, meaning they are disabled and do not send out any data. Press and hold [FUNC] and then press the *DATA ENTRY* knobs to enable them. You can then use the *DATA ENTRY* knobs to set the parameter values as usual. Disable the parameters again by repeating the enabling procedure.

Press [FLTR] to access this parameter page.

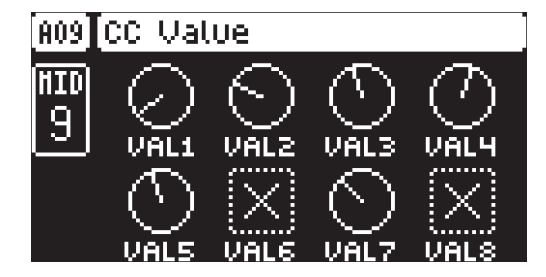

VAL1-VAL8 (CC 1–8 Value) controls the values that the CC commands send. You specify the CC commands themselves on the AMP (CC SELECT) page. These parameters default value is OFF. Press [FUNC] + *DATA ENTRY* knobs to activate the parameters and then turn the *DATA ENTRY* knobs to set a value. (OFF, 0–127)

### MIDI (AMP page)

Here you select the eight CC commands whose values you set with the parameters on the FLTR PAGE (CC VALUE) page. Press the corresponding knob or [ENTER/YES] to activate the parameter change.

Press [AMP] to access this parameter page.

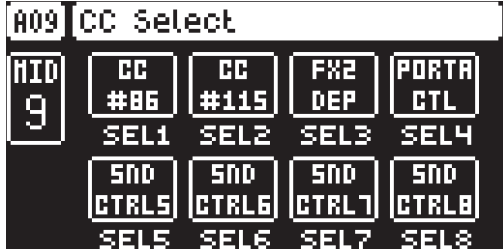

SEL1-SEL8 (CC 1–8 Select) specifies the CC commands whose values you control controlled by the parameters on the AMP PAGE 1 (CC VALUE) page. The selectable commands are the standard MIDI Control Change Messages. (1–119)

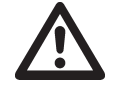

Please note that the MIDI machine only has one LFO.

## DISABLE (MACHINE DISABLED)

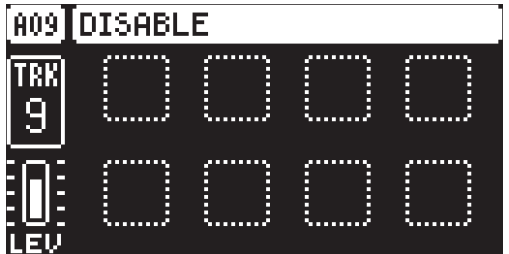

There are no parameters on the SYN page when the DISABLE machine is selected. Use this machine to make sure no sound or noise is coming from the track the machine is assigned to.

# APPENDIX B: MIDI

This appendix lists the CC and NRPN specification for the Syntakt.

## B.1 TRACK PARAMETERS

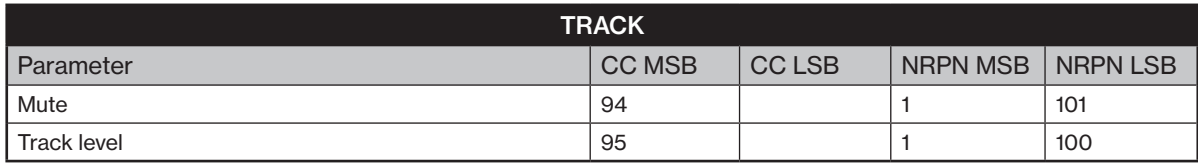

## B.2 TRIG PARAMETERS

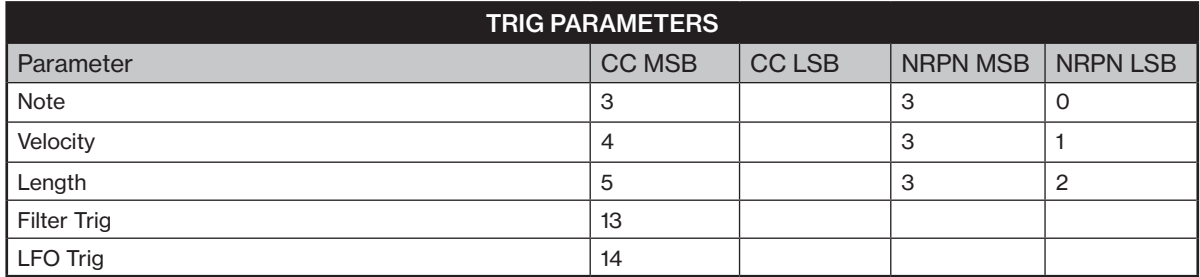

## B.3 SYN PARAMETERS

The parameters on the SYN parameter page vary depending on which machine is selected. The CC/NRPN value for a specific parameter is instead based on its position in the UI and is denoted here by which data entry knob controls that parameter.

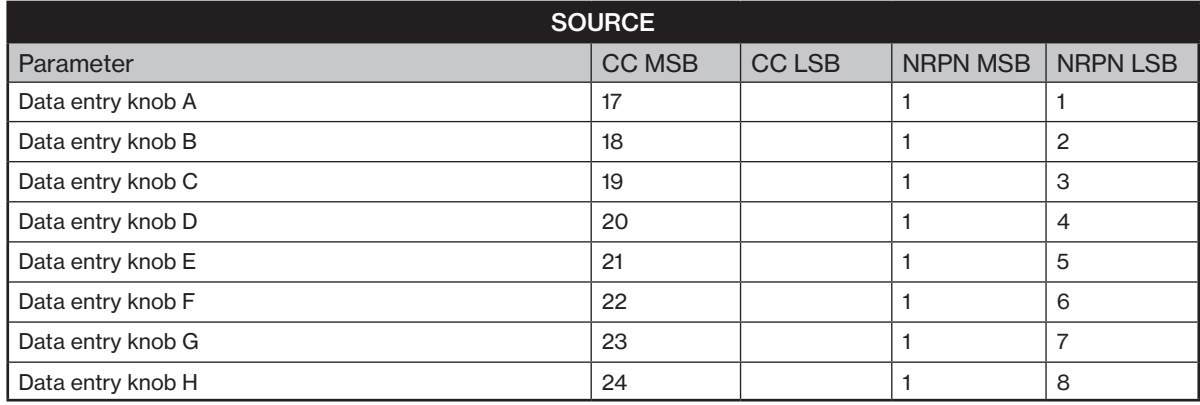

## B.4 FILTER PARAMETERS

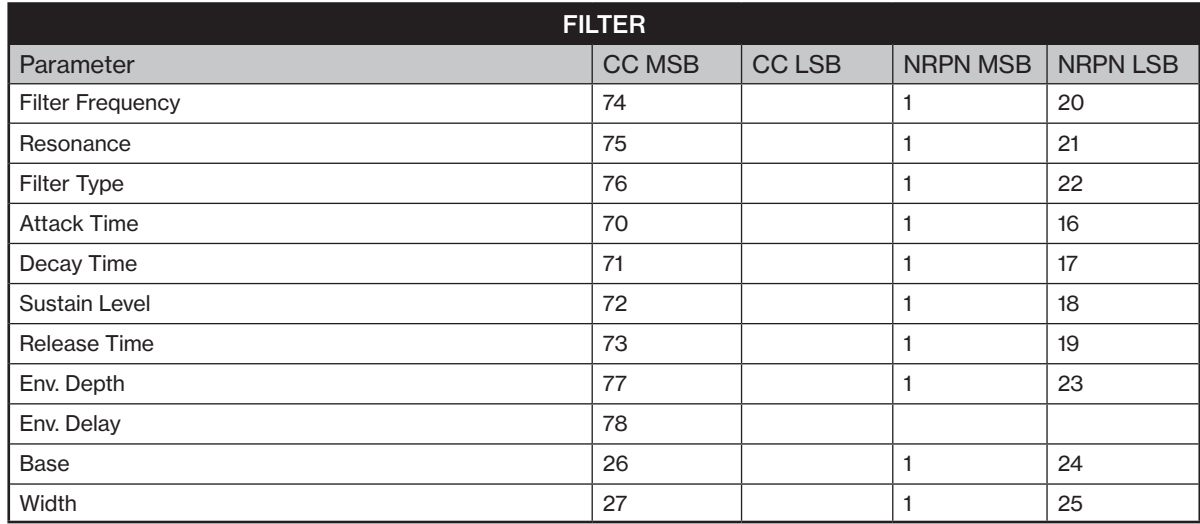

## B.5 AMP PARAMETERS

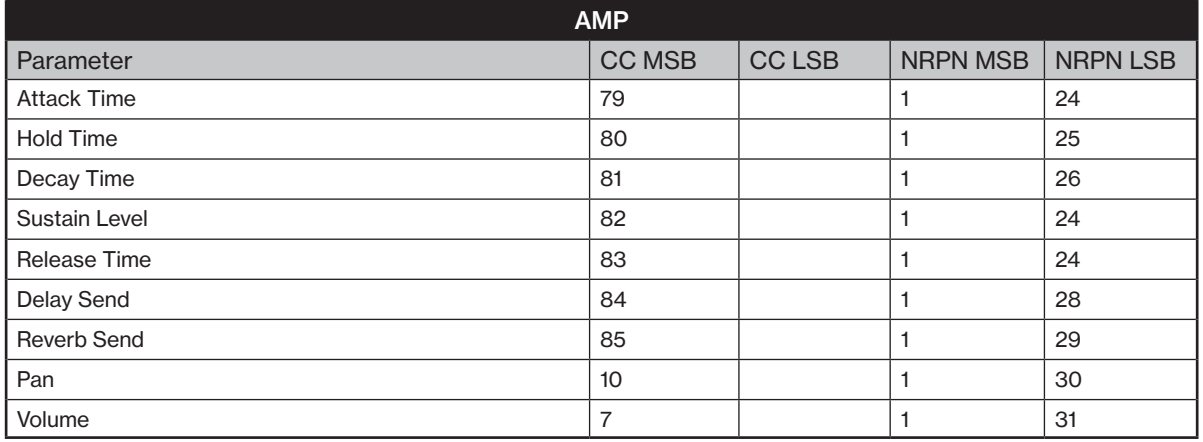

# B.6 LFO PARAMETERS

Note that the LFO 1/2 depth are high-resolution parameters, with CC LSB values.

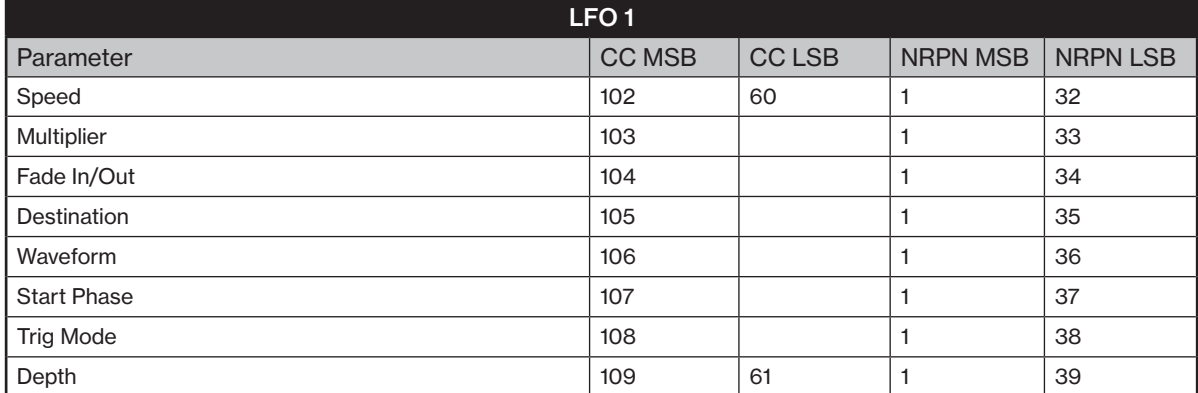

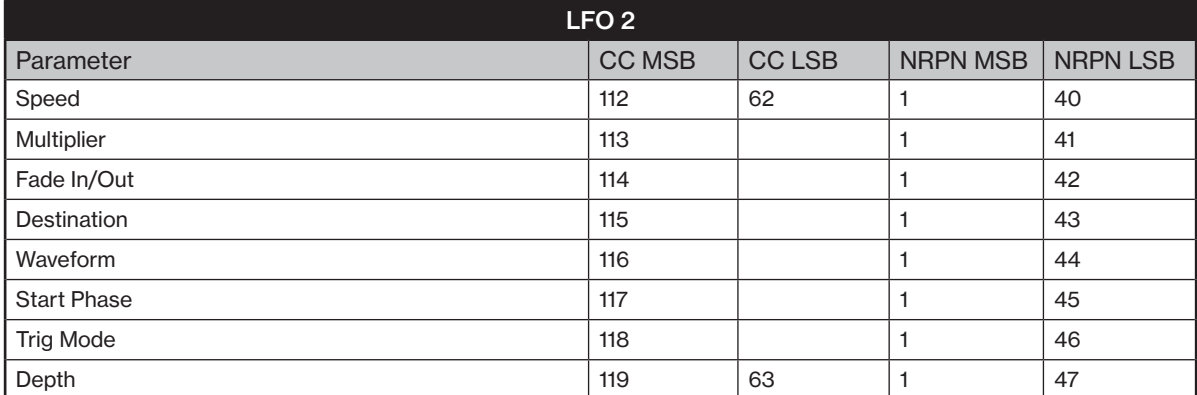

# B.7 FX PARAMETERS

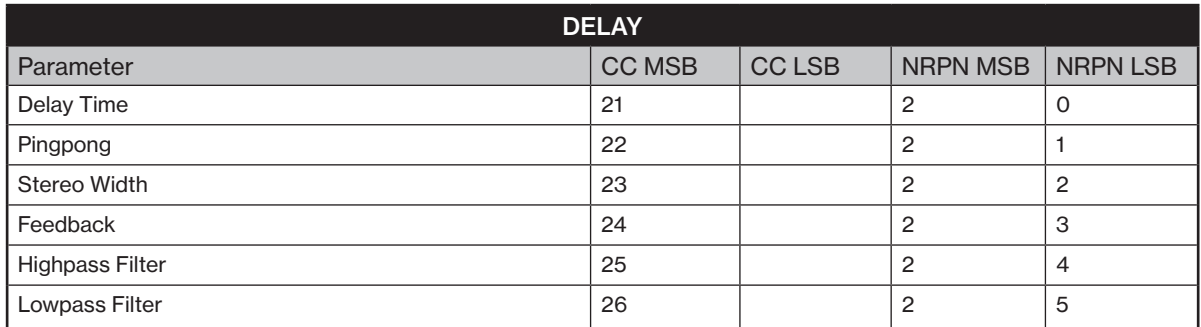

### APPENDIX B: MIDI

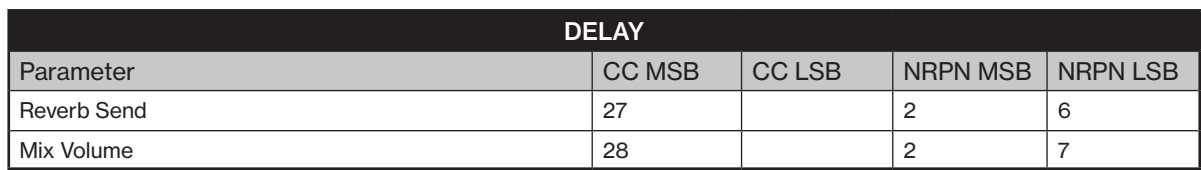

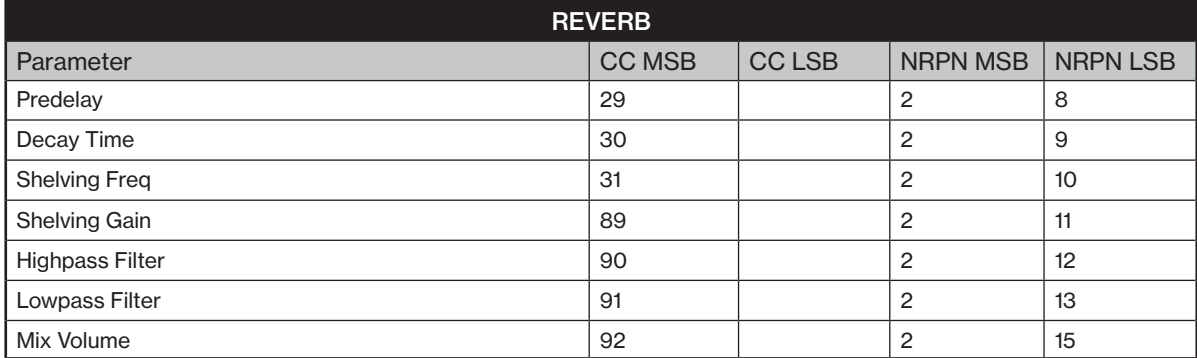

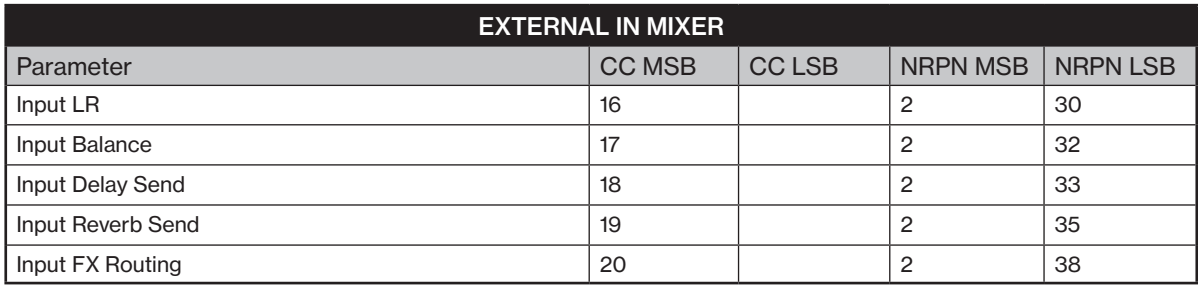

## B.8 VAL PARAMETERS

These are the CC VAL parameters on the [FLTR] page for MIDI tracks.

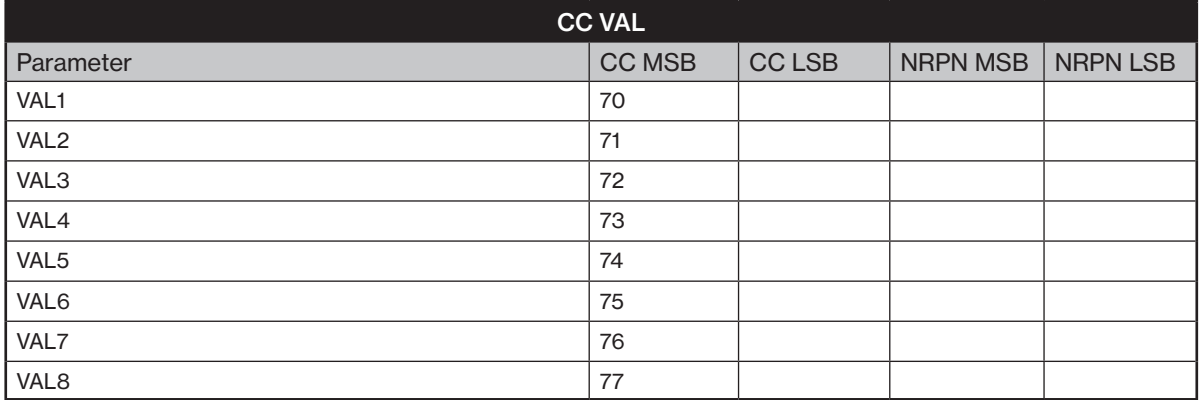

## B.9 MISC PARAMETERS

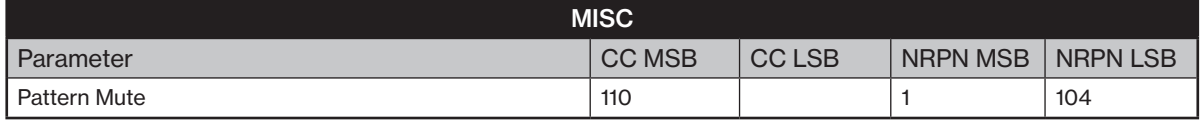

## B.10 FX TRACK PARAMETERS

These are the parameters for the parameter on the [SYN], [FLTR], and [AMP] pages on the FX track.

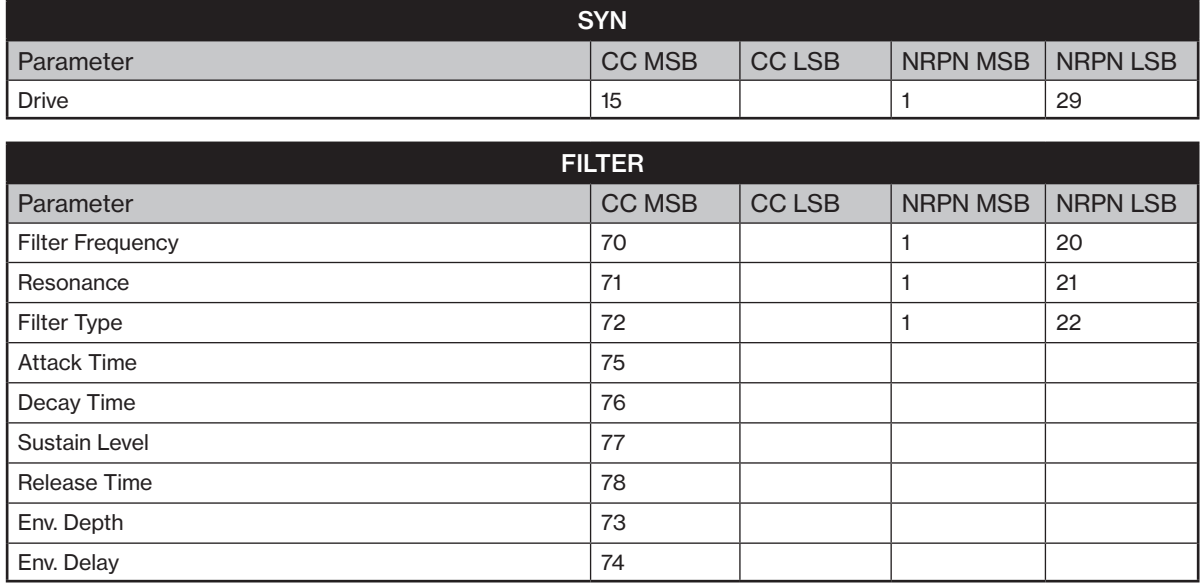

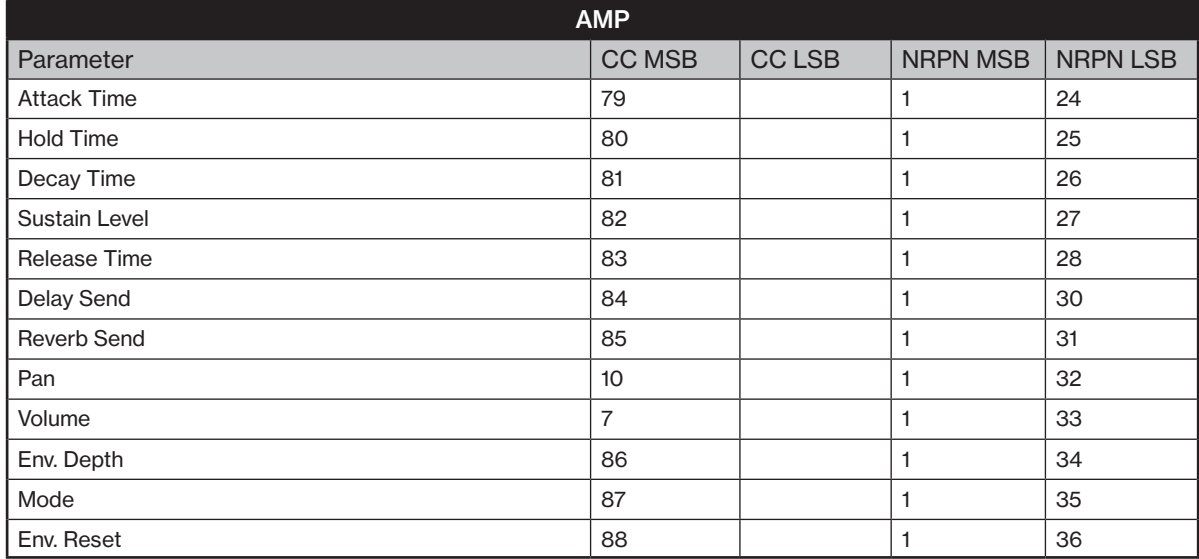

# APPENDIX C: LFO MODULATION DESTINATIONS

The following are the modulation destinations for the Syntakt's LFOs:

### AUDIO TRACKS

#### META: None

LFO1: Speed (Only available for LFO2) LFO1: Multiplier (Only available for LFO2) LFO1: Fade In/Out (Only available for LFO2) LFO1: Waveform (Only available for LFO2) LFO1: Start Phase (Only available for LFO2) LFO1: Trig Mode (Only available for LFO2) LFO1: Depth (Only available for LFO2)

MACHINE Machine specific parameters 1–8

FILTER: Filter Type FILTER: Frequency FILTER: Resonance FILTER: Envelope Depth FILTER: Env. Delay FILTER: Attack Time FILTER: Decay Time FILTER: Sustain Level FILTER: Release Time FILTER: Base FILTER: Width

AMPLIFIER: Attack Time AMPLIFIER: Hold Time AMPLIFIER: Decay Time AMPLIFIER: Sustain Level AMPLIFIER: Release Time AMPLIFIER: Delay Send AMPLIFIER: Reverb Send AMPLIFIER: Pan AMPLIFIER: Volume AMPLIFIER: Pre/Post FX AMPLIFIER: Envelope Reset

### MIDI TRACKS

META: None

SRC: Pitch Bend SRC: Aftertouch SRC: Mod Wheel SRC: Breath Controller CC: CC1 Value

CC: CC2 Value CC: CC3 Value CC: CC4 Value CC: CC5 Value CC: CC6 Value CC: CC7 Value CC: CC8 Value FX TRACK META: None DEL: Delay Time DEL: Ping Pong DEL: Stereo Width DEL: Feedback Gain DEL: Feedback HPF DEL: Feedback LPF DEL: Reverb Send REV: Pre-delay REV: Decay Time REV: FB Shelving Frequency REV: FB Shelving Gain REV: Input HPF REV: FB Input LPF REV: FB Mix Volume REV: Reverb FX Routing REV: FB Shelving Frequency EXTIN: In Left/Right EXTIN: Balance EXTIN: Delay Send EXTIN: Reverb Send EXTIN: In FX Routing FILTER: Filter Type FILTER: Frequency FILTER: Resonance

FILTER: Envelope Depth FILTER: Env. Delay FILTER: Attack Time FILTER: Decay Time FILTER: Sustain Level FILTER: Release Time

AMPLIFIER: Attack Time AMPLIFIER: Hold Time AMPLIFIER: Decay Time AMPLIFIER: Overdrive AMPLIFIER: Delay Send AMPLIFIER: Reverb Send AMPLIFIER: Pan AMPLIFIER: Volume AMPLIFIER: Envelope Depth AMPLIFIER: Envelope Reset

# <span id="page-107-0"></span>APPENDIX D: UNISON AND CHORD SETTINGS

These are the unison and chord settings you can choose with the MODE parameter if you select the SY-Chords machine. For more information, please see ["A.2 DIGITAL MACHINES" on page 82.](#page-81-0)

- Unison × 2
- Unison × 3 • Unison × 4
- 
- minor
- Major
- sus2
- sus4
- m7
- M7
- mMaj7
- Maj7
- 7sus4
- dim7
- madd9
- Madd9 • m6
- M6
- 
- mb5
- Mb5
- m7b5
- M7b5
- M#5
- m7#5
- M7#5
- mb6
- m9no5
- M9no<sub>5</sub>
- Madd9b5
- Maj7b5
- M7b9no5
- sus4#5b9
- sus4add#5
- Maddb5
- M6add4no5
- Maj7/6no5
- Maj9no5
- Fourth
- Fifth
# <span id="page-108-0"></span>APPENDIX E: KEYBOARD SCALES

The following are the selectable scales for the KEYBOARD mode. For more information, please see: ["7.9](#page-22-0)  [KEYBOARD MODE" on page 23,](#page-22-0)

- CHROMATIC
- IONIAN (MAJOR)
- DORIAN
- PHRYGIAN
- LYDIAN
- MIXOLYDIAN
- AEOLIAN (MINOR)
- LOCRIAN
- PENTATONIC MINOR
- PENTATONIC MAJOR
- MELODIC MINOR
- HARMONIC MINOR
- WHOLE TONE
- BLUES
- COMBO MINOR
- PERSIAN
- IWATO
- IN-SEN
- HIRAJOSHI
- PELOG
- PHRYGIAN DOMINANT
- WHOLE-HALF DIMINISHED
- HALF-WHOLE DIMINISHED
- SPANISH
- MAJOR LOCRIAN
- SUPER LOCRIAN
- DORIAN *b*2
- LYDIAN AUGMENTED
- LYDIAN DOMINANT
- DOUBLE HARMONIC MAJOR
- LYDIAN #2 #6
- ULTRAPHRYGIAN
- HUNGARIAN MINOR
- ORIENTAL
- IONIAN #2 #5
- LOCRIAN *bb*3 *bb*7

## INDEX

+DRIVE [19](#page-18-0), [28](#page-27-0)

#### A

AUDIO ROUTING Global [71](#page-70-0) Pattern [39](#page-38-0) AUDIO TRACK PARAMETERS [46](#page-45-0) Amp [48](#page-47-0), [60](#page-59-0) Filter [47](#page-46-0), [48](#page-47-0), [59](#page-58-0), [60](#page-59-0) LFO [51](#page-50-0), [62](#page-61-0) Source [47](#page-46-0) Trig [46](#page-45-0)

## B

BACKUP [26](#page-25-0) BREATH CONTROLLER [30](#page-29-0)

#### C

CHAINS [44](#page-43-0) CLASS COMPLIANT [26](#page-25-0) CONDITIONAL LOCKS [42](#page-41-0) CONNECTORS [14](#page-13-0) CONTROL ALL [22](#page-21-0) COPY, PASTE AND CLEAR [44](#page-43-0) CREDITS AND CONTACT INFORMATION [81](#page-80-0)

## D

DATA STRUCTURE [19](#page-18-0) Patterns [19](#page-18-0) Project [19](#page-18-0) Sounds [19](#page-18-0) DELAY [63](#page-62-0)

## E

EARLY STARTUP MENU [75](#page-74-0) EDITING PARAMETERS [22](#page-21-0)

#### F

FACTORY RESET [75](#page-74-0) FILL MODE [43](#page-42-0) FILTER [47](#page-46-0), [48](#page-47-0), [59](#page-58-0), [60](#page-59-0) FX PARAMETERS [63](#page-62-0) Delay [63](#page-62-0) Reverb [64](#page-63-0) FX TRACK [20](#page-19-0)

## G

GRID RECORDING MODE [36](#page-35-0)

## K

KEYBOARD MODE [23](#page-22-1) KEYBOARD SCALES [109](#page-108-0) KEY COMBINATIONS [78](#page-77-0)

#### L

LED INTENSITY [73](#page-72-0) LFO [51](#page-50-0), [52](#page-51-0), [56](#page-55-0), [62](#page-61-0) Modulation destinations [106](#page-105-0)

#### M

MACHINES [19](#page-18-0), [82](#page-81-0) Parameters [82](#page-81-0) MICRO TIMING [37](#page-36-0) MIDI CC & NRPN [102](#page-101-0) MIDI CONFIG [67](#page-66-0) MIDI NOTES [25](#page-24-0) MIDI TRACK PARAMETERS [54](#page-53-0), [58](#page-57-0) Amp (CC select) [56](#page-55-0) Filter (CC value) [55](#page-54-0) LFO [56](#page-55-0) Source [55](#page-54-0) Trig [54](#page-53-0), [58](#page-57-0) MIDI TRACKS [20](#page-19-0) MIXER [65](#page-64-0) MUTE MODE [24](#page-23-0)

# N

NAMING SCREEN [22](#page-21-0)

## O

OS UPGRADE [73](#page-72-0) OVERBRIDGE [26](#page-25-0) USB config [72](#page-71-0), [73](#page-72-0)

## P

PANEL LAYOUT [12](#page-11-0) PARAMETER EDITING [22](#page-21-0) PARAMETER LOCKS [41](#page-40-0) PATTERNS Grid recording mode [35](#page-34-0), [36](#page-35-0) Live recording mode [36](#page-35-0) Parameter locks [41](#page-40-0) Pattern control [35](#page-34-0) Selecting a pattern [34](#page-33-0) Trig Types [35](#page-34-0) PATTERNS AND SOUNDS [28](#page-27-0) Editing a sound [28](#page-27-0) Playing a sound [28](#page-27-0) Sound Browser [29](#page-28-0), [30](#page-29-0) Sound Manager [31](#page-30-0) PROJECT MANAGER [67](#page-66-0) PROJECTS [67](#page-66-0) Load [67](#page-66-0) Project Manager [67](#page-66-0) Save [67](#page-66-0) Write protection [67](#page-66-0)

# Q

QUANTIZATION [39](#page-38-0) QUICK SCROLLING [22](#page-21-0) QUICK START [15](#page-14-0)

## R

RETRIG MENU [38](#page-37-0) REVERB [64](#page-63-0)

#### S

SAFETY AND MAINTENANCE [3](#page-2-0) SCALE [24](#page-23-0) SCALES [109](#page-108-0) SCALE SETUP Length per pattern mode [40](#page-39-0) Length per track mode [41](#page-40-0) SCREEN SAVER [21](#page-20-0) SEQUENCER [34](#page-33-0) Conditional locks [42](#page-41-0) Editing a pattern [35](#page-34-0) Metronome [40](#page-39-0) Micro timing [37](#page-36-0) Parameter locks [41](#page-40-0) Pattern control [35](#page-34-0) Retrig Menu [38](#page-37-0) Scale Menu [40](#page-39-0) Selecting a pattern [34](#page-33-0) Swing [43](#page-42-0) SEQUENCER RECORDING MODES Grid recording mode [35](#page-34-0) Live recording mode [36](#page-35-0) Step recording mode [36](#page-35-0) SETTINGS [67](#page-66-0) MIDI config [67](#page-66-0) Project [67](#page-66-0) System [72](#page-71-0) SETUP EXAMPLES [26](#page-25-0), [76](#page-75-0) Controlling a synthesizer using the MIDI tracks [77](#page-76-0) Digitakt with a monophonic bass machine [76](#page-75-0) SOUND ARCHITECTURE [17](#page-16-0) SOUND BROWSER [29](#page-28-0), [30](#page-29-0) SOUND LOCKS [42](#page-41-0) SOUND MANAGER [31](#page-30-0) SOUND MENU [28](#page-27-0), [29](#page-28-0) **SOUNDS** Audio track parameters [46](#page-45-0) Clear Sound [33](#page-32-0) Editing a sound [28](#page-27-0) Overview [28](#page-27-0) Playing a sound [28](#page-27-0) Rename a Sound [33](#page-32-0) Saving a sound [29](#page-28-0) SOUND SETUP MENU [29](#page-28-0) Octave [30](#page-29-0) Pitch bend [30](#page-29-0)

SWING [43](#page-42-0) SYSEX DUMP [70](#page-69-0)

#### T

TECHNICAL INFORMATION [80](#page-79-0) TEMPORARY SAVE AND RELOAD [44](#page-43-0) TRACK ROUTING [18](#page-17-0) TRIG MODIFIERS [25](#page-24-0) TRIGS [35](#page-34-0) Lock trigs [35](#page-34-0) Note trigs [35](#page-34-0) Parameter locks [41](#page-40-0) Sound lock [42](#page-41-0)

# U

UNISON AND CHORD SETTINGS [108](#page-107-0)

#### V

VOICE TYPES [19](#page-18-0)

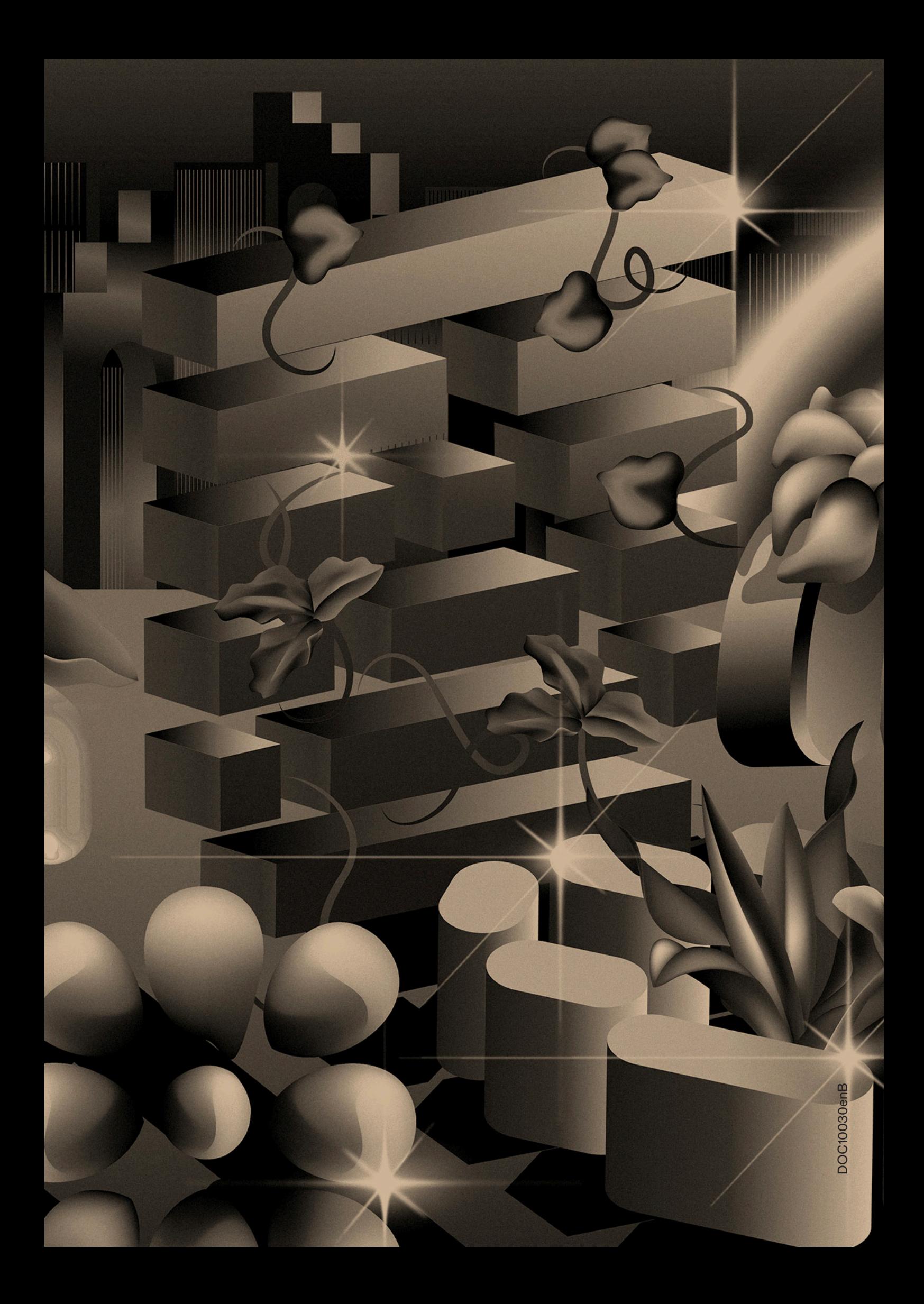